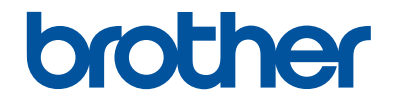

# **Guía básica del usuario**

# **DCP-J785DW MFC-J985DW**

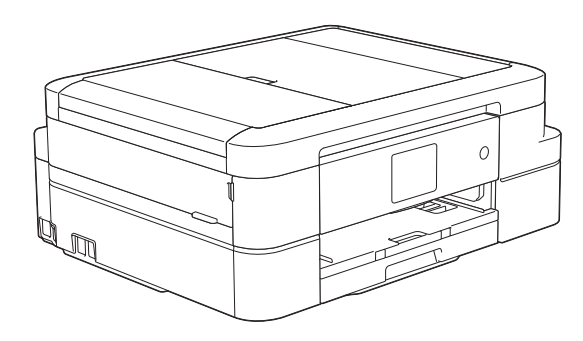

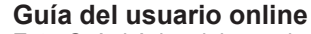

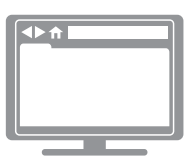

Esta *Guía básica del usuario* contiene información e instrucciones básicas acerca de su equipo Brother. Para consultar información e instrucciones

avanzadas, consulte la *Guía del usuario online* en: [solutions.brother.com/manuals](http://solutions.brother.com/manuals/)

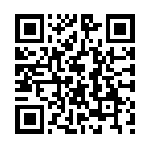

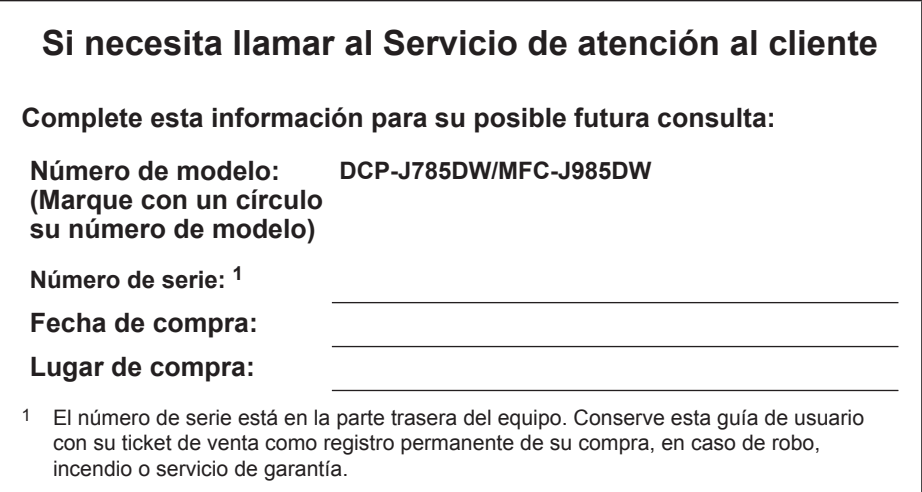

### **Registre su producto en línea en**

**[www.brother.com/registration](http://www.brother.com/html/registration)**

# **Las siguientes funciones están disponibles**

### **Conexión con dispositivos móviles**

Utilice Brother iPrint&Scan para comprobar el estado del equipo y acceder a varias funciones desde dispositivos móviles.

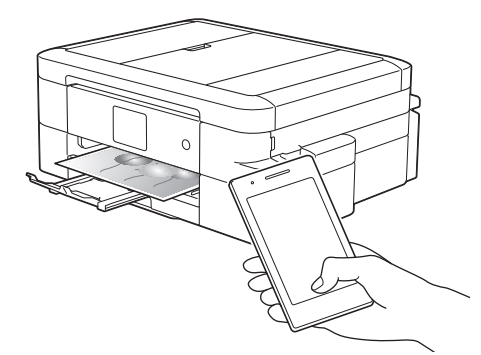

Si instala Brother iPrint&Scan en su dispositivo móvil y lo conecta al equipo, podrá usar estas prácticas funciones:

• Imprimir

Permite imprimir fotos, documentos y páginas web desde el dispositivo móvil. También permite imprimir archivos desde distintos servicios web.

• Escanear

Permite escanear fotos y documentos, y guardarlos en el dispositivo móvil.

• Copiar

Permite usar el dispositivo móvil para editar imágenes escaneadas (recortar y girar imágenes) y, a continuación, imprimirlas con el equipo.

• Fax

Permite enviar por fax fotos y documentos guardados en el dispositivo móvil. También permite ver en el dispositivo móvil faxes recibidos en el equipo.

• Comprobación del estado del equipo

Permite verificar los niveles de tinta restantes y otra información, así como ver soluciones a errores.

(MFC-J985DW) Si su dispositivo Android™ es compatible con NFC (transmisión de datos en proximidad), puede imprimir y escanear

simplemente colocando el dispositivo junto al logotipo de NFC del panel de control.

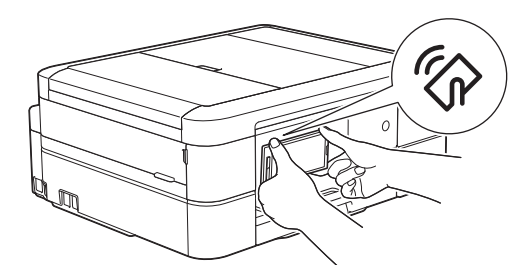

Más información >> *Guía de impresión y escaneado con dispositivos móviles para Brother iPrint&Scan*:

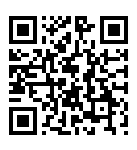

[solutions.brother.com/manuals](http://solutions.brother.com/manuals/)

### **Web Connect / Aplicaciones de Brother**

Escanee y cargue imágenes y archivos directamente desde el equipo en los servicios web más conocidos. Capture y convierta información directamente desde el equipo sin utilizar el ordenador.

Más información >> *Guía de Web Connect*:

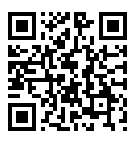

[solutions.brother.com/manuals](http://solutions.brother.com/manuals/)

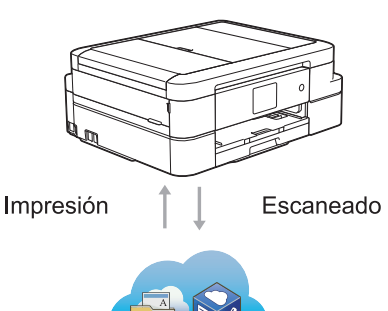

# **Guías del usuario y dónde encontrarlas**

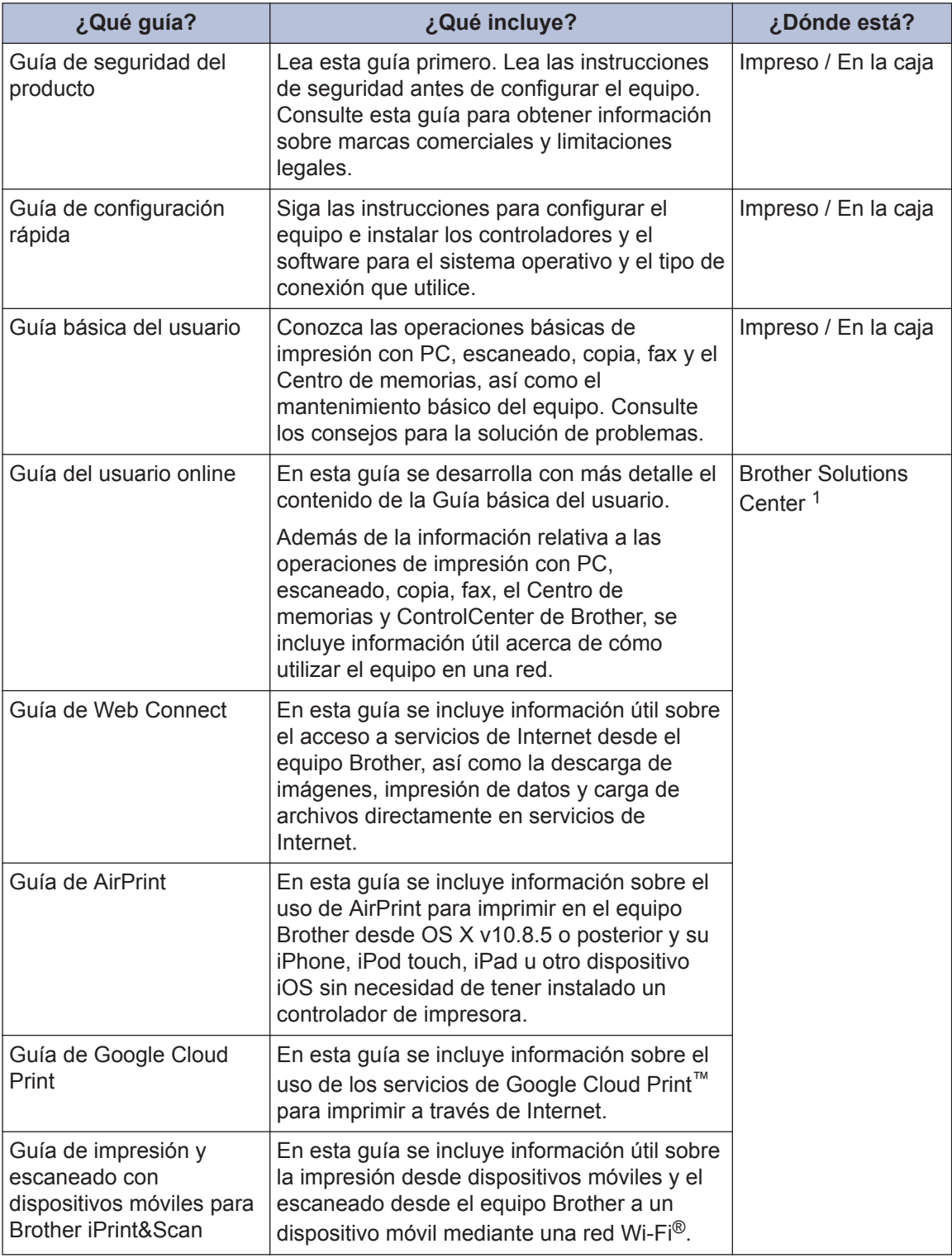

1 Visite [solutions.brother.com/manuals](http://solutions.brother.com/manuals/).

# **Operaciones básicas y dónde buscar instrucciones**

El contenido de la Guía básica del usuario se ha tratado en mayor profundidad en la Guía del usuario online.

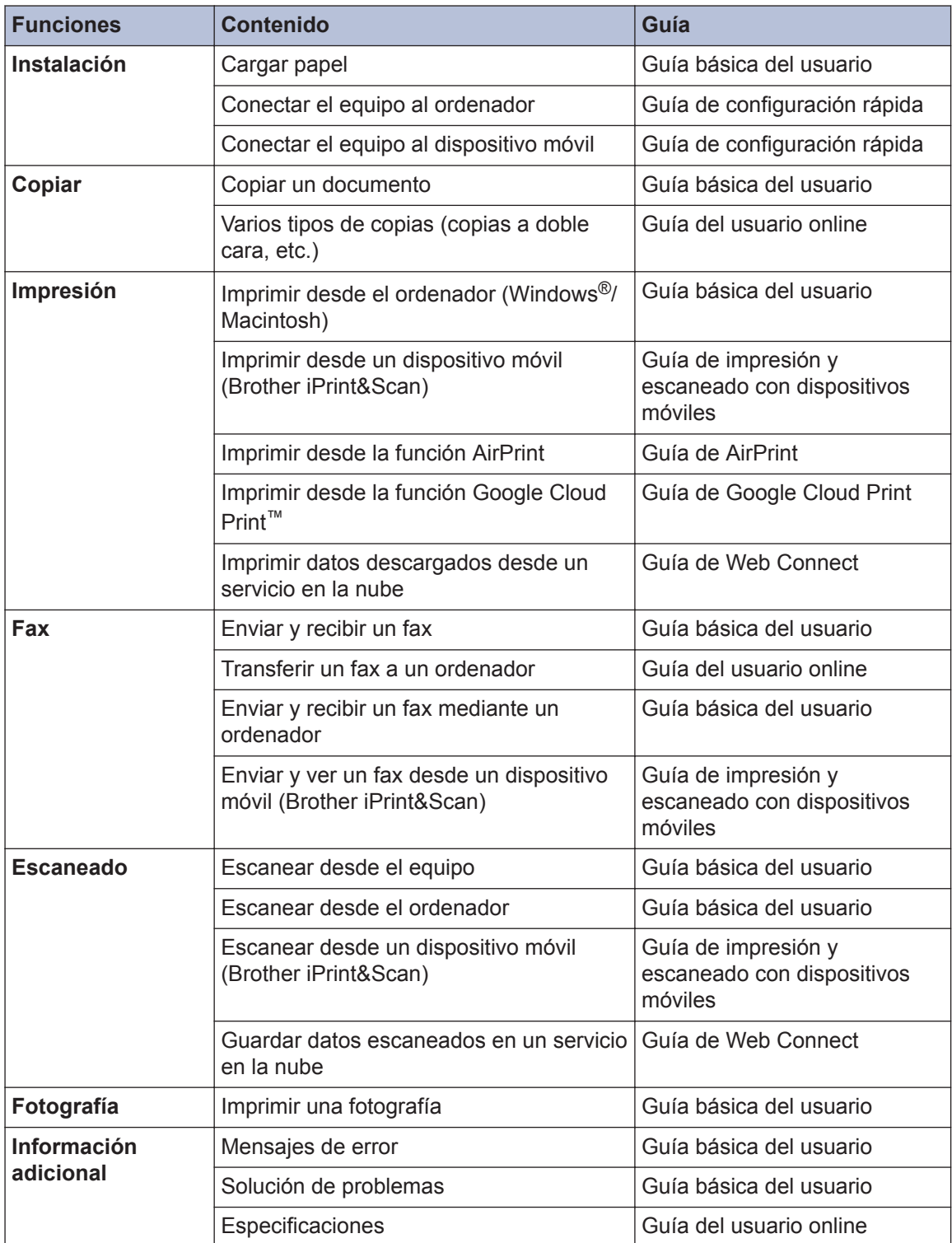

# **La Guía del usuario online le ayuda a sacar el máximo provecho a su equipo**

Esperamos que esta guía le sea de utilidad. Para conocer mejor las funciones de su equipo, consulte la Guía del usuario online. Ofrece:

#### **Navegación más rápida**

- Cuadro de búsqueda
- $\sqrt{}$ Índice de navegación en una sección independiente

#### **Completo**

Cada tema en una guía

#### **Formato simplificado**

- Ofrece instrucciones paso a paso
- √Resumen de funciones en la parte superior de la página

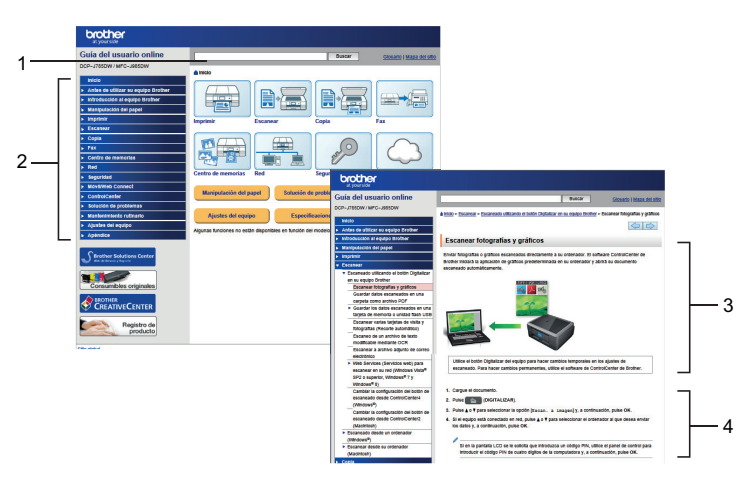

- 1. Cuadro de búsqueda
- 2. Navegación
- 3. Resumen
- 4. Instrucciones paso a paso

#### **Para ver las Guías del usuario online**

Para ver la Guía del usuario online y otras guías disponibles, visite [solutions.brother.com/](http://solutions.brother.com/manuals/) [manuals](http://solutions.brother.com/manuals/).

Solo para usuarios de Windows®: también es posible acceder a las guías del equipo a través de Brother Utilities. La herramienta Brother Utilities forma parte de la instalación estándar y, una vez instalada, puede encontrarla como acceso directo en el escritorio o bien en el menú Iniciar de Windows®.

# **¿Tiene alguna pregunta o problema? Consulte las preguntas frecuentes, las soluciones y los vídeos en línea.**

Vaya a la página de preguntas frecuentes y solución de problemas de su modelo desde Brother Solutions Center en

[support.brother.com](http://support.brother.com/)

- **Se ofrecen varios modos de búsqueda**
- **Se muestran preguntas relacionadas para poder ampliar la información**
- **La información se actualiza regularmente teniendo en cuenta los comentarios de los clientes**

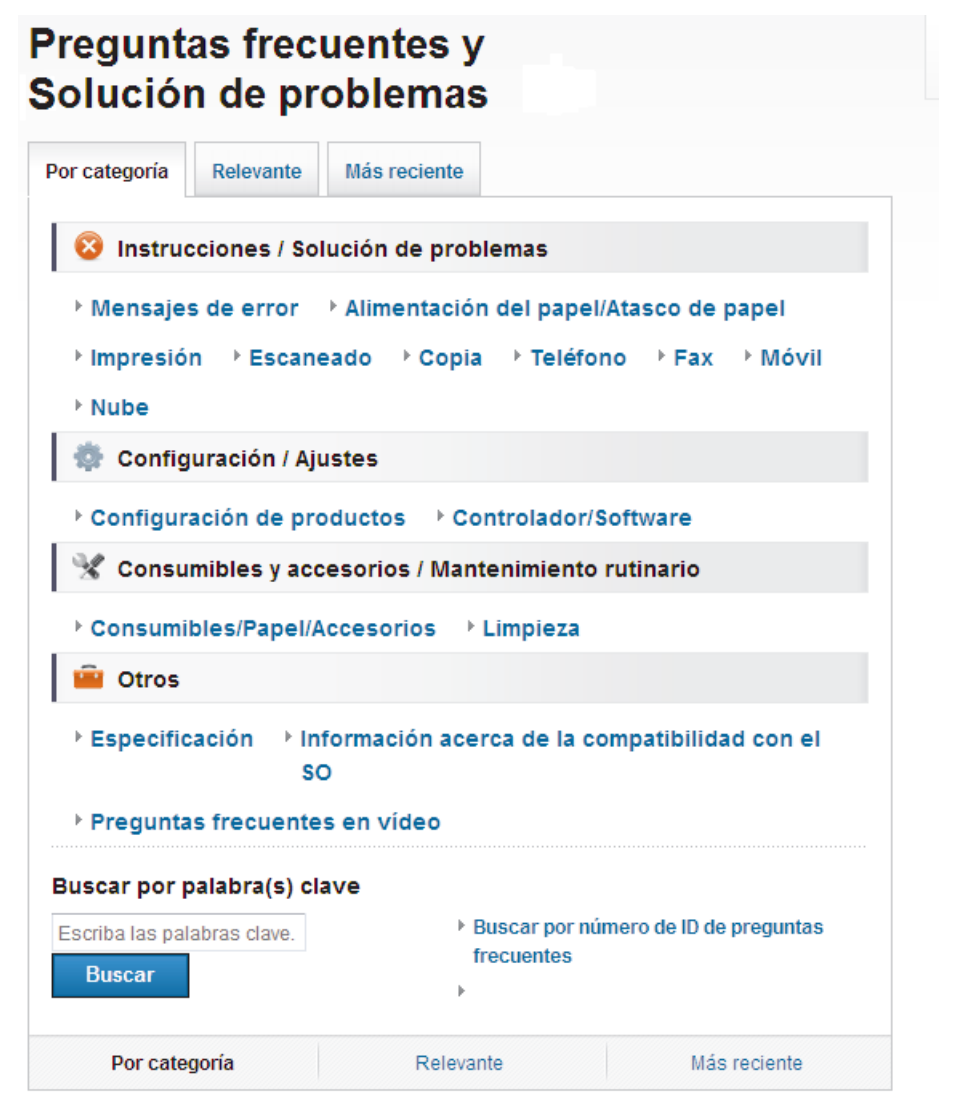

Puesto que Brother Solutions Center se actualiza regularmente, esta captura de pantalla está sujeta a cambios sin previo aviso.

# **Definición de las indicaciones**

En esta guía de usuario se usan los siguientes símbolos y convenciones:

### **IMPORTANTE**

IMPORTANTE indica que existe una situación potencialmente peligrosa que, de no evitarse, puede provocar daños materiales o pérdida de funcionalidad del producto.

# **NOTA**

NOTA especifica el entorno operativo, las condiciones de instalación o las condiciones especiales de uso.

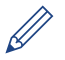

Los iconos de consejos proporcionan trucos útiles e información adicional.

#### **Negrita**

En negrita se destacan los botones del panel de control del equipo o la pantalla del ordenador.

#### *Cursiva*

 $\mathscr{D}$ 

Los caracteres en cursiva tienen por objeto destacar puntos importantes o derivarle a un tema afín.

#### **[Courier New]**

El tipo Courier New identifica los mensajes que aparecen en la pantalla LCD del equipo.

• La mayoría de las ilustraciones de esta Guía del usuario corresponden al modelo MFC-J985DW.

# **Para obtener las últimas actualizaciones de controladores**

Vaya a la página **Descargas** de su modelo en Brother Solutions Center, [support.brother.com](http://support.brother.com/) para descargar los controladores.

Para mantener el rendimiento de su equipo al día, compruebe si hay actualizaciones recientes del firmware.

# **Aviso de publicación y compilación**

El presente manual ha sido compilado y publicado para proporcionar la más reciente información de seguridad del producto en el momento de su publicación. La información contenida en el presente manual puede estar sujeta a cambios.

Puede consultar la versión más reciente del manual en [solutions.brother.com/manuals](http://solutions.brother.com/manuals/).

# **Nota importante**

• Esta documentación es para modelos MFC y DCP. Donde dice "MFC" en esta Guía del usuario, lea "MFC-xxxx" como "DCP-xxxx". Los modelos DCP no están equipados con función de fax.

# **Tabla de contenido**

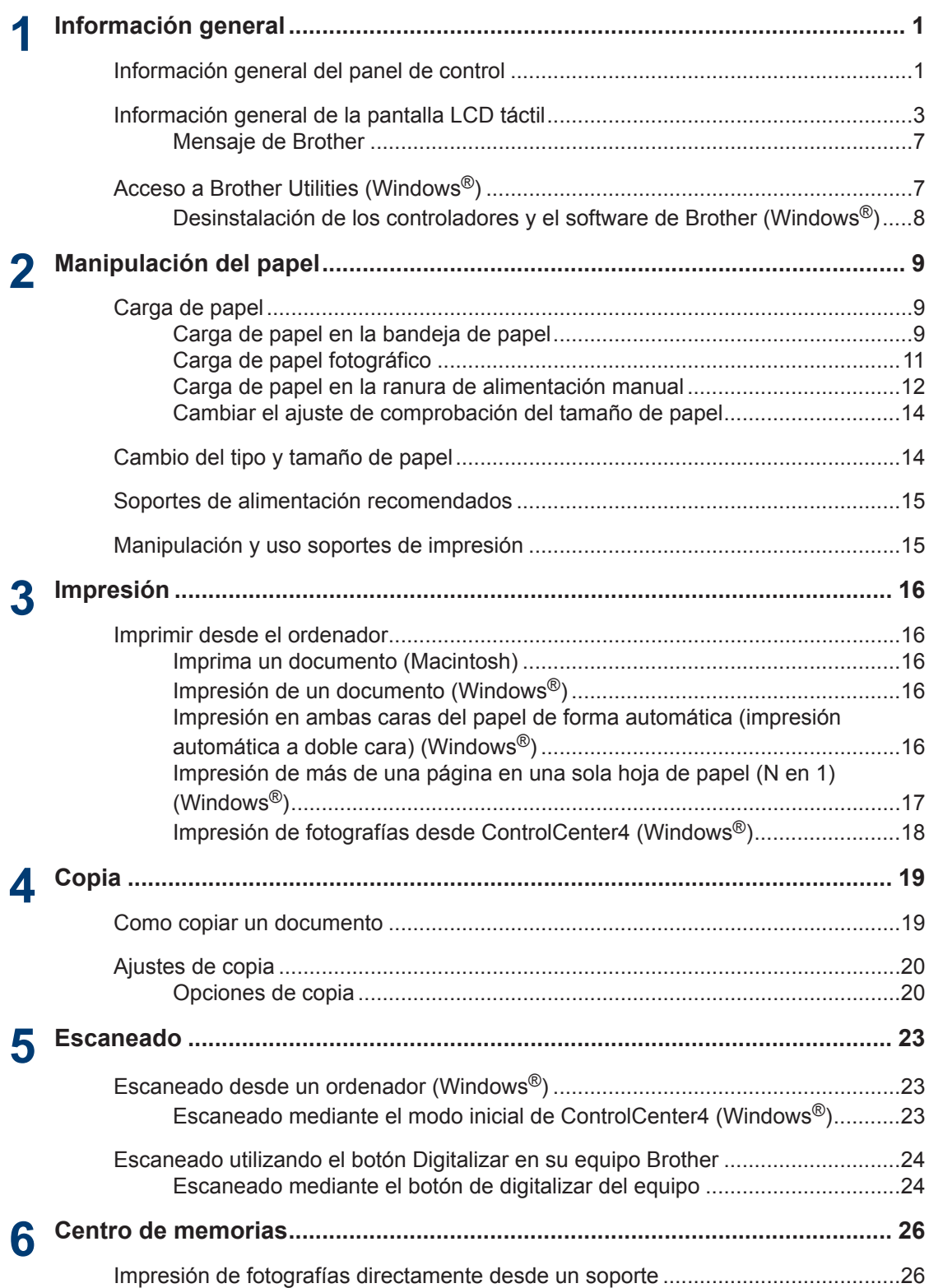

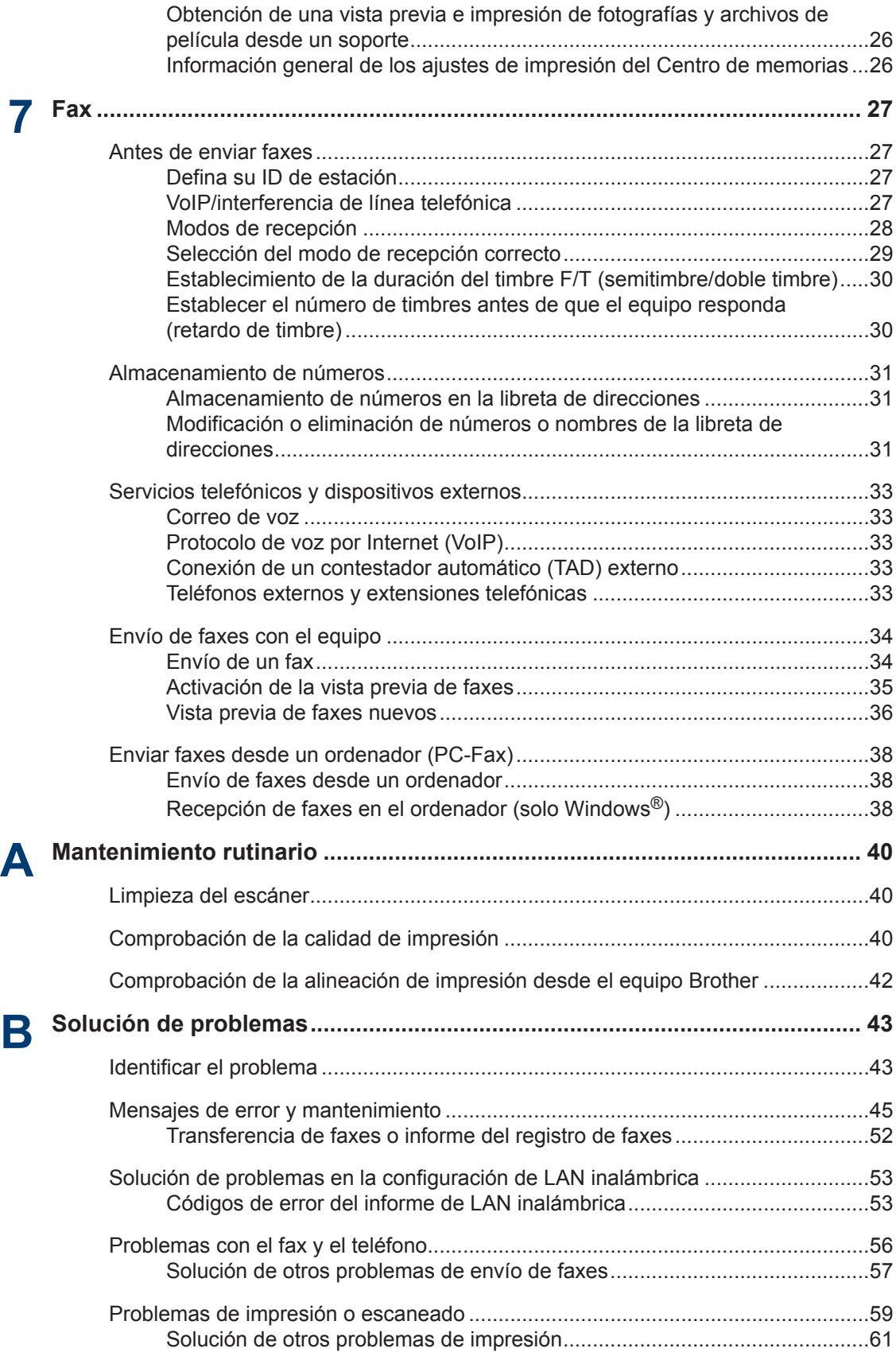

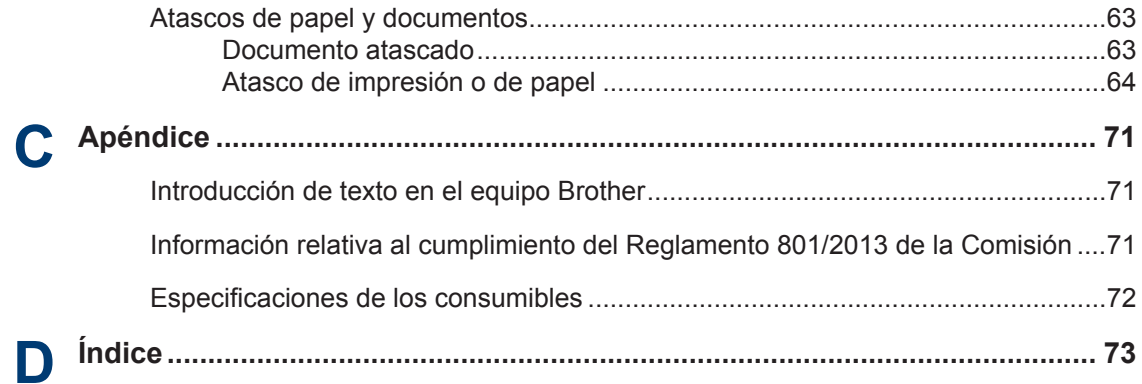

# **Información general del panel de control**

El panel de control variará en función del modelo.

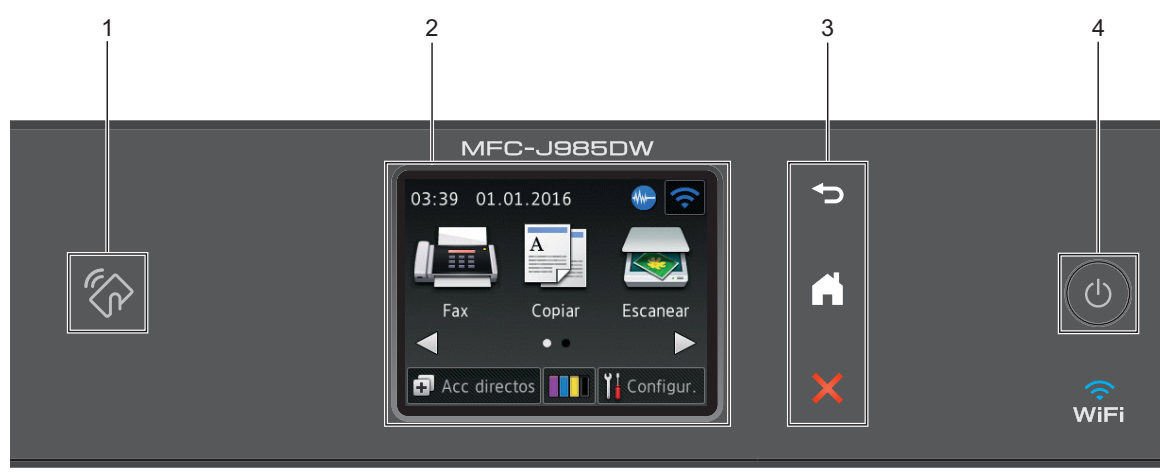

### **1. Logotipo NFC (transmisión de datos en proximidad)**

#### **(MFC-J985DW)**

<span id="page-12-0"></span>**1**

• Si su dispositivo Android™ es compatible con la función NFC, puede imprimir datos desde el dispositivo o escanear documentos en el mismo acercándolo al logotipo de NFC situado en el panel de control.

#### **2. Pantalla de cristal líquido (LCD) de pantalla táctil 2,7"(67,5 mm)**

Acceda a menús y opciones pulsándolos en esta pantalla táctil.

Ajuste el ángulo de la pantalla LCD táctil y del pantalla táctil levantándolos.

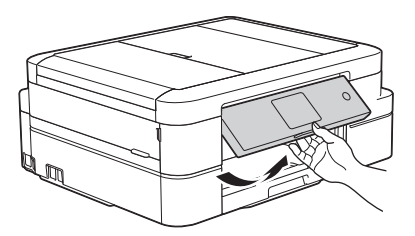

**3. Panel táctil**

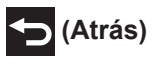

Pulse para volver al menú anterior.

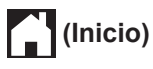

Pulse para volver a la pantalla Inicio.

**1**

El icono Inicio parpadeará cuando el equipo esté en el modo espera.

# **(Cancelar)**

Pulse para cancelar una operación (disponible cuando se ilumina en color rojo).

#### **4. Encendido y apagado**

Pulse  $\bigcirc$  para encender el equipo.

Mantenga pulsado  $\bigcirc$  para apagar el equipo. La pantalla táctil mostrará el mensaje

[Apagando equipo] y permanecerá encendida durante unos segundos antes de apagarse. Si ha conectado un teléfono externo o un contestador, estará siempre disponible.

Si apaga el equipo mediante  $\Diamond$ ), el cabezal de impresión se seguirá limpiando de forma periódica para mantener la calidad de impresión. Para prolongar la vida útil del cabezal de impresión, ahorrar tinta del cartucho y mantener la calidad de impresión, mantenga siempre

el equipo enchufado.

# <span id="page-14-0"></span>**Información general de la pantalla LCD táctil**

# **MFC-J985DW**

Puede acceder a dos pantallas Inicio pulsando  $\triangleleft$  o  $\triangleright$ .

Desde las pantallas Inicio puede acceder a la configuración Wi-Fi, los accesos directos, los niveles de tinta y las pantallas de configuración.

#### **Pantalla Inicio 1**

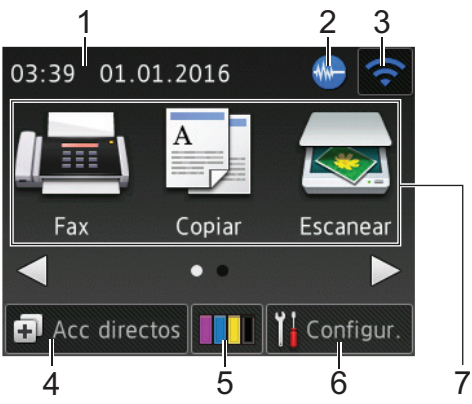

En esta pantalla se muestra el estado del equipo cuando está inactivo. Esta pantalla Inicio también recibe el nombre de pantalla de modo preparado. Cuando se muestra, indica que el equipo está listo para ejecutar el comando siguiente.

La pantalla Inicio 1 proporciona acceso a las operaciones de [Fax], [Copiar] y [Escanear].

### **Pantalla Inicio 2**

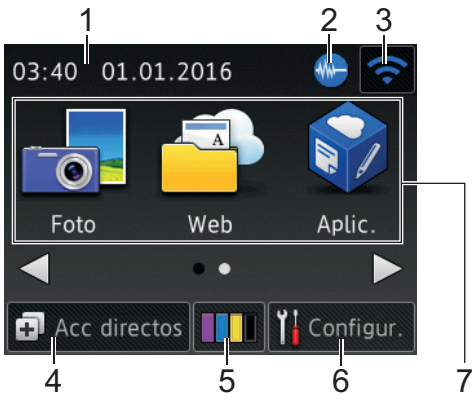

La pantalla Inicio 2 proporciona acceso a funciones adicionales, como las operaciones de [Foto], [Web] y [Aplic.].

#### 1. **Fecha y hora**

Muestra la fecha y la hora establecidas en el equipo.

### 2. **Modo silencioso**

Este icono aparece cuando el ajuste [Modo Silencioso] está establecido en [Sí].

El ajuste de modo silencioso puede reducir el ruido de impresión. Si está activado el modo silencioso, se ralentizará la velocidad de impresión.

#### 3. **Estado inalámbrico**

Todos los iconos de esta tabla muestran el estado de la red inalámbrica:

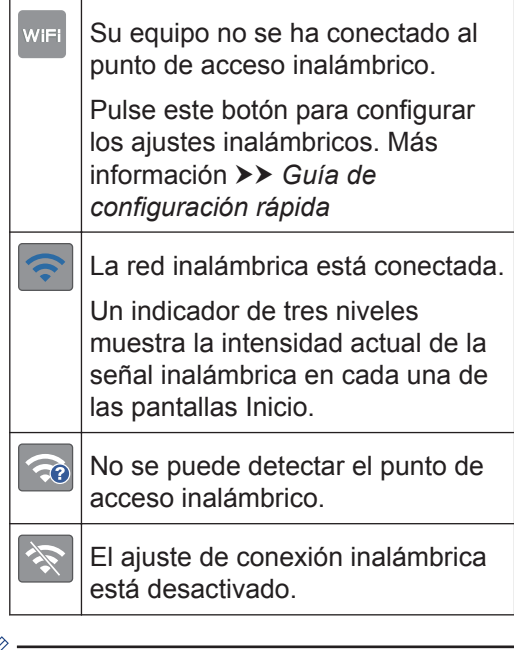

- Puede configurar los ajustes inalámbricos pulsando el botón de estado inalámbrico.
- 4. **[Acc directos]**

Cree accesos directos para operaciones que use a menudo, como envío de un fax, realización de copias, escaneado o uso de Web Connect.

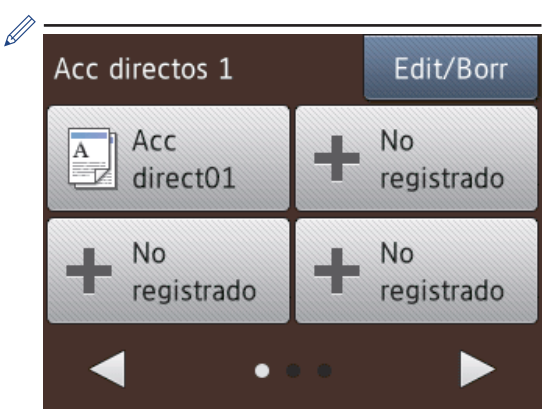

- Hay tres pantallas de accesos directos. Puede programar cuatro accesos directos en cada pantalla.
- Para mostrar el resto de pantallas de accesos directos, pulse  $\triangleleft$  o  $\triangleright$ .

#### 5. **III** [Tinta]

Muestra el volumen de tinta disponible. Púlselo para acceder al menú [Tinta].

Cuando un cartucho de tinta tiene algún problema o está próximo a agotarse, aparece un icono de error en el color de la tinta.

#### 6. **[Configur.]**

Púlselo para acceder al menú [Configur.].

- 7. **Modos:**
	- **[Fax]**

Pulse para acceder al modo fax.

• **[Copiar]**

Pulse para acceder al modo copia.

• **[Escanear]**

Pulse para acceder al modo escáner.

• **[Foto]**

Púlselo para acceder al modo fotografía.

• **[Web]**

Púlselo para conectar el equipo Brother a un servicio de Internet.

Más información >> *Guía de Web Connect*: [solutions.brother.com/](http://solutions.brother.com/manuals/) [manuals](http://solutions.brother.com/manuals/)

**[Aplic.]** 

Púlselo para conectar el equipo Brother al servicio de aplicaciones de Brother.

Más información >> *Guía de Web Connect*: [solutions.brother.com/](http://solutions.brother.com/manuals/) [manuals](http://solutions.brother.com/manuals/)

#### 8. **[Faxes almacenados]**

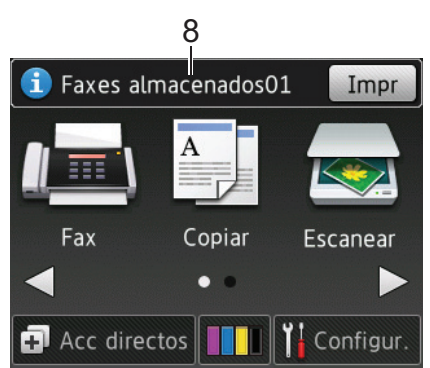

Cuando [Vist pr fax] está configurado en [No], [Faxes almacenados] muestra cuántos faxes recibidos se encuentran almacenados en la memoria del equipo.

Pulse [Impr] para imprimir los faxes.

9. **[Nuevo/s Fax/es]**

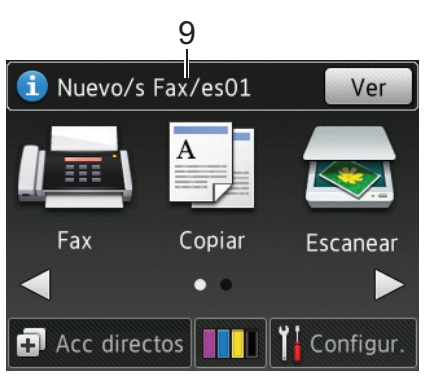

Cuando [Vist pr fax] está configurado en [Sí], [Nuevo/s Fax/es] muestra cuántos faxes nuevos han sido recibidos y almacenados en la memoria.

Pulse [Ver] para ver los faxes en la pantalla táctil.

**1**

#### 10. **Icono de advertencia**

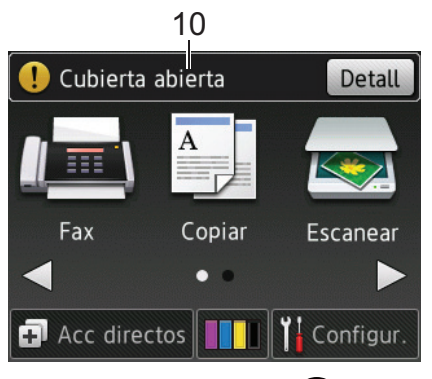

El icono de advertencia  $\left( \begin{array}{c} \bullet \\ \bullet \end{array} \right)$  aparece

cuando se genera un mensaje de error o de mantenimiento. Pulse [Detall] para visualizar el mensaje y, a continuación,

pulse **para volver al modo preparado**.

# **IMPORTANTE**

NO use un objeto afilado, como un bolígrafo o un lápiz, para pulsar en la pantalla LCD. El equipo puede sufrir daños.

- Este producto adopta la fuente de ARPHIC TECHNOLOGY CO., LTD.
- NO toque la pantalla LCD inmediatamente después de haber enchufado el cable de alimentación o de encender el equipo. Esto podría provocar un error.

# **DCP-J785DW**

Puede acceder a dos pantallas Inicio pulsando  $\triangleleft$  o  $\triangleright$ .

Desde las pantallas Inicio puede acceder a la configuración WiFi, los accesos directos, los niveles de tinta y las pantallas de configuración.

#### **Pantalla Inicio 1**

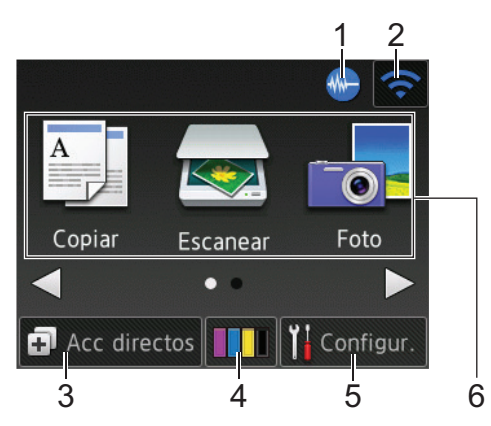

En esta pantalla se muestra el estado del equipo cuando está inactivo. Esta pantalla Inicio también recibe el nombre de pantalla de modo preparado. Cuando se muestra, indica que el equipo está listo para ejecutar el comando siguiente.

La pantalla Inicio 1 proporciona acceso a las operaciones de [Copiar], [Escanear] y [Foto].

#### **Pantalla Inicio 2**

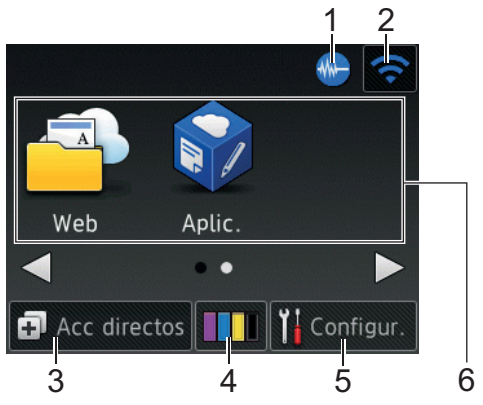

La pantalla Inicio 2 proporciona acceso a funciones adicionales, como las operaciones de [Web] y [Aplic.].

#### 1. **Modo silencioso**

Este icono aparece cuando el ajuste [Modo Silencioso] está establecido en [Sí].

El ajuste de modo silencioso puede reducir el ruido de impresión. Si está activado el modo silencioso, se ralentizará la velocidad de impresión.

#### 2. **Estado inalámbrico**

Todos los iconos de esta tabla muestran el estado de la red inalámbrica:

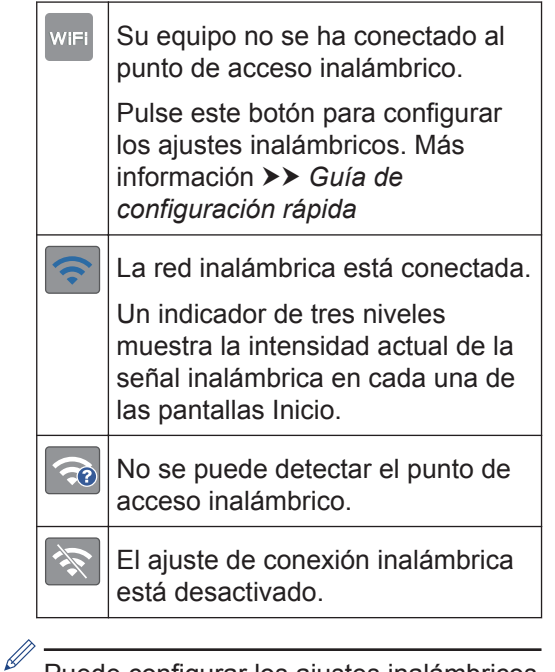

Puede configurar los ajustes inalámbricos pulsando el botón de estado inalámbrico.

#### 3. **[Acc directos]**

Puede crear accesos directos para operaciones que use a menudo, como realización de copias, escaneado o uso de Web Connect.

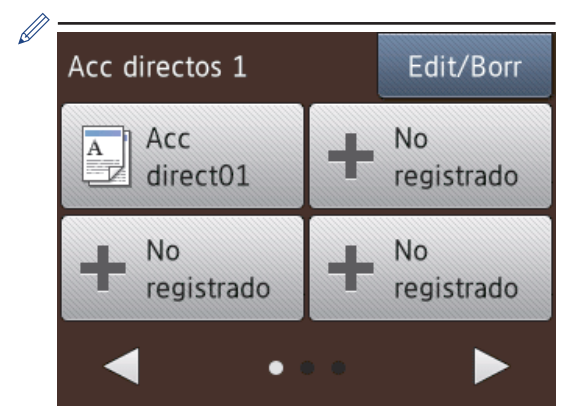

- Hay tres pantallas de accesos directos. Puede programar cuatro accesos directos en cada pantalla.
- Para mostrar el resto de pantallas de accesos directos, pulse  $\triangleleft$  o  $\triangleright$ .
- 4. **[Tinta]**

Muestra el volumen de tinta disponible. Púlselo para acceder al menú [Tinta].

Cuando un cartucho de tinta tiene algún problema o está próximo a agotarse, aparece un icono de error en el color de la tinta.

5. **[Configur.]**

Púlselo para acceder al menú [Configur.].

- 6. **Modos:**
	- $\left| \frac{A}{A} \right|$  [Copiar]

Pulse para acceder al modo copia.

• **[Escanear]**

Pulse para acceder al modo escáner.

• **[Foto]**

Púlselo para acceder al modo fotografía.

• **[Web]**

Púlselo para conectar el equipo Brother a un servicio de Internet.

Más información >> *Guía de Web Connect*: [solutions.brother.com/](http://solutions.brother.com/manuals/) [manuals](http://solutions.brother.com/manuals/)

• **[Aplic.]**

Púlselo para conectar el equipo Brother al servicio de aplicaciones de Brother.

Más información >> *Guía de Web Connect*: [solutions.brother.com/](http://solutions.brother.com/manuals/) [manuals](http://solutions.brother.com/manuals/)

7. **Icono de advertencia**

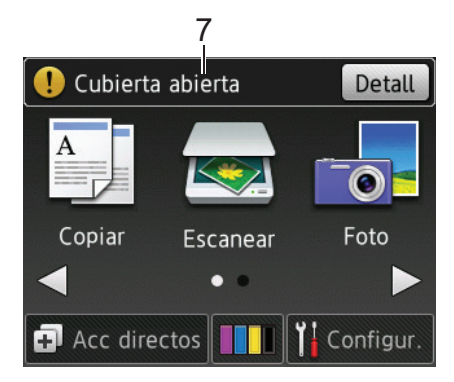

**1**

<span id="page-18-0"></span>El icono de advertencia  $\left( \begin{array}{c} \bullet \\ \bullet \end{array} \right)$  aparece

cuando se genera un mensaje de error o de mantenimiento. Pulse [Detall] para visualizar el mensaje y, a continuación,

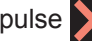

 $\overline{\mathscr{Q}}$ 

pulse **para volver al modo preparado**.

### **IMPORTANTE**

NO use un objeto afilado, como un bolígrafo o un lápiz, para pulsar en la pantalla LCD. El equipo puede sufrir daños.

- Este producto adopta la fuente de ARPHIC TECHNOLOGY CO., LTD.
- NO toque la pantalla LCD inmediatamente después de haber enchufado el cable de alimentación o de encender el equipo. Esto podría provocar un error.

### **Mensaje de Brother**

Si usa Brother Web Connect y [Notif. de nueva función] está configurado como [Sí], las notificaciones de servicios de la nube aparecerán en la pantalla Inicio.

Compruebe si hay nuevas notificaciones pulsando [Detalle].

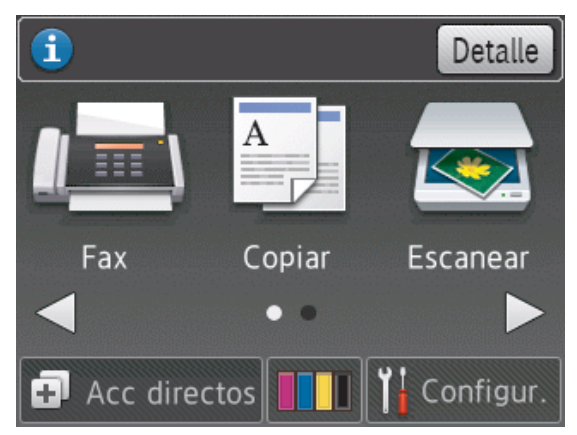

# **Acceso a Brother Utilities (Windows®)**

**Brother Utilities** es un iniciador de aplicaciones que ofrece un acceso cómodo a todas las aplicaciones de Brother instaladas en su ordenador.

- **1** Realice una de las siguientes acciones:
	- Windows® XP, Windows Vista® y Windows® 7

Haga clic en **(Iniciar)** > **Todos los programas** > **Brother** > **Brother Utilities**.

• Windows $^{\circ}$  8

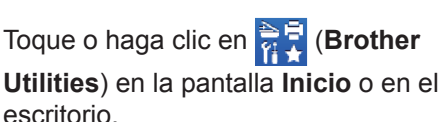

• Windows $\mathscr{B}$  8.1

escritorio.

Mueva el ratón a la esquina inferior izquierda de la pantalla **Inicio** y haga

clic en **(O)** (si está utilizando un

dispositivo táctil, deslice el dedo desde la parte inferior de la pantalla **Inicio** para abrir la pantalla **Aplicaciones**).

Si aparece la pantalla **Aplicaciones**, toque o haga clic en (**Brother**

**Utilities**).

• Windows<sup>®</sup> 10

Haga clic en  $\mathbf{H}$  > **Todas las aplicaciones** > **Brother** > **Brother Utilities**.

<span id="page-19-0"></span>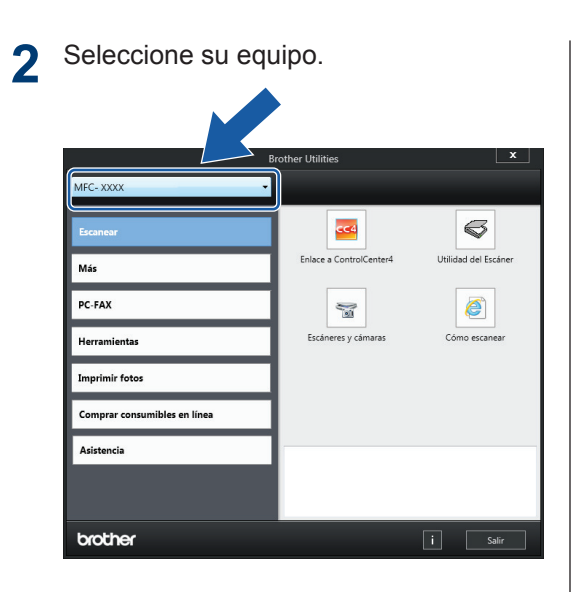

**3** Elija la operación que desee utilizar.

### **Desinstalación de los controladores y el software de Brother (Windows®)**

**1** Inicie (**Brother Utilities**).

**2** Haga clic en la lista desplegable y, a<br>
continuación seleccione el nombre o continuación, seleccione el nombre del modelo (si no está ya seleccionado). Haga clic en **Herramientas** en la barra de navegación izquierda y, a continuación, haga clic en **Desinstalar**.

Siga las instrucciones del cuadro de diálogo para desinstalar los controladores y el software.

# **Manipulación del papel**

# **Carga de papel**

<span id="page-20-0"></span>**2**

### **Carga de papel en la bandeja de papel**

- Si el ajuste [Compruebe el papel] se ha establecido en [Sí] y extrae la bandeja de papel del equipo, en la pantalla LCD aparecerá un mensaje preguntándole si desea cambiar el tipo y el tamaño del papel. Cambie los ajustes del tamaño y el tipo de papel si es necesario siguiendo las instrucciones que irán apareciendo en la pantalla LCD.
- Cargue solo un tamaño y tipo de papel a la vez en la bandeja de papel.
- Si carga un tamaño de papel diferente en la bandeja, tendrá que cambiar Tamaño de papel en el equipo o el ajuste de tamaño de papel en el ordenador.
	- Tire de la bandeja de papel para sacarla por completo del equipo.

**1**

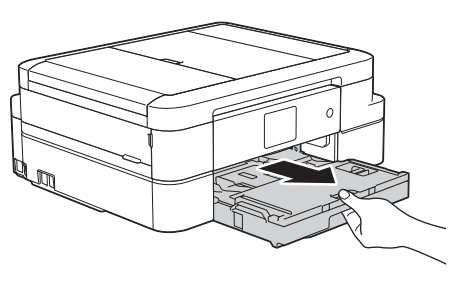

**2** Abra la cubierta de la bandeja de salida del papel (1).

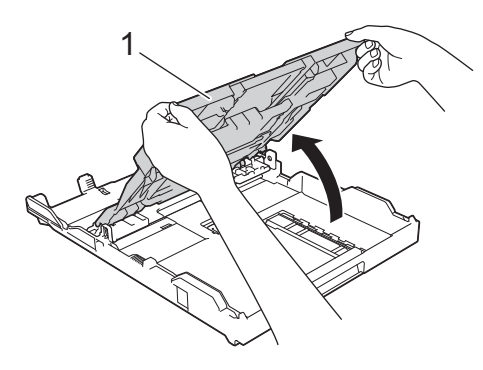

**3** Presione y deslice con cuidado las guías de anchura del papel (1) y la guía de longitud del papel (2) para adaptarlas al tamaño del papel.

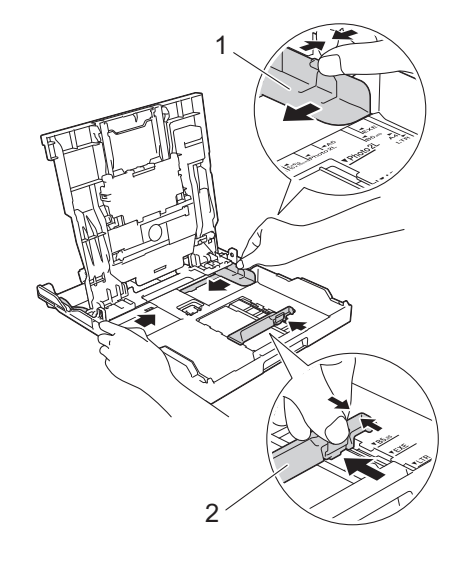

**4** Airee bien la pila de papel. **5** Cargue cuidadosamente el papel en la bandeja de papel con la superficie de impresión *hacia abajo*.

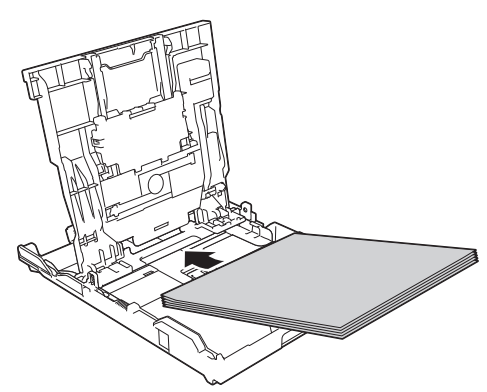

Asegúrese de que el papel esté plano en la bandeja y de que la guía de longitud del papel (1) toque los bordes del papel.

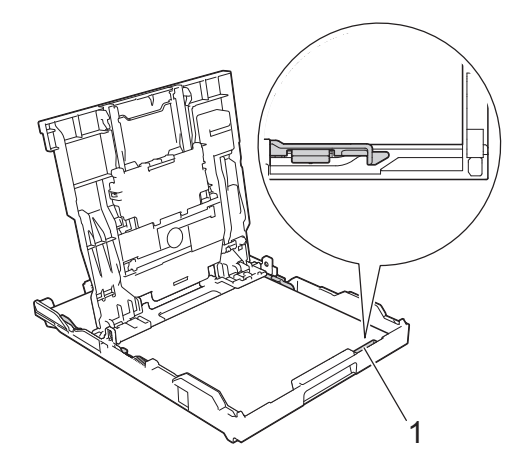

### **IMPORTANTE**

- Evite empujar el papel demasiado; podría levantarse en la parte posterior de la bandeja y provocar problemas en la alimentación del papel.
- Cargar más de 20 hojas de papel de tamaño Foto 2L (13 x 18 cm) puede causar atascos de papel.

Para añadir papel antes de que la bandeja se quede vacía, saque el papel de la bandeja y combínelo con el papel que vaya a añadir. Airee bien la pila de papel para evitar que el equipo alimente varias hojas a la vez.

**6** Ajuste con cuidado las guías de anchura del papel (1) para adaptarlas al papel.

Asegúrese de que las guías del papel estén tocando los bordes del papel.

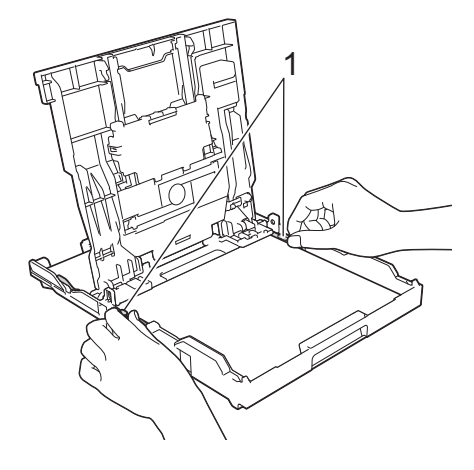

**7** Cierre la cubierta de la bandeja de salida del papel.

> Vuelva a introducir lentamente la bandeja de papel por completo en el equipo.

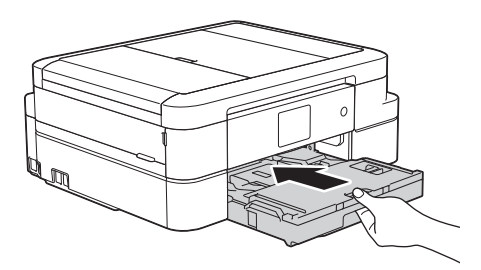

**8** Mientras sujeta la bandeja de papel del equipo, tire del soporte del papel (1) hasta que quede encajado en su sitio y, a continuación, despliegue la lengüeta del soporte del papel (2).

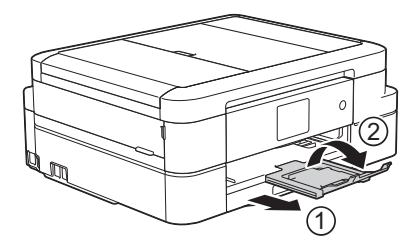

## <span id="page-22-0"></span>**Carga de papel fotográfico**

Utilice la bandeja de papel fotográfico situada en la parte superior de la cubierta de la bandeja de salida del papel para imprimir en papel de tamaño Foto (10 x 15 cm) y Foto L (89 x 127 mm).

**1** Pulse el botón de liberación de color azul (1) de la bandeja de papel fotográfico y deslice hacia adelante la cubierta de la bandeja de salida del papel hasta que encaje en la posición de impresión de fotografías (2).

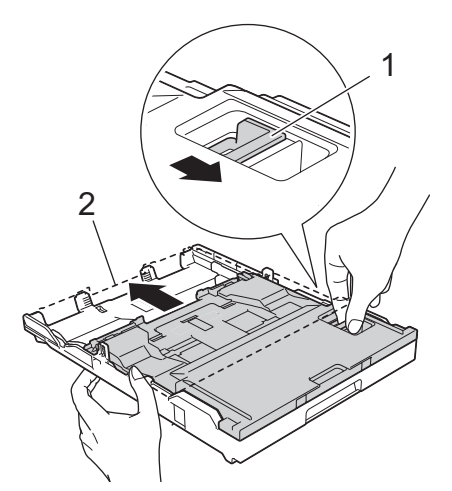

2 Cargue un máximo de 20 hojas de<br>
papel fotográfico en la bandeja de papel fotográfico en la bandeja de papel fotográfico con la superficie de impresión *hacia abajo*.

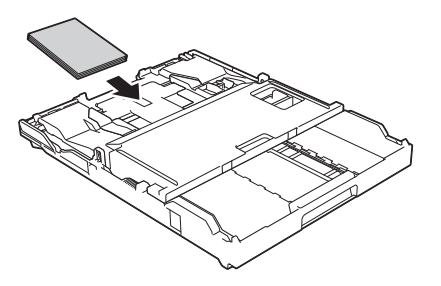

**3** Ajuste con cuidado las guías de<br>
anchura del papel para adaptarl anchura del papel para adaptarlas al papel. Asegúrese de que las guías de anchura del papel (1) estén tocando los

bordes del papel y de que el papel esté plano en la bandeja.

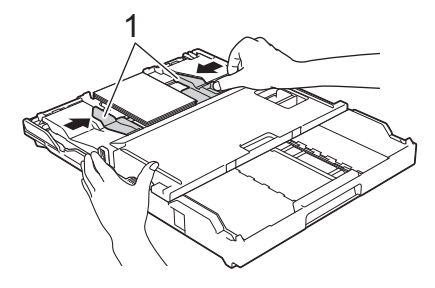

## **IMPORTANTE**

Cuando termine de imprimir sus fotos, devuelva la bandeja de papel fotográfico a la posición de impresión normal. Si no lo hace, recibirá un error [Sin alim. de Pap] cuando utilice hojas sueltas de papel.

**Bandeja de papel fotográfico en la posición de impresión normal**

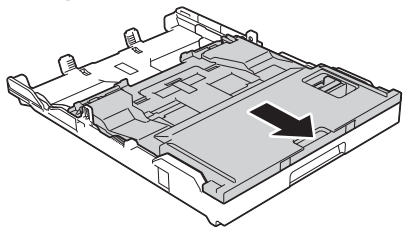

**Bandeja de papel fotográfico en la posición de impresión de fotografías**

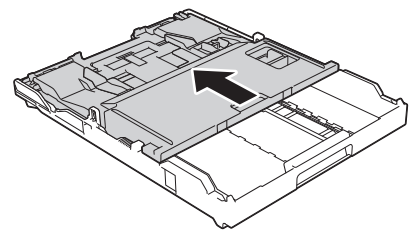

#### **Información relacionada**

• [Impresión de fotografías desde](#page-29-0) [ControlCenter4 \(Windows](#page-29-0)®) >> página [18](#page-29-0)

### <span id="page-23-0"></span>**Carga de papel en la ranura de alimentación manual**

Cargue los soportes de impresión especiales en la ranura hoja por hoja.

# **IMPORTANTE**

- NO coloque más de una hoja de papel en la ranura de alimentación manual a la vez. De lo contrario, se podría producir un atasco de papel.
- NO cargue papel en la ranura de alimentación manual cuando esté imprimiendo desde la bandeja de papel. De lo contrario, se podría producir un atasco de papel.
- **1** Abra la cubierta de la ranura de alimentación manual.

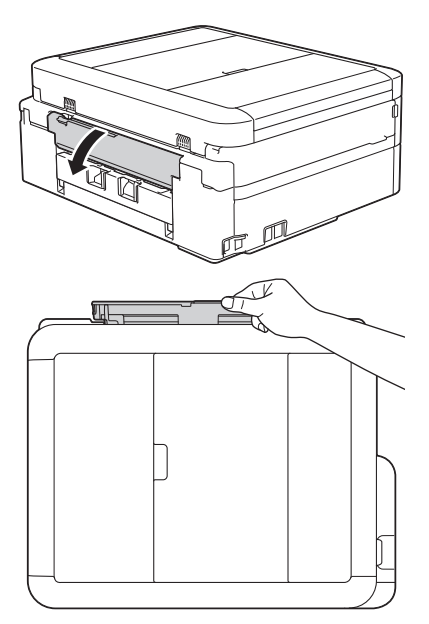

**2** Levante el soporte del papel.

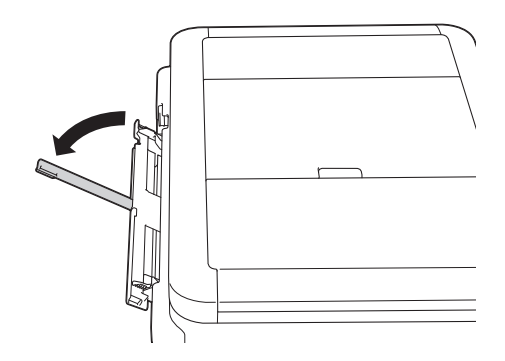

**3** Deslice las guías del papel de la ranura de alimentación manual para que se ajusten al ancho del papel que va a utilizar.

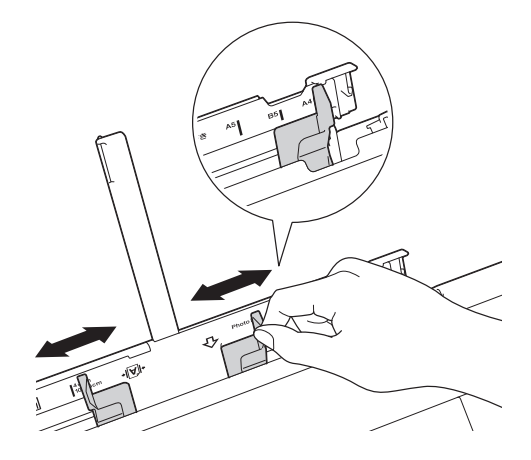

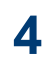

Cargue solo una hoja de papel en la ranura de alimentación manual con la cara de impresión *hacia arriba*.

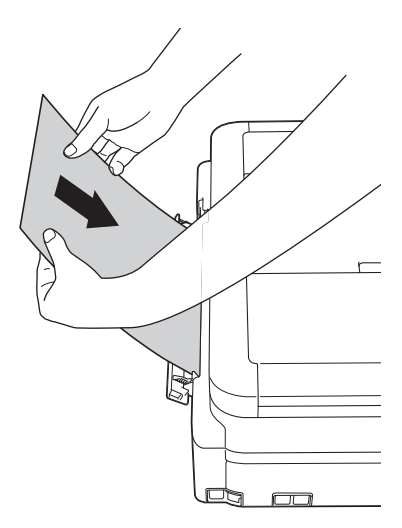

**2** Manipulación del pape **Manipulación del papel**

**5** Con ambas manos, coloque una hoja de papel en la ranura de alimentación manual hasta que el borde delantero toque los rodillos de alimentación del papel. Suelte el papel cuando note que el equipo tira de él. En la pantalla LCD aparecerá [Ranura para

alimentación manual lista.]. Lea las instrucciones que aparecen en la pantalla LCD y, a continuación, pulse  $[OK].$ 

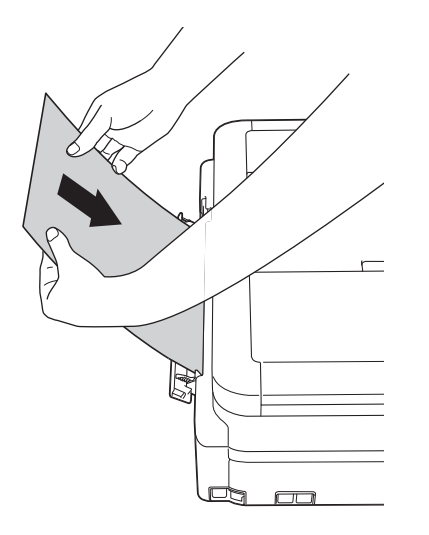

**6** Mientras sujeta la bandeja de papel del equipo, tire del soporte del papel (1) hasta que quede encajado en su sitio y, a continuación, despliegue la lengüeta del soporte del papel (2).

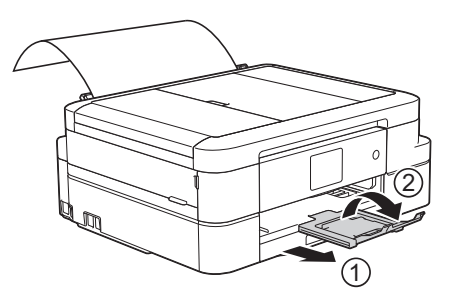

- Si el documento no cabe en una sola hoja, en la pantalla táctil aparecerá un mensaje pidiéndole que cargue otra hoja de papel. Coloque otra hoja de papel en la ranura de alimentación manual y, a continuación, pulse [OK] en la pantalla táctil.
	- Cuando utilice sobres, cargue los sobres con la superficie de impresión *cara arriba* y la solapa colocada hacia la izquierda, tal y como se muestra en la ilustración.

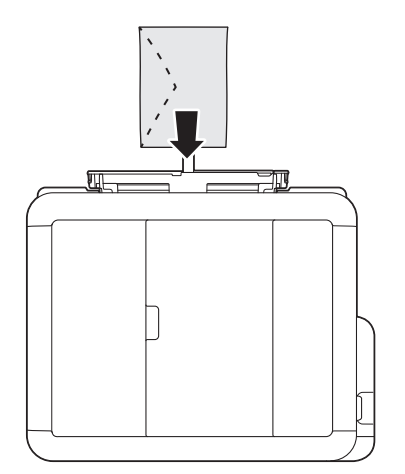

• Cuando cargue un sobre o una hoja de papel grueso, empuje el sobre hacia el interior de la ranura de alimentación manual hasta que note que los rodillos de alimentación del papel estén cargando el sobre.

### **Información relacionada**

• [Mensajes de error y mantenimiento](#page-56-0)  $\blacktriangleright\blacktriangleright$ [página 45](#page-56-0)

### <span id="page-25-0"></span>**Cambiar el ajuste de comprobación del tamaño de papel**

Si el ajuste de comprobación del papel está configurado como [Sí] y usted saca la bandeja de papel del equipo, en la pantalla LCD aparecerá un mensaje preguntándole si desea cambiar los ajustes de tamaño y tipo de papel.

La configuración predeterminada es [Sí].

- 1 Pulse || || Configur. ] > [Todos ajus.] > [Config. gral.] > [Compruebe el papel].
- **2** Pulse [Sí] o [No].
- $3$  Pulse  $.$

### **Información relacionada**

• [Mensajes de error y mantenimiento](#page-56-0)  $\rightarrow \rightarrow$ [página 45](#page-56-0)

# **Cambio del tipo y tamaño de papel**

Configure los ajustes de tamaño y tipo de papel para la bandeja de papel.

- Para obtener una calidad de impresión óptima, configure el equipo según el tipo de papel que esté utilizando.
- Cuando cargue un papel de tamaño diferente en la bandeja, tendrá que cambiar el ajuste del tamaño de papel en la pantalla LCD al mismo tiempo.
- **1** Realice una de las siguientes acciones:
	- (DCP-J785DW)

Pulse  $\left\| \cdot \right\|$  [Configur.] > [Tipo de papel].

• (MFC-J985DW)

Pulse if [Configur.] > [Ajuste band.] > [Tipo de papel].

- **2** Pulse ▲ o **v** para mostrar la opción [Papel normal], [Papel tinta], [Brother BP71] o [Otro brillo] y, a continuación, pulse la opción que desee.
- **3** Pulse [Tam.papel].
- **4** Pulse  $\triangle$  o  $\nabla$  para mostrar las opciones de tamaño de papel y, a continuación, pulse la opción que desea cambiar.

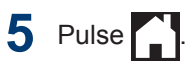

<span id="page-26-0"></span>El equipo expulsa el papel con la superficie impresa hacia arriba en la bandeja de papel situada en la parte delantera del equipo. Si se está imprimiendo en papel glossy, retire cada hoja inmediatamente para evitar que se corra la tinta o se produzcan atascos de papel.

### **Información relacionada**

• [Mensajes de error y mantenimiento](#page-56-0)  $\rightarrow$ [página 45](#page-56-0)

# **Soportes de alimentación recomendados**

Para obtener mejor calidad de impresión, recomendamos que use el papel Brother que aparece en la tabla.

Si no hay papel Brother disponible en su país, le recomendamos probar distintos tipos de papel antes de adquirir grandes cantidades.

### **Papel Brother**

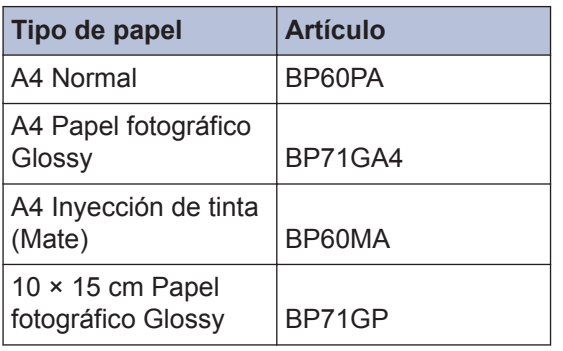

# **Manipulación y uso soportes de impresión**

- Guarde el papel en su embalaje original y manténgalo cerrado. Mantenga el papel plano y evite exponerlo a la humedad, a la luz solar directa y a cualquier fuente de calor.
- Evite tocar la cara brillante (estucada) del papel fotográfico.

### **IMPORTANTE**

NO utilice los siguientes tipos de papel:

• Dañado, curvado, arrugado o con forma irregular

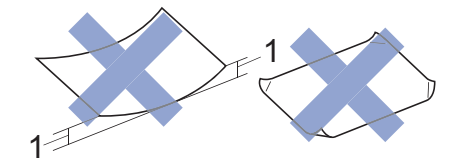

- 1. **2 mm o más de curva pueden producir un atasco de papel.**
- Extremadamente brillante o con mucha textura
- Papel que no se pueda apilar uniformemente
- Papel hecho de grano corto

#### **Capacidad de papel de la cubierta de la bandeja de salida del papel**

Hasta 50 hojas de papel de tamaño A4 80  $q/m<sup>2</sup>$ .

• El papel fotográfico debe retirarse hoja a hoja de la cubierta de la bandeja de salida del papel para evitar que se corra la tinta.

<span id="page-27-0"></span>**3 Impresión**

# **Imprimir desde el ordenador**

### **Imprima un documento (Macintosh)**

Para obtener las instrucciones de impresión **▶▶ Guía del usuario online: Imprimir desde el** *ordenador (Macintosh)*

### **Impresión de un documento (Windows®)**

- **1** Seleccione el comando de impresión de su aplicación.
- **2** Seleccione **Brother MFC-XXXX** (donde XXXX es el nombre de su modelo).
- **3** Haga clic en **Imprimir**.
- **4**

Termine la operación de impresión.

Más información >> *Guía del usuario online*: *Imprimir desde el ordenador (Windows®)*

**Impresión en ambas caras del papel de forma automática (impresión automática a doble cara) (Windows®)**

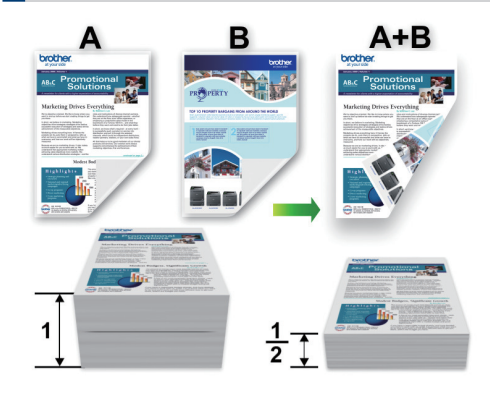

- Asegúrese de que la cubierta trasera está cerrada.
- Si el papel tiene dobleces, alíselo bien y colóquelo de nuevo en la bandeja de papel.
- Utilice papel normal o papel fino. NO utilice papel Bond.
- Si el papel es demasiado fino, puede arrugarse.
- **1** Seleccione el comando de impresión de su aplicación.
- **2** Seleccione **Brother MFC-XXXX** (donde XXXX es el nombre de su modelo) y, a continuación, pulse el botón de propiedades o preferencias de impresión.

Aparecerá la ventana del controlador de impresora.

<span id="page-28-0"></span>**3** En el campo **Orientación**, seleccione la opción **Vertical** u **Horizontal** para configurar la orientación de la impresión.

Si su software de aplicación contiene una función de diseño similar, recomendamos utilizar la de la aplicación.

- **4** Haga clic en la lista desplegable **Doble cara / Folleto** y, a continuación, seleccione **Doble cara**.
- **5** Haga clic en el botón **Configuración de doble cara**.
- **6** Seleccione una de las opciones del<br>
menú Tipo de doble cara menú **Tipo de doble cara**.
- **7** Marque la casilla **Desplazamiento de encuadernación** si desea especificar el desplazamiento para la encuadernación en pulgadas o en milímetros.
- **8** Haga clic en **Aceptar** para volver a la<br>
ventana del controlador de impresora ventana del controlador de impresora.
- **9** Cambie otros ajustes de impresora si es necesario.

La función Impresión sin bordes no está disponible cuando se utiliza esta opción.

**10** Haga clic en **Aceptar** de nuevo y, a continuación, finalice la operación de impresión.

**Impresión de más de una página en una sola hoja de papel (N en 1) (Windows®)**

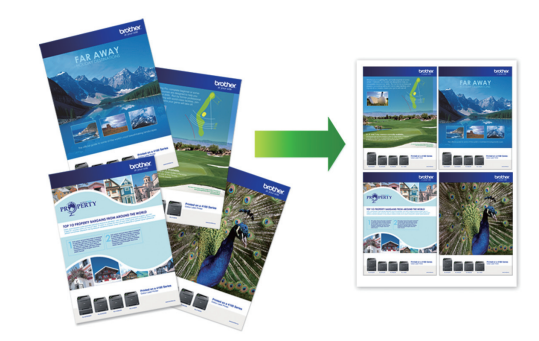

- **1** Seleccione el comando de impresión de su aplicación.
- **2** Seleccione **Brother MFC-XXXX** (donde XXXX es el nombre de su modelo) y, a continuación, pulse el botón de propiedades o preferencias de impresión.

Aparecerá la ventana del controlador de impresora.

**3** En el campo **Orientación**, seleccione la opción **Vertical** u **Horizontal** para configurar la orientación de la impresión.

 $\mathscr{D}$ Si su software de aplicación contiene una función de diseño similar, recomendamos utilizar la de la aplicación.

- **4** Haga clic en la lista desplegable **Páginas múltiples** y, a continuación, seleccione la opción **2 en 1**, **4 en 1**, **9 en 1** o **16 en 1**.
- **5** Haga clic en la lista desplegable **Orden de páginas** y, a continuación, seleccione el orden de las páginas.
- <span id="page-29-0"></span>**6** Haga clic en la lista desplegable **Línea del borde** y, a continuación, seleccione el tipo de línea de borde.
- **7** Cambie otros ajustes de impresora si es necesario.
- **8** Haga clic en **Aceptar** y, a continuación, finalice la operación de impresión.

### **Impresión de fotografías desde ControlCenter4 (Windows®)**

Puede imprimir y editar fotografías con las distintas funciones de ControlCenter.

En los pasos siguientes se utiliza el modo de inicio de ControlCenter como ejemplo.

- **1** Asegúrese de que haya cargado el soporte correcto en la bandeja de papel.
- **2** Haga clic en el icono (**ControlCenter4**) del área de notificación y, a continuación, haga clic en **Abrir**.

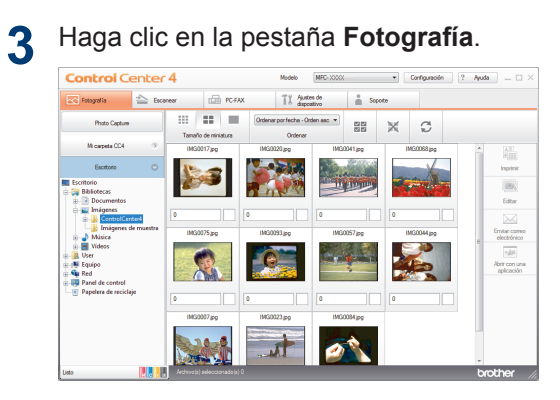

- **4** Seleccione la carpeta que contiene la imagen que desea imprimir.
- **5** Seleccione las imágenes que desea imprimir haciendo clic en la imagen desde el visualizador de imágenes y

active la casilla de verificación situada debajo de la imagen.

- **6** Especifique el número de copias que desea imprimir (1-99) haciendo clic en  $\frac{+}{-}$
- **7** Haga clic en **Imprimir**.

Aparecerá la ventana de configuración de impresión.

- **8** Establezca la configuración para las opciones **Tamaño de papel**, **Tipo de soporte** y **Formato**.
- **9** Haga clic en el botón **Iniciar impresión**.

#### **Información relacionada**

• [Carga de papel fotográfico](#page-22-0) >> página 11

# **Copia**

# **Como copiar un documento**

<span id="page-30-0"></span>**4**

- **1** Asegúrese de que ha cargado el papel del tamaño correcto en la bandeja de papel.
- **2**

Realice una de las siguientes acciones:

• Coloque el documento *cara abajo* en el cristal de escaneado.

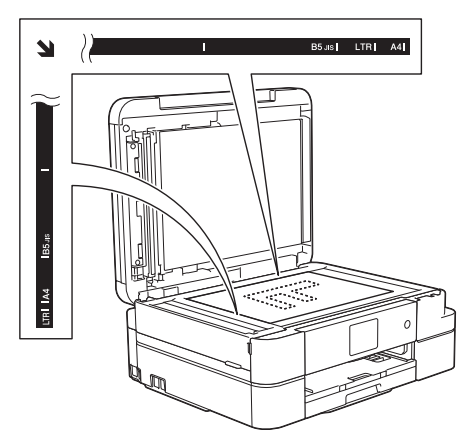

• Coloque el documento *cara abajo* en la unidad ADF.

(Para copiar varias páginas, recomendamos usar la unidad ADF).

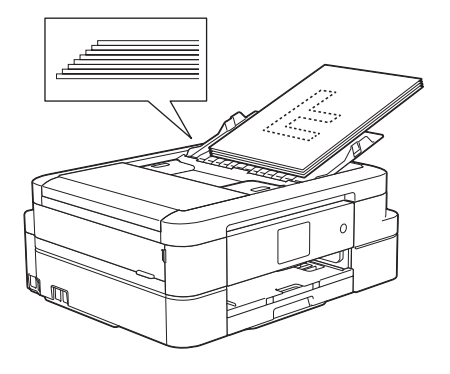

 $3$  Pulse  $\boxed{\triangle}$  [Copiar].

En la pantalla táctil aparecerá:

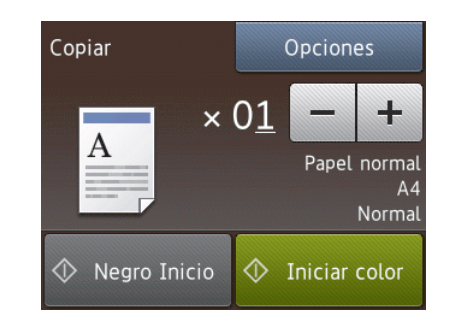

**4**

**Copia**

Cambie los ajustes de copia si es necesario.

**4**

- Cuando cargue papel que no sea papel normal de tamaño A4, deberá cambiar los ajustes [Tam.papel] y [Tipo de papel] pulsando [Opciones].
	- $\times$  01 (N.<sup>o</sup> de copias)
	- Pulse  $\times$  01 para mostrar el teclado de la pantalla táctil y, a continuación, introduzca el número de copias con el teclado. Pulse [OK].

También puede pulsar  $[-]$  o  $[+]$ .

• [Opciones]

Pulse opciones para cambiar los ajustes de copia únicamente para la siguiente copia.

- Cuando haya finalizado, pulse  $[OK].$
- Cuando haya terminado de elegir nuevas opciones, guárdelas pulsando el botón [Guard acc. dir.].
- **5** Pulse [Negro Inicio] o [Iniciar color].

Para detener la copia, pulse

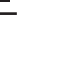

# <span id="page-31-0"></span>**Ajustes de copia**

# **Opciones de copia**

Para cambiar la configuración de copia, pulse el botón [Opciones].

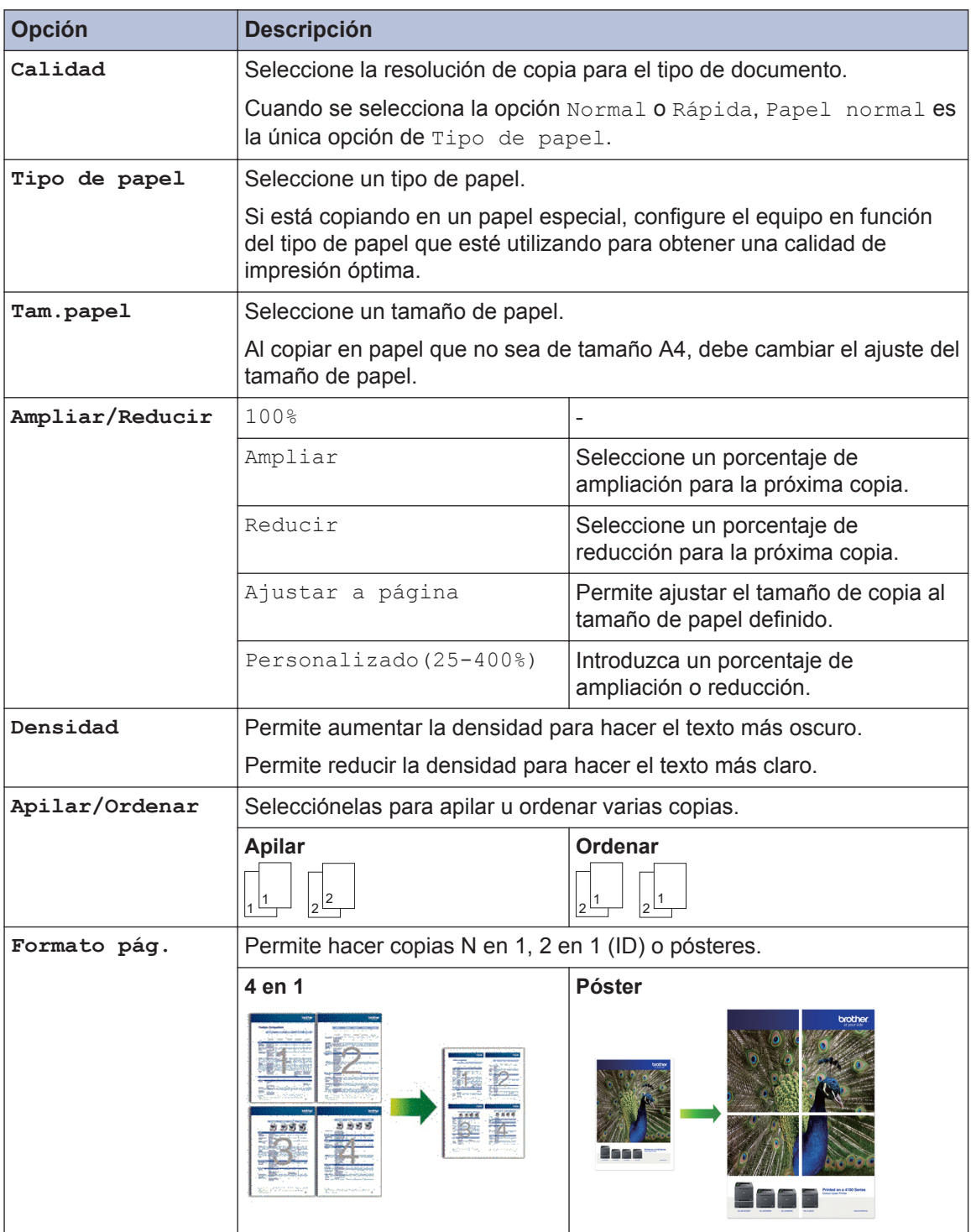

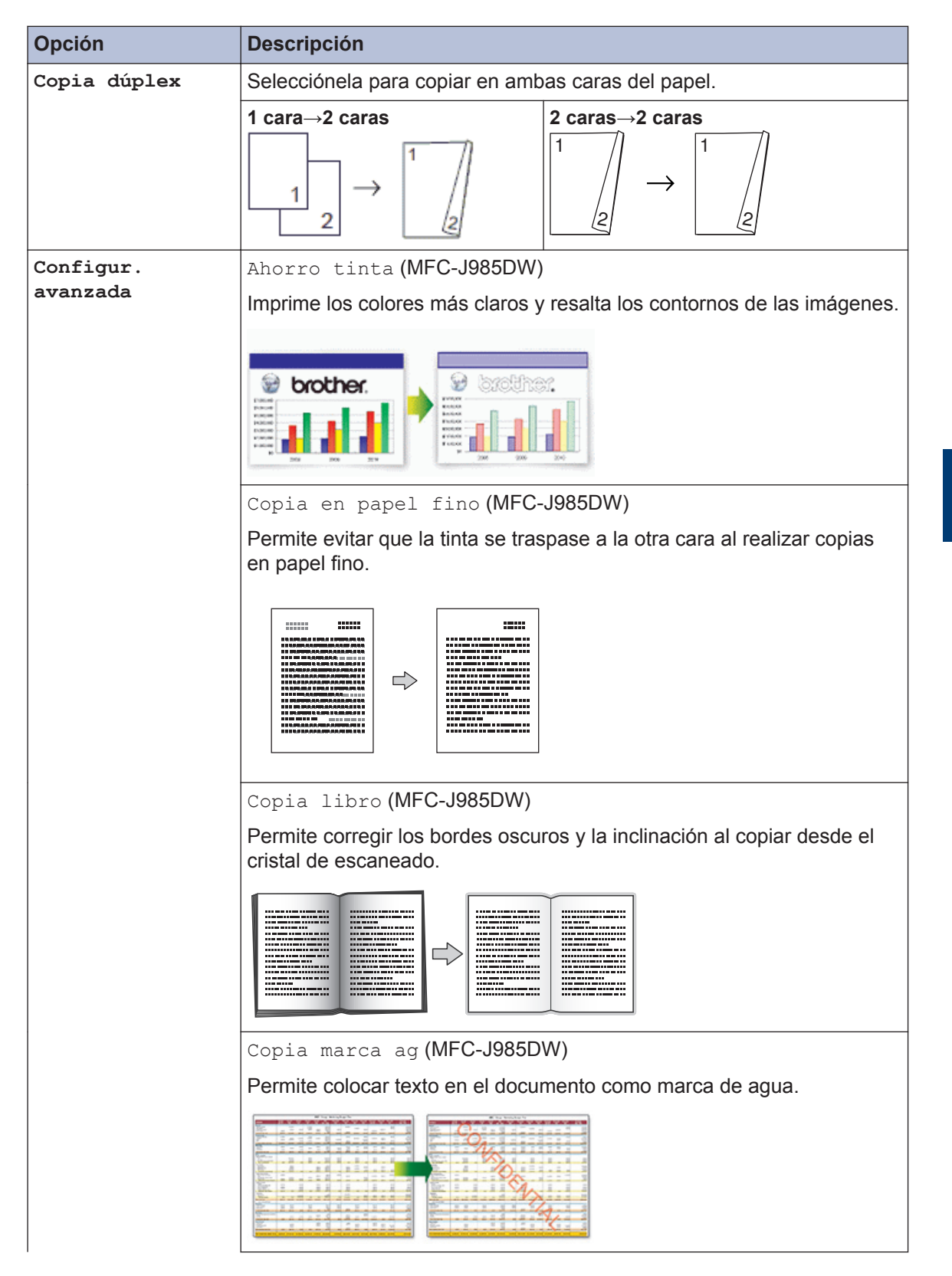

**4 Copia**

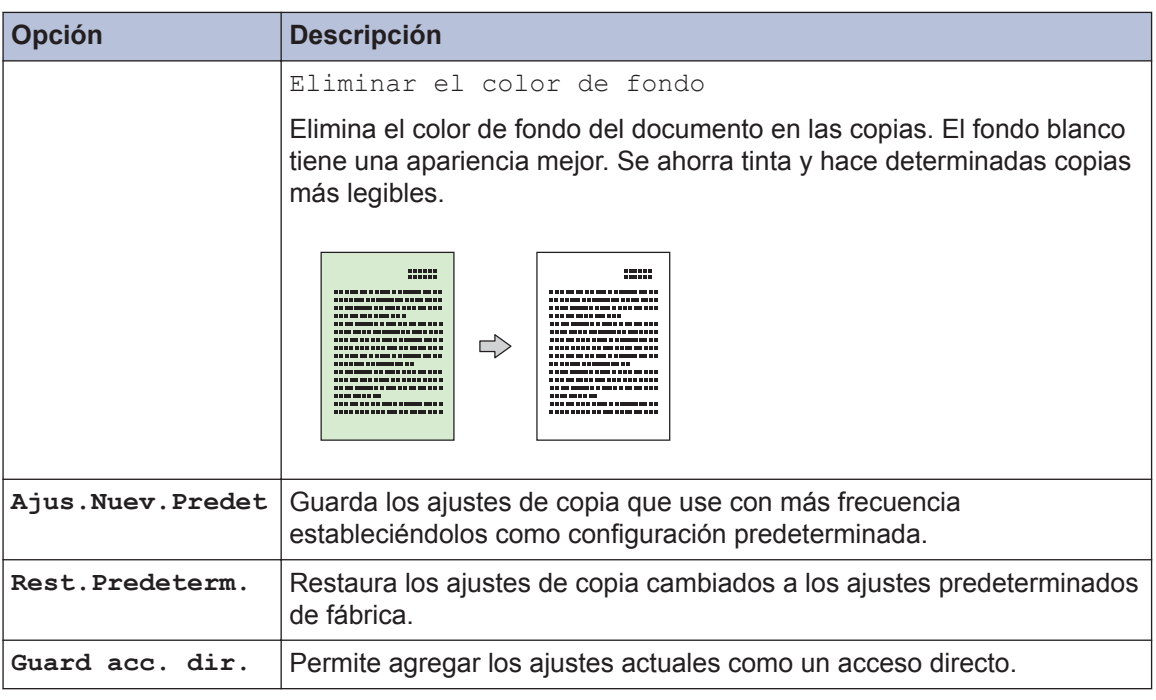

# $\mathcal{O}$  (MFC-J985DW)

Los modos de ahorro de tinta, copia en papel fino, copia de libros y copia de marcas de agua funcionan gracias a la tecnología de Reallusion, Inc.

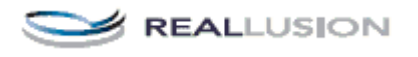

<span id="page-34-0"></span>**5**

# **Escaneado**

# **Escaneado desde un ordenador (Windows®)**

Hay varias maneras de utilizar su ordenador para escanear fotografías y documentos en su equipo Brother. Utilice las aplicaciones de software de Brother o utilice su aplicación de escaneado favorita.

## **Escaneado mediante el modo inicial de ControlCenter4 (Windows®)**

Seleccione **Modo inicial** como ajuste de modo de ControlCenter4.

- **1** Cargue el documento.
- **2** Haga clic en el icono

(**ControlCenter4**) del área de notificación y, a continuación, haga clic en **Abrir**.

- Haga clic en la pestaña **Escanear**. **3**  $\label{eq:Model} \text{Model:} \qquad \boxed{\text{MFC-XXOX}} \qquad \qquad \bullet \qquad \boxed{\text{Cerfquaction}} \quad \boxed{? \quad \text{Ayds}} \quad \boxed{\quad \text{---} \quad \Box$ **Control Center 4**  $\fbox{$\fbox{$\sim$} \quad {\sf Fotogrefis} \quad}$ **CET PCFAX** TI Authoritie as a set Too de documento **in**  $x_{20000}$ A4 210 x 237 mm (8.3 x 11.7  $\sim$ 
	- T
- **4** Seleccione el **Tipo de documento**.
- **5** Cambie el **Tamaño de escaneado** del documento, si es necesario.

**6** Pulse (**Escanear**).

El equipo comenzará a escanear y aparecerá la imagen escaneada en el visor de imágenes.

- **7** Si ha escaneado varias páginas con la unidad ADF, haga clic en los botones de flecha hacia la izquierda o derecha para obtener una vista previa de todas las páginas escaneadas.
- **8** Recorte la imagen escaneada, si es necesario.
- **9** Realice una de las siguientes acciones:
	- Haga clic en (**Guardar**) para guardar los datos escaneados.
	- Haga clic en **film** (Imprimir) para imprimir los datos escaneados.
	- Haga clic en (**Abrir con una aplicación**) para abrir los datos escaneados en otra aplicación.
	- Haga clic en (**Enviar correo electrónico**) para adjuntar los datos escaneados a un mensaje de correo electrónico.
	- Haga clic en (**OCR**) para convertir el documento escaneado en un archivo de texto editable.

# <span id="page-35-0"></span>**Escaneado utilizando el botón Digitalizar en su equipo Brother**

### **Escaneado mediante el botón de digitalizar del equipo**

Utilice el botón Digitalizar del equipo para hacer cambios temporales en los ajustes de escaneado. Para hacer cambios permanentes, utilice el software de ControlCenter de Brother.

**1**

Realice una de las siguientes acciones:

• Coloque el documento *cara abajo* en el cristal de escaneado.

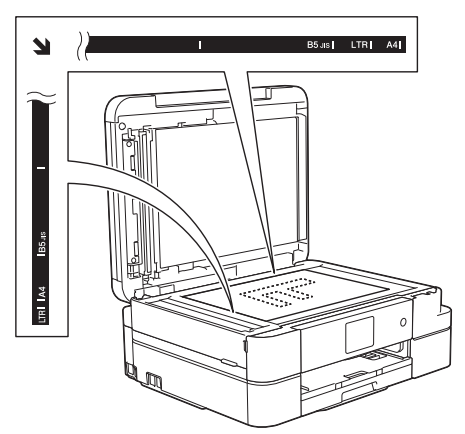

• Coloque el documento *cara abajo* en la unidad ADF.

(Para escanear varias páginas, le recomendamos que use la unidad ADF).

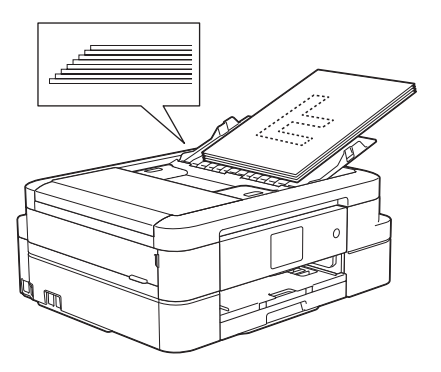

- **2** Pulse [Escanear] > [a archivo].
- **3** Si el equipo está conectado en red, pulse ▲ o ▼ para mostrar el ordenador al que desea enviar los datos y, a continuación, pulse el nombre del ordenador.

Si en la pantalla LCD se le solicita que introduzca un código PIN, utilice la pantalla LCD para introducir el código PIN de cuatro dígitos del ordenador y, a continuación, pulse [OK].

- **4** Realice una de las siguientes acciones:
	- Para cambiar la configuración, pulse [Opciones] y, a continuación, vaya al siguiente paso.
	- Pulse [Inicio] para comenzar a escanear sin cambiar ajustes adicionales.

El equipo comenzará a escanear. Si utiliza el cristal de escaneado del equipo, siga las instrucciones de la pantalla LCD para completar la tarea de escaneado.

**5** Pulse la opción [Config escaneo] y,<br>a continuación pulse [Configure a continuación, pulse [Conf. en disp.].

Para utilizar la opción [Config] escaneo], es necesario que esté conectado al equipo un ordenador que tenga instalado el software ControlCenter.
- **6** Seleccione la configuración de<br>
escaneado que desee cambiar escaneado que desee cambiar y, a continuación, pulse [OK].
	- [Tipo escaneado]

Permite seleccionar el tipo de escaneado del documento.

• [Resolución]

Permite seleccionar la resolución del documento.

• [Tipo de archivo]

Permite seleccionar el formato del documento.

• [Tamaño escan.]

Permite seleccionar el tamaño de escaneado del documento.

• [Eliminar el color de fondo]

Permite cambiar la cantidad de color de fondo que se va a eliminar.

**7** Pulse [Inicio].

El equipo comenzará a escanear. Si utiliza el cristal de escaneado del equipo, siga las instrucciones de la pantalla LCD para completar la tarea de escaneado.

**6**

# **Centro de memorias**

## **Impresión de fotografías directamente desde un soporte**

**Obtención de una vista previa e impresión de fotografías y archivos de película desde un soporte**

Obtenga una vista previa de las fotografías en la pantalla LCD antes de imprimirlas. Imprima imágenes de archivos de película almacenados en una tarjeta de memoria o en una unidad de memoria flash USB.

**1** Abra la cubierta de la ranura de soportes.

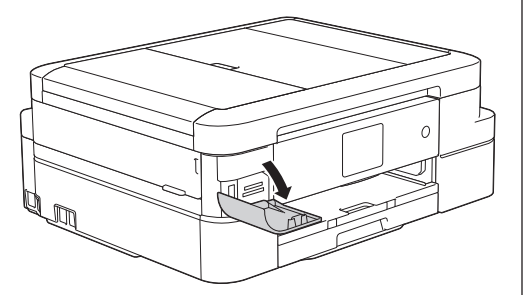

**2** Introduzca la tarjeta de memoria o la unidad de memoria flash USB en la ranura correcta.

**3** Pulse [Foto] > [Ver fotos].

**4** Pulse ◀ o ▶ para mostrar la fotografía<br>
que desee imprimir y a continuación que desee imprimir y, a continuación, selecciónela.

Si desea imprimir todas las fotografías, pulse [Im todo] y, a continuación, pulse [Sí] para confirmar.

**5** Pulse  $\times$  01 para mostrar el teclado de la pantalla táctil y, a continuación, introduzca el número de copias con el teclado. Pulse [OK].

También puede usar [-] o [+].

- **6** Pulse [OK].
- **7** Repita los tres últimos pasos hasta que haya seleccionado todas las fotografías que desee imprimir.

**8** Pulse [OK].

- **9** Lea y confirme la lista de opciones mostradas.
- **10** Para cambiar la configuración de impresión, pulse [Config impr].
- Pulse [Inicio].

### **Información general de los ajustes de impresión del Centro de memorias**

Los ajustes de impresión que modifique serán temporales para la impresión actual. El equipo volverá a los ajustes predeterminados después de completar la impresión.

Puede guardar como predeterminados los ajustes de impresión que utilice con más frecuencia.

Más información >> *Guía del usuario online*

# <span id="page-38-0"></span>**Antes de enviar faxes**

### **Defina su ID de estación**

**Modelos relacionados:** MFC-J985DW

Defina la ID de estación si desea que aparezcan la fecha y la hora en todos los faxes que envíe.

- **1** Pulse **i** [Configur.] > [Todos ajus.] > [Conf.inicial] > [ID estación].
- **2** Pulse [Fax].
- **3** Introduzca su número de fax (de hasta 20 dígitos) en la pantalla táctil y, a continuación, pulse [OK].
- **4** Pulse [Nombre].
- **5** Introduzca su nombre (hasta 20 caracteres) en la pantalla táctil y, a continuación, pulse [OK].
	- Pulse  $\boxed{A}$  1  $\boxed{0}$  para alternar entre letras, números y símbolos especiales. (Los caracteres disponibles pueden variar en función del país).
	- Si ha introducido un carácter incorrecto y desea cambiarlo, pulse d o ▶ para desplazar el cursor hasta el

mismo. Pulse  $\mathbf x$  y, a continuación, introduzca el carácter correcto.

• Para introducir un espacio, pulse [Barra esp].

# **6** Pulse ...

**VoIP/interferencia de línea telefónica**

**Modelos relacionados:** MFC-J985DW

Si tiene problemas para enviar o recibir faxes debido a posibles interferencias en la línea telefónica, o bien si está utilizando un sistema VoIP, le recomendamos cambiar la velocidad del módem para minimizar los errores en las operaciones de fax.

- Pulse  $\|$  [Configur.] > [Todos ajus.] > [Conf.inicial] > [Compatibilidad].
- **2** Pulse [Normal] o [Básica(paraVoIP)].
- **7 Fax**
- [Básica(paraVoIP)] reduce la velocidad del módem a 9600 bps y desactiva la recepción de faxes en color y la función ECM excepto para el envío de faxes en color. A menos que las interferencias se repitan habitualmente en su línea telefónica, es preferible utilizarlo solo cuando sea necesario.

Para mejorar la compatibilidad con la mayoría de los servicios VoIP, Brother recomienda cambiar el ajuste de compatibilidad a

[Básica(paraVoIP)].

• [Normal] ajusta la velocidad del módem a 14.400 bps.

 $3$  Pulse  $1$ 

<span id="page-39-0"></span>• VoIP (voz sobre IP) es un tipo de sistema telefónico que utiliza una conexión a Internet en lugar de una línea telefónica tradicional.

#### **Información relacionada**

- • [Mensajes de error y mantenimiento](#page-56-0)  $\rightarrow$ [página 45](#page-56-0)
- • [Problemas con el fax y el teléfono](#page-67-0)  $\rightarrow \rightarrow$ [página 56](#page-67-0)

### **Modos de recepción**

**Modelos relacionados:** MFC-J985DW

Algunos modos de recepción contestan de forma automática ([Solo fax] y [Fax/ Tel.]). Es posible que desee cambiar el retardo del timbre antes de utilizar estos modos.

#### **Sólo fax**

En el modo [Solo fax], todas las llamadas se contestarán automáticamente como llamadas de fax.

#### **Fax/Teléfono**

El modo [Fax/Tel.] le ayuda a gestionar las llamadas entrantes reconociendo si son de fax o de voz y tratándolas de una de las siguientes maneras:

- Los faxes se recibirán automáticamente.
- Las llamadas de voz sonarán con el timbre F/T para indicarle que descuelgue el teléfono. El timbre F/T es un seudo/doble timbre emitido por el equipo.

#### **Manual**

El modo [Manual] desactiva todas las funciones de contestador automático.

Para recibir un fax en el modo [Manual], descuelgue el auricular del teléfono externo. Cuando escuche tonos de fax (repetición de pitidos cortos), pulse el botón de inicio y, a continuación, seleccione [Recibir] para recibir el fax. También puede utilizar la función de

detección de fax para recibir faxes descolgando el auricular en la misma línea que el equipo.

#### **Contestador externo**

El modo [Contestador ext.] permite a un contestador externo gestionar las llamadas entrantes.

Las llamadas entrantes serán tratadas de las siguientes maneras:

- Los faxes se recibirán automáticamente.
- Los interlocutores de las llamadas de voz pueden registrar un mensaje en el contestador externo.

#### **Información relacionada**

• [Problemas con el fax y el teléfono](#page-67-0)  $\rightarrow \rightarrow$ [página 56](#page-67-0)

### <span id="page-40-0"></span>**Selección del modo de recepción correcto**

**Modelos relacionados:** MFC-J985DW

Debe seleccionar un modo de recepción adecuado a los dispositivos externos y los servicios telefónicos que tenga en su línea.

De manera predeterminada, el equipo recibe automáticamente cualquier fax que se le envíe. El diagrama siguiente le ayudará a seleccionar el modo correcto.

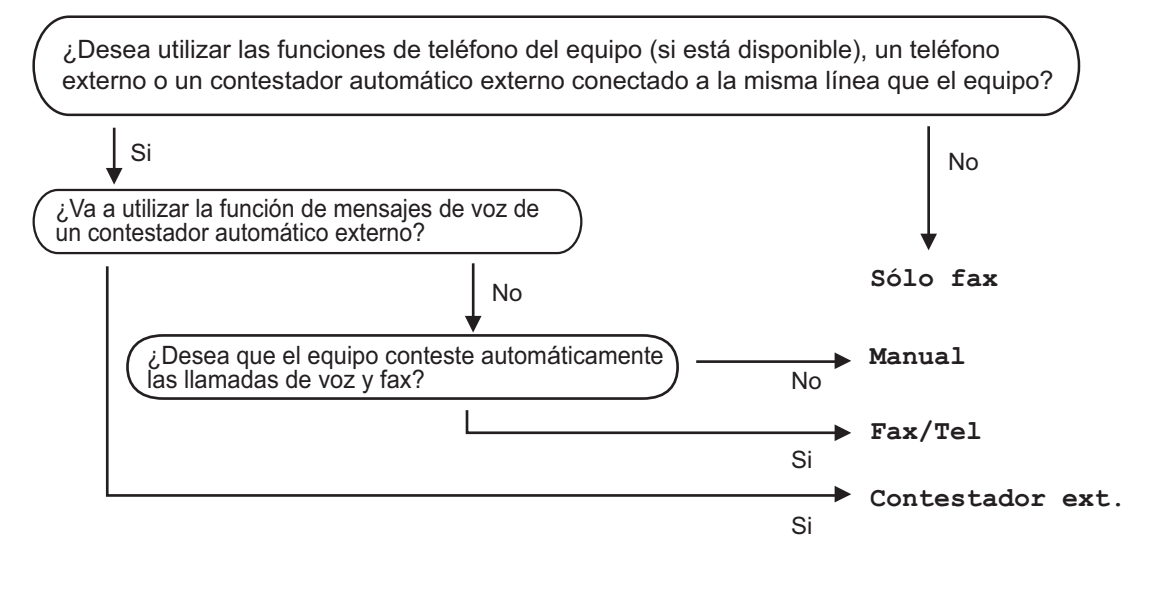

- **1** Pulse [Configur.] > [Todos ajus.] > [Fax] > [Conf.recepción] > [Modo recepción].
- **2** Pulse  $\blacktriangle$  o  $\nabla$  para mostrar la opción [Solo fax], [Fax/Tel.], [Contestador ext.] u [Manual] y, a continuación, seleccione la opción que desee usar.

**3** Pulse ...

#### **Información relacionada**

- • [Problemas con el fax y el teléfono](#page-67-0)  $\rightarrow \rightarrow$  página 56
- • [Solución de otros problemas de envío de faxes](#page-68-0) >> página 57

### **Establecimiento de la duración del timbre F/T (semitimbre/doble timbre)**

**Modelos relacionados:** MFC-J985DW

Cuando establezca el modo de recepción en [Fax/Tel.], si la llamada entrante es un fax, el equipo lo recibirá automáticamente. Sin embargo, si es una llamada de voz, el equipo emitirá el timbre de fax/teléfono (semitimbre/ doble timbre) durante el tiempo establecido en la opción de duración del timbre de fax/ teléfono. Si escucha el timbre de fax/teléfono, significa que hay una llamada de voz en la línea.

Como el timbre de fax/teléfono es un ajuste exclusivo del equipo Brother, las extensiones telefónicas y los teléfonos externos no sonarán; no obstante, todavía podrá contestar a las llamadas del equipo desde cualquier teléfono.

1 Pulse | | | [Configur.] > [Todos ajus. $]$  > [Fax] > [Conf.recepción] > [Dur.timbre  $F/T1$ .

- 2 Pulse el tiempo que el equipo emitirá el<br>doble timbre para indicarle que tiene doble timbre para indicarle que tiene una llamada de voz.
- **3** Pulse ...

Aunque la persona que llama cuelgue mientras está sonando el seudotimbre/ doble timbre, el equipo continuará sonando durante el periodo establecido.

### **Establecer el número de timbres antes de que el equipo responda (retardo de timbre)**

**Modelos relacionados:** MFC-J985DW

Cuando alguien llama a su equipo, oirá el tono de timbre normal de teléfono. El número de timbres se define en la opción de retardo de timbre.

- El ajuste de número de timbres define el número de veces que suena el equipo antes de contestar en los modos [Solo fax] y [Fax/Tel.].
- Si dispone de teléfonos externos o de extensiones telefónicas en la misma línea que el equipo, seleccione el número máximo de timbres.
- **Pulse**  $\|\cdot\|$  [Configur.] > [Todos ajus. $]$  > [Fax] > [Conf.recepción] > [Núm. timbres].
- **2** Pulse el número de timbres que desea que suene el teléfono antes de que el contestador automático responda a la llamada.
	- Si selecciona [0], el equipo responderá de forma inmediata y la línea no sonará (solo disponible en algunos países).

 $3$  Pulse  $.$ 

## **Almacenamiento de números**

**Modelos relacionados:** MFC-J985DW

Puede configurar el equipo para almacenar números de fax en la libreta de direcciones.

Si se produce un corte de la corriente eléctrica, los números de la libreta de direcciones que estén en la memoria no se perderán.

### **Almacenamiento de números en la libreta de direcciones**

**Modelos relacionados:** MFC-J985DW

Puede almacenar hasta 100 direcciones con un nombre y cada nombre puede tener dos números.

1 Pulse  $\sqrt{m}$  [Fax] > [Libreta direccion.].

- **2** Siga estos pasos:
	- a. Pulse [Editar] > [Añadir nueva dir] > [Nombre].
	- b. Introduzca el nombre (hasta 16 caracteres) en la pantalla táctil. Pulse [OK].
	- c. Pulse [Dirección 1].
	- d. Introduzca el primer número de fax o de teléfono (hasta 20 dígitos) en la pantalla táctil. Pulse [OK].
- Pulse [Pausa] para insertar una pausa entre los números. Puede pulsar [Pausa] tantas veces como sea necesario para aumentar la duración de la pausa.
	- Asegúrese de incluir el código de área al introducir números de fax o de teléfono. En función del país, puede que el historial y los nombres de ID de llamada no se muestren correctamente si el código de área no está registrado con el número de fax o de teléfono.
	- e. Para almacenar el segundo número de fax o de teléfono, pulse [Dirección 2]. Introduzca el segundo número de fax o de teléfono (hasta 20 dígitos) en la pantalla táctil. Pulse [OK].
	- f. Pulse [OK] para confirmar.

Para almacenar otro número en la libreta de direcciones, repita estos pasos.

# **3** Pulse ...

### **Modificación o eliminación de números o nombres de la libreta de direcciones**

**Modelos relacionados:** MFC-J985DW

Puede cambiar o eliminar un nombre o número de la libreta de direcciones que ya se ha guardado.

- Pulse [Fax] > [Libreta] direccion.] > [Editar].
- **2** Pulse  $\triangle$  o  $\nabla$  para mostrar [Cambiar] y, a continuación, púlselo.

Para eliminar números, pulse ▲ o ▼ para mostrar la opción [Eliminar] y, a continuación, púlsela. Para seleccionar los números que desee eliminar, púlselos hasta que aparezca una marca de verificación roja y, a continuación, pulse [OK].

Pulse [Sí] para confirmar.

**3** Pulse A o V para mostrar el número que desee cambiar y, a continuación, púlselo.

**4** Realice una de las siguientes acciones:

• Para cambiar el nombre, pulse [Nombre].

Introduzca el nuevo nombre (hasta 16 caracteres) en la pantalla táctil.

Pulse [OK].

• Para cambiar el primer número de fax o de teléfono, pulse [Dirección 1].

Introduzca el nuevo número de fax o de teléfono (hasta 20 dígitos) en la pantalla táctil.

Pulse [OK].

• Para cambiar el segundo número de fax o de teléfono, pulse [Dirección 2].

Introduzca el nuevo número de fax o de teléfono (hasta 20 dígitos) en la pantalla táctil.

Pulse [OK].

Cómo cambiar el nombre o el número almacenado:

Para cambiar un carácter, pulse  $\triangleleft$  o  $\triangleright$ para mover el cursor de forma que el carácter que desee cambiar quede

resaltado y, a continuación, pulse  $\overline{\mathbf{x}}$ 

Introduzca el carácter nuevo.

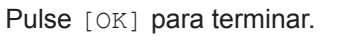

**5**

 $\mathscr{D}$ 

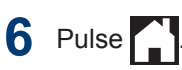

# **Servicios telefónicos y dispositivos externos**

**Modelos relacionados:** MFC-J985DW

Puede utilizar los siguientes servicios y conexiones con su equipo Brother.

La siguiente información resume las formas de conectar el equipo. Para obtener más información sobre cada tema >> *Guía del usuario online* 

#### **Correo de voz**

**Modelos relacionados:** MFC-J985DW

Si tiene un servicio de correo de voz en la línea telefónica a la que está conectado el equipo Brother, es posible que esta función y el equipo Brother entren en conflicto al recibir faxes entrantes. Si usa este servicio, le recomendamos que configure el modo de recepción del equipo Brother como manual.

#### **Protocolo de voz por Internet (VoIP)**

**Modelos relacionados:** MFC-J985DW

VoIP es un tipo de sistema telefónico que utiliza una conexión de Internet en lugar de una línea telefónica tradicional. Su equipo no puede trabajar con algunos sistemas VoIP. Si tiene preguntas sobre cómo conectar su equipo a un sistema VoIP, póngase en contacto con su proveedor de VoIP.

### **Conexión de un contestador automático (TAD) externo**

**Modelos relacionados:** MFC-J985DW

Si lo desea, puede conectar un contestador automático externo al equipo Brother. Es necesario conectar el contestador de la forma adecuada para recibir faxes correctamente. Cuando grabe un mensaje de salida en el contestador automático externo, le recomendamos que grabe 5 segundos de silencio al inicio del mensaje y que el mensaje no dure más de 20 segundos. Establezca el

modo de recepción del equipo en modo de contestador automático externo.

### **Teléfonos externos y extensiones telefónicas**

**Modelos relacionados:** MFC-J985DW

Puede conectar otro teléfono al equipo. Si contesta una llamada de fax desde una extensión telefónica o un teléfono externo, puede indicarle al equipo que reciba el fax pulsando **\* 5 1**. Si el equipo contesta una llamada de voz y emite dobles timbres rápidos para avisarle, pulse **# 5 1** para responder a la llamada desde una extensión telefónica.

## **Envío de faxes con el equipo**

### **Envío de un fax Modelos relacionados:** MFC-J985DW **1** Coloque el documento en la unidad ADF o en el cristal de escaneado. **2** Pulse  $\mathbb{F}_{\text{max}}$  [Fax]. Si [Vist pr fax] se ha configurado  $como$  [Sí], pulse  $\sqrt{m}$  [Fax] > [Envío de faxes].

En la pantalla táctil aparecerá:

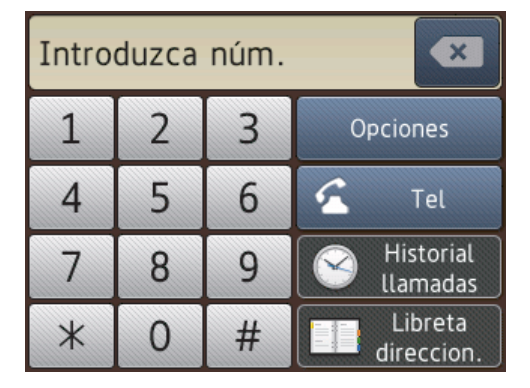

**3** Introduzca el número de fax de una de las siguientes maneras:

> • Teclado de marcación (permite introducir el número de fax de forma manual)

Pulse todos los dígitos del número mediante la pantalla táctil.

• [Remarc.] (permite volver a marcar el último número marcado)

```
Pulse [Historial llamadas] >
[Remarc.].
```
• [Llam. saliente] (Permite seleccionar un número del historial de llamadas salientes).

```
Pulse [Historial llamadas] >
[Llam. saliente].
```
Seleccione el número que desee y, a continuación, pulse [Aplicar].

• [Historial de ID de llamada] (Permite seleccionar un número del historial de identificación de llamada).

Pulse [Historial llamadas] > [Historial de ID de llamada].

Seleccione el número que desee y, a continuación, pulse [Aplicar].

• [Libreta direccion.] (Permite seleccionar un número de la libreta de direcciones).

Pulse [Libreta direccion.].

Realice una de las siguientes acciones:

- Seleccione el número que desee y, a continuación, pulse [Aplicar].
- Pulse  $\mathbf{Q}$ , introduzca la primera letra del nombre y, a continuación, pulse [OK]. Pulse el nombre que desea marcar. Si el nombre tiene dos números, pulse el número que desee. Pulse [Aplicar].
- **4** Para cambiar la configuración de fax, pulse [Opciones].
- **5** Pulse **A** o **▼** para mostrar el ajuste que desee cambiar y, a continuación, selecciónelo.
- **6** Pulse la opción que desee.
- **7** Cuando haya finalizado, pulse [OK].
- **8** Pulse [Tecla Inicio Fax].

**9** Realice una de las siguientes acciones:

- Si utiliza la unidad ADF, el equipo comenzará a escanear y enviar el documento.
- Si utiliza el cristal de escaneado y selecciona [Monocromo] en [Ajustes de color], el equipo comenzará a escanear la primera página.

Vaya al paso siguiente.

• Si utiliza el cristal de escaneado y selecciona [Color] en [Ajustes de color], en la pantalla táctil se le preguntará si desea enviar un fax en color.

Pulse [Sí (Fax color)] para confirmar. El equipo comenzará a marcar y a enviar el documento.

**10** Cuando en la pantalla táctil se muestre [¿Siguiente página?], realice una de las siguientes acciones:

- Pulse [No] cuando haya terminado de escanear las páginas.El equipo comenzará a enviar el documento.
- Pulse [Sí] para escanear otra página. Coloque la página siguiente en el cristal de escaneado y, a continuación, pulse [OK]. El equipo comenzará a escanear la página.

Repita este paso con cada página adicional.

### **Activación de la vista previa de faxes**

**Modelos relacionados:** MFC-J985DW

Use la función de vista previa de fax para ver los faxes recibidos en la pantalla LCD.

- Esta función solo está disponible para faxes en blanco y negro.
- Si la vista previa de fax está activada, no se imprimirá una copia de seguridad de los faxes recibidos para las operaciones de reenvío de fax, recepción de PC-Fax y reenvío a la nube aunque haya configurado la función de impresión de sequridad como [Sí].
- Cuando el sello de recepción de fax está activado, los faxes impresos muestran la fecha y la hora en que se reciben. Sin embargo, la vista previa del fax en pantalla no mostrará tales datos.

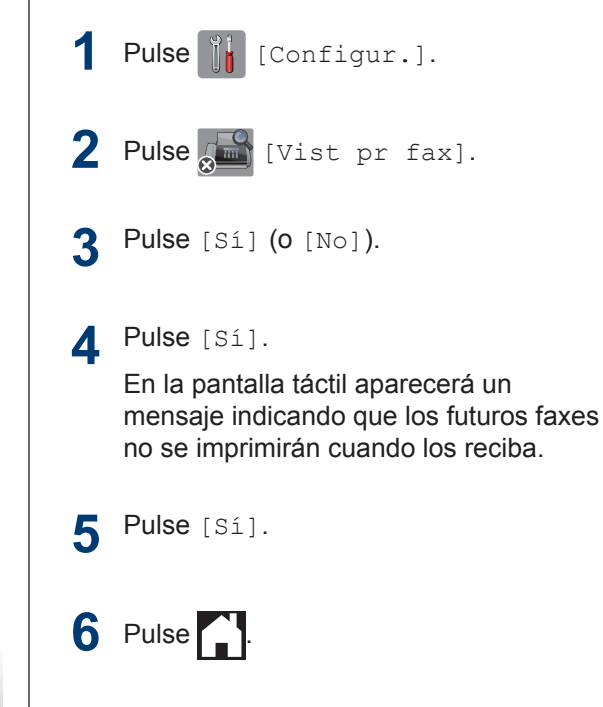

Si cuando se desactiva la vista previa de fax hay faxes almacenados en la memoria, realice una de las siguientes acciones:

• Si no desea imprimir los faxes almacenados, pulse [Continuar]. Pulse [Sí] para confirmar.

Los faxes se eliminarán.

- Para imprimir los faxes almacenados, pulse [Impr. todos los faxes antes de eliminar].
- Si no desea desactivar la vista previa de fax, pulse [Cancelar].

### **Vista previa de faxes nuevos**

#### **Modelos relacionados:** MFC-J985DW

Cuando se recibe un fax, aparece un mensaje en la pantalla LCD.

- Esta función solo está disponible para faxes en blanco y negro.
- Para ver un fax cuya vista previa ya se haya mostrado, pulse [Fax] y

[Recibido Faxes].

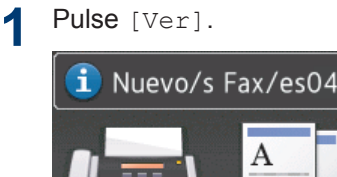

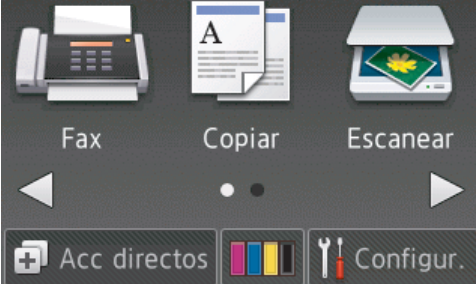

Ver

**2** La lista incluye los faxes antiguos y los nuevos. Se añade una marca azul junto a los faxes nuevos.

Pulse el fax que desee.

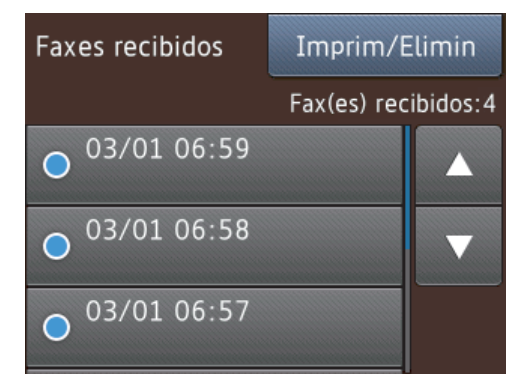

Si desea imprimir o eliminar todos los faxes de la lista, pulse [Imprim/ Elimin].

Realice una de las siguientes acciones:

- Pulse [Imprimir todo(Faxes nuevos)] para imprimir los faxes que aún no haya visualizado.
- Pulse [Imprimir todo(Faxes antig.)] para imprimir los faxes que ya haya visualizado.
- Pulse [Eliminar todo(Faxes nuevos)] para eliminar los faxes que aún no haya visualizado.
- Pulse [Eliminar todo(Faxes antiguos) **para eliminar los faxes** que ya haya visualizado.
- **3** Ejecute las operaciones siguientes pulsando los botones de la tabla:

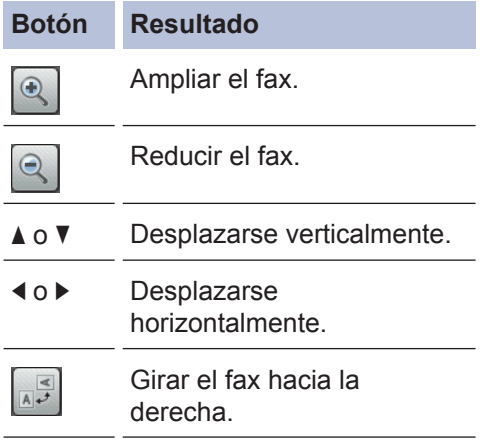

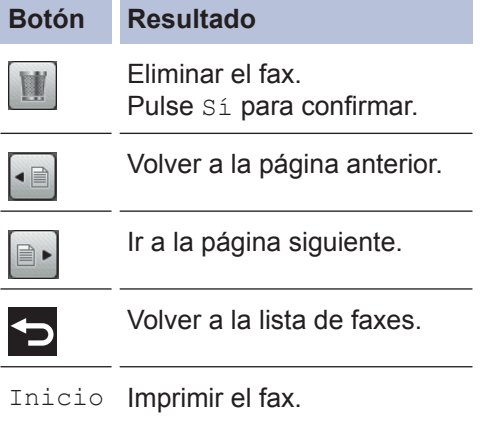

Si el fax tiene una sola página, comenzará a imprimirse. En la pantalla táctil aparecerá un mensaje preguntándole si desea eliminar el fax de la memoria del equipo. Para eliminar el fax, pulse Sí. Para mantener el fax en la memoria del equipo, pulse No.

Si el fax tiene varias páginas, realice una de las siguientes acciones:

• Pulse

Impr.TodasPágin. para imprimir el mensaje completo. En la pantalla táctil aparecerá un mensaje preguntándole si desea eliminar el fax de la memoria del equipo. Para eliminar el fax, pulse Sí. Para mantener el fax en la memoria del equipo, pulse No.

- Pulse Imprimir solo actual para imprimir solo la página mostrada.
- Pulse Impr desde pág actual para imprimir desde la página mostrada hasta la última.
- Si el fax es de gran tamaño, es posible que tarde un poco en mostrarse.
- La pantalla táctil muestra el número de la página actual y el número total de páginas del mensaje de fax. Si el mensaje de fax tiene más de 99 páginas, el número total de páginas se muestra como "XX".

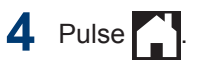

# **Enviar faxes desde un ordenador (PC-Fax)**

### **Envío de faxes desde un ordenador**

**Modelos relacionados:** MFC-J985DW

La función de PC-FAX de Brother permite enviar un archivo, creado en cualquier aplicación de su ordenador, como un fax estándar e incluso adjuntar una portada.

Para Windows®:

Más información >> *Guía del usuario online*: *PC-FAX para Windows®*

Para Macintosh:

Más información >> *Guía del usuario online*: *PC-FAX para Macintosh*

**1** Desde su aplicación, seleccione **Archivo** y, a continuación, **Imprimir**.

(Los pasos pueden variar dependiendo de su aplicación.)

Aparecerá el cuadro de diálogo Imprimir.

- **2** Seleccione **Brother PC-FAX**.
- **3** Haga clic en **Imprimir**.

Aparece la interfaz de usuario **Brother PC-FAX**.

- **4** Introduzca el número de fax del destinatario.
	- a. Utilice el teclado del ordenador o haga clic en el teclado numérico de la interfaz de usuario **Brother PC-FAX**.
	- b. Haga clic en **Añadir dirección de envío**.

También puede seleccionar un número almacenado de la **Libreta de Direcciones**.

**5**

Haga clic en **Inicio**.

Su documento se envía al equipo Brother y, a continuación, se envía por fax al destinatario.

Póngase en contacto con el proveedor de la aplicación si necesita más soporte.

### **Recepción de faxes en el ordenador (solo Windows®)**

**Modelos relacionados:** MFC-J985DW

Utilice el software de PC-FAX de Brother para recibir faxes en su ordenador, mostrarlos en pantalla e imprimir solo aquellos faxes que desea.

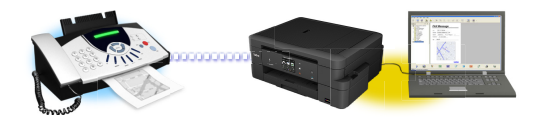

- Aunque haya apagado el ordenador (por ejemplo, por la noche o durante los fines de semana), el equipo recibirá y almacenará los faxes en la memoria. El número de faxes recibidos y almacenados en la memoria aparecerá en la pantalla LCD.
- Cuando encienda el ordenador y se ejecute el software de recepción de PC-Fax, el equipo multifunción transferirá automáticamente los faxes al ordenador.
- Para que el software de recepción de PC-Fax funcione, debe ejecutarse en el ordenador.
- Antes de configurar la recepción de PC-Fax, debe instalar los controladores y el software de Brother en el ordenador. Asegúrese de que el equipo Brother esté conectado al ordenador y encendido.
- Si el equipo muestra un error y no logra imprimir faxes desde la memoria, use PC-FAX para transferir sus faxes a un ordenador.
- *La recepción de PC-Fax no está disponible en equipos Macintosh*.

**1** Realice una de las siguientes acciones:

• Windows® XP, Windows Vista® y Windows® 7

Haga clic en **Iniciar** > **Todos los programas** > **Brother** > **Brother Utilities** > **PC-FAX** > **Recibir**.

• Windows® 8 y Windows® 10

Ejecute (**Brother Utilities**) y, a continuación, haga clic en la lista desplegable y seleccione el nombre de su modelo (si no está ya seleccionado).

Haga clic en **PC-FAX** en la barra de navegación izquierda y, a continuación, haga clic en **Recibir**.

**2** Confirme el mensaje y pulse **Sí**.

#### Aparecerá la ventana **PC-FAX Receive**

**(Recepción de PC-FAX)**. El icono

(**Recepción de PC-FAX**) también aparecerá en el área de notificación del ordenador.

# **Mantenimiento rutinario**

# **Limpieza del escáner**

<span id="page-51-0"></span>**A**

- **1** Desenchufe el equipo de la toma de corriente.
- **2** Levante la cubierta de documentos (1). Limpie el cristal de escaneado (2) y la superficie de plástico blanco (3) con un paño suave y sin pelusa humedecido con un limpiacristales no inflamable.

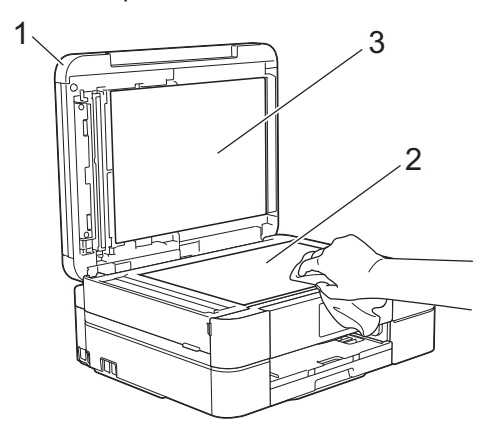

**3** En la unidad ADF, limpie la barra<br>
blanca (1) y la banda del cristal (1) blanca (1) y la banda del cristal (2) con un paño sin pelusa humedecido con un limpiacristales no inflamable. (solo modelos con ADF)

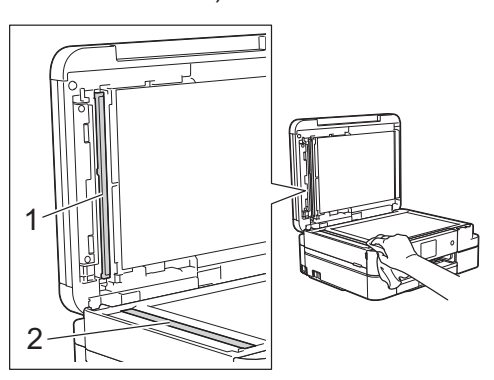

#### **Información relacionada**

- • [Solución de otros problemas de envío de](#page-68-0) faxes >> [página 57](#page-68-0)
- • [Solución de otros problemas de impresión](#page-72-0)  $\rightarrow$  [página 61](#page-72-0)

## **Comprobación de la calidad de impresión**

Si los colores y el texto de las impresiones están descoloridos o presentan rayas, o si el texto no aparece, es posible que los cabezales de impresión estén obstruidos. Imprima la hoja de comprobación de la calidad de impresión y consulte el patrón de comprobación de los inyectores.

Pulse  $\prod$  [Tinta] > [Mejorar la calidad de impr.] > [Compruebe la calidad impr].

También puede pulsar [18] [Configur.]

> [Mantenim.] > [Mejorar la calidad de impr.] > [Compruebe la calidad impr].

#### **2** Pulse [Inicio].

El equipo imprimirá la hoja de comprobación de la calidad de impresión.

- **3** Compruebe la calidad de los cuatro bloques de color en la hoja.
- **4** En la pantalla táctil se mostrará un mensaje preguntándole acerca de la calidad de impresión. Realice una de las siguientes acciones:
	- Si todas las líneas son claras y visibles, pulse [No] y, a

 $continuous$ , pulse  $\Box$  para terminar la comprobación de la calidad de impresión.

• Si faltan líneas (consulte **Baja calidad** a continuación), pulse [Sí].

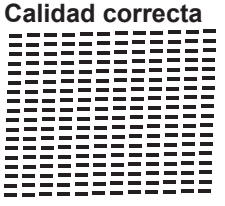

# **Baja calidad** :2333<br>:2333 =========<br>========<br>========

- **5** En la pantalla táctil se le solicitará que<br>
compruebe la calidad de impresión de compruebe la calidad de impresión de cada color. Pulse el número del patrón (1 – 4) que refleje mejor el resultado de la impresión.
- **6** Realice una de las siguientes acciones:
	- Si es necesario limpiar el cabezal de impresión, pulse [Inicio] para iniciar el proceso de limpieza.
	- Si no es necesario limpiar el cabezal de impresión, la pantalla Mantenimiento aparecerá en la pantalla LCD. Pulse
- **7** Una vez concluido el proceso de limpieza, en la pantalla táctil se le preguntará si desea imprimir la hoja de comprobación de la calidad de impresión de nuevo. Pulse [Sí] y, a continuación, pulse [Inicio].

El equipo volverá a imprimir la hoja de comprobación de la calidad de impresión. Compruebe de nuevo la calidad de los cuatro bloques de color en la hoja.

Si limpia el cabezal de impresión y la impresión no mejora, pruebe a instalar un cartucho de sustitución original de Brother en cada uno de los colores con problemas. Pruebe a limpiar el cabezal de impresión de nuevo. Si la impresión no mejora, póngase en contacto con el servicio de atención al cliente de Brother o con el distribuidor de Brother de su localidad.

### **IMPORTANTE**

NO toque el cabezal de impresión. Si lo hace, podría dañarlo de manera permanente y anular su garantía.

D Si un inyector del cabezal de impresión está obstruido, la prueba de impresión tendrá este aspecto.

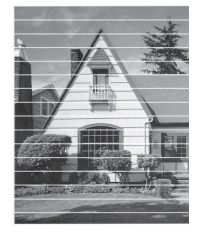

Una vez que el inyector del cabezal de impresión esté limpio, desaparecerán las líneas horizontales.

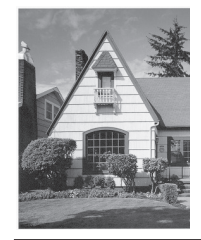

### **Información relacionada**

• [Solución de otros problemas de impresión](#page-72-0)  $\rightarrow$  [página 61](#page-72-0)

### **Comprobación de la alineación de impresión desde el equipo Brother**

Si el texto que se imprime resulta borroso o las imágenes salen desdibujadas después de haber transportado el equipo, ajuste la alineación de impresión.

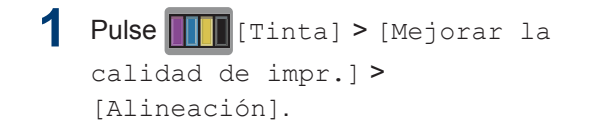

También puede pulsar || [Configur.] > [Mantenim.] > [Mejorar la calidad de impr.] >

```
[Alineación].
```
**2** Pulse [Siguiente] y, a continuación, pulse [Inicio].

El equipo comenzará a imprimir la hoja de comprobación de la alineación.

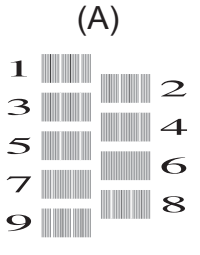

**3** Para el patrón (A), pulse **A** o **▼** para<br>mostrar el número de la impresión o mostrar el número de la impresión de prueba que tenga menos líneas verticales visibles (1-9) y, a continuación, púlselo (en el ejemplo anterior, el número 6 es la mejor opción). Pulse [OK].

Repita este paso en el resto de patrones.

Si la alineación de impresión no está ajustada correctamente, el texto aparecerá borroso o torcido como en el ejemplo.

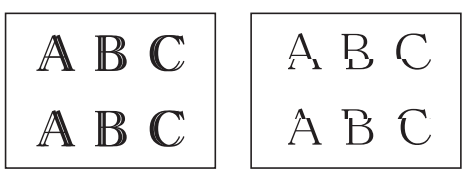

Una vez que la alineación de impresión se haya ajustado correctamente, el texto aparece como en el ejemplo.

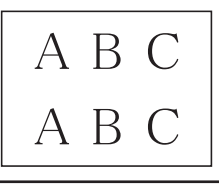

**4** Pulse 1

### **Información relacionada**

• [Solución de otros problemas de impresión](#page-72-0)  $\rightarrow$  [página 61](#page-72-0)

**Solución de problemas**

Utilice esta sección para resolver problemas que puede encontrar al utilizar su equipo Brother.

# **Identificar el problema**

**B**

Aunque parezca que su equipo está estropeado, puede corregir la mayoría de los problemas por sí mismo.

En primer lugar, compruebe lo siguiente:

- El cable de alimentación del equipo está conectado correctamente y el equipo está encendido.
- Todas las piezas de protección de color naranja se han retirado del equipo.
- Los cartuchos de tinta están instalados correctamente.
- La cubierta del escáner y la cubierta para el desatasco de papel están totalmente cerradas.
- El papel está correctamente introducido en la bandeja de papel.
- Los cables de interfaz están conectados correctamente al equipo y al ordenador, o la conexión inalámbrica está establecida tanto en el equipo como en el ordenador.
- (Para modelos en red) El punto de acceso (para red inalámbrica), enrutador o concentrador está encendido y su botón de conexión parpadea.
- Eche un vistazo a la pantalla LCD o el estado del equipo en **Status Monitor** en su ordenador.

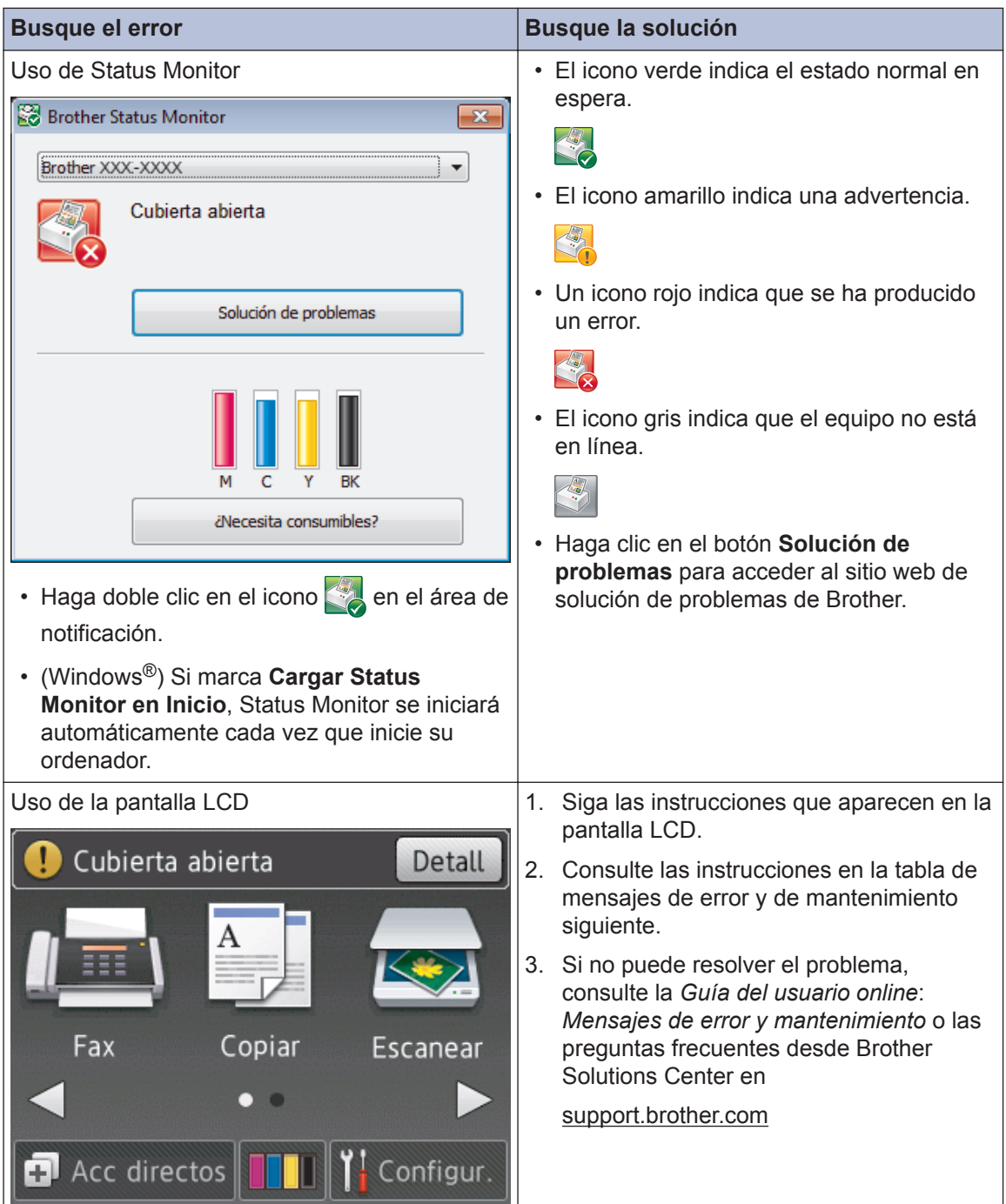

# <span id="page-56-0"></span>**Mensajes de error y mantenimiento**

En la tabla se exponen los mensajes de error y de mantenimiento más frecuentes. Para obtener más información, consulte la *Guía del usuario online*.

Puede corregir la mayoría de los errores y realizar el mantenimiento rutinario por sí mismo/a. Si necesita más consejos, vaya a la página **Preguntas frecuentes y Solución de problemas** de su modelo desde Brother Solutions Center en [support.brother.com.](http://support.brother.com/)

#### (MFC-J985DW)

 $\mathscr{D}$ 

Si en la pantalla táctil se muestran errores y el dispositivo Android™ es compatible con la función NFC, ponga en contacto el dispositivo con el logotipo de NFC en el panel de control para acceder a Brother Solutions Center y consultar las sección de preguntas frecuentes desde el dispositivo. (Se aplicarán las tarifas de datos y mensajes de su proveedor de telefonía móvil).

Asegúrese de que la función NFC del equipo Brother y del dispositivo Android™ está activada.

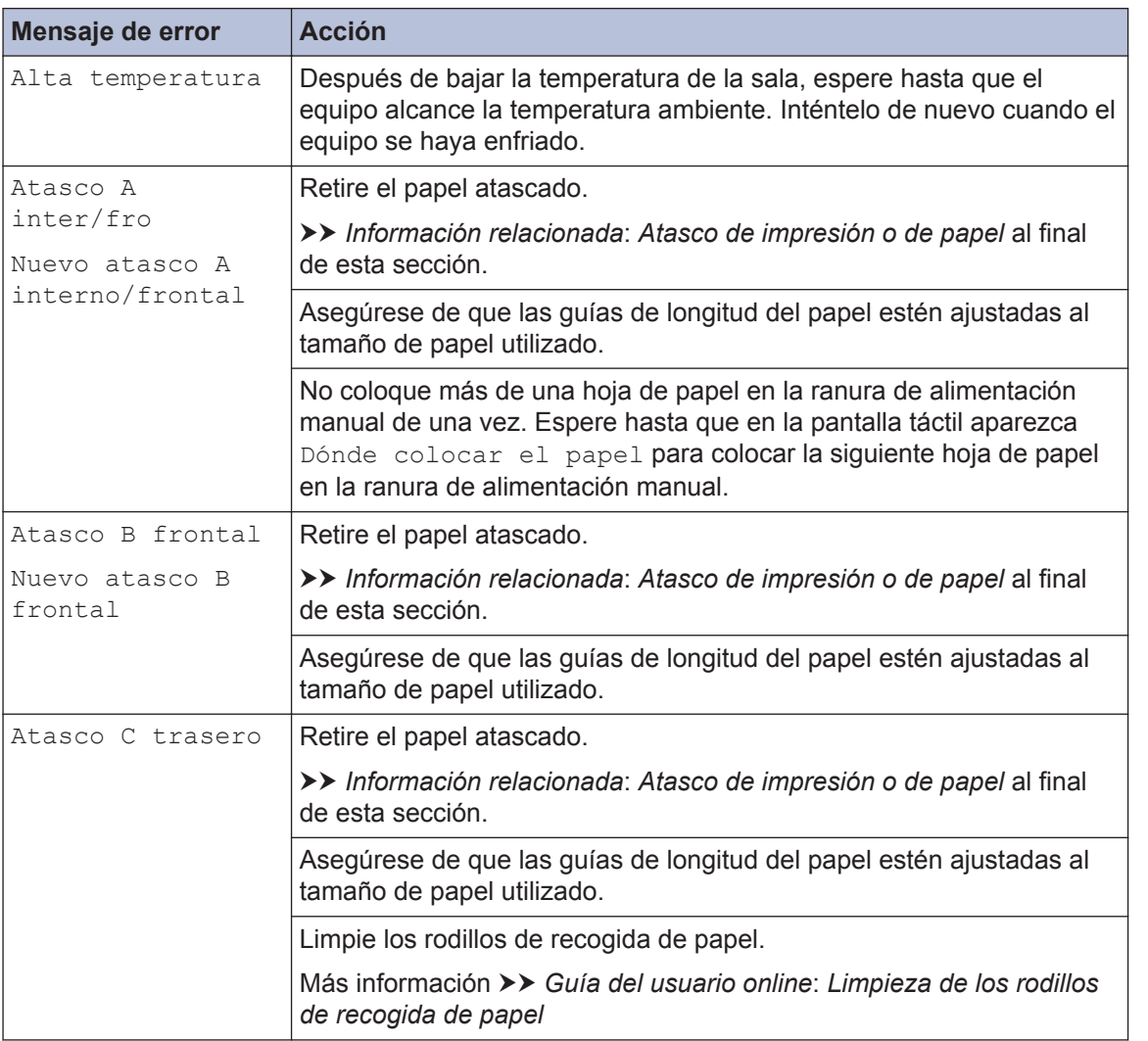

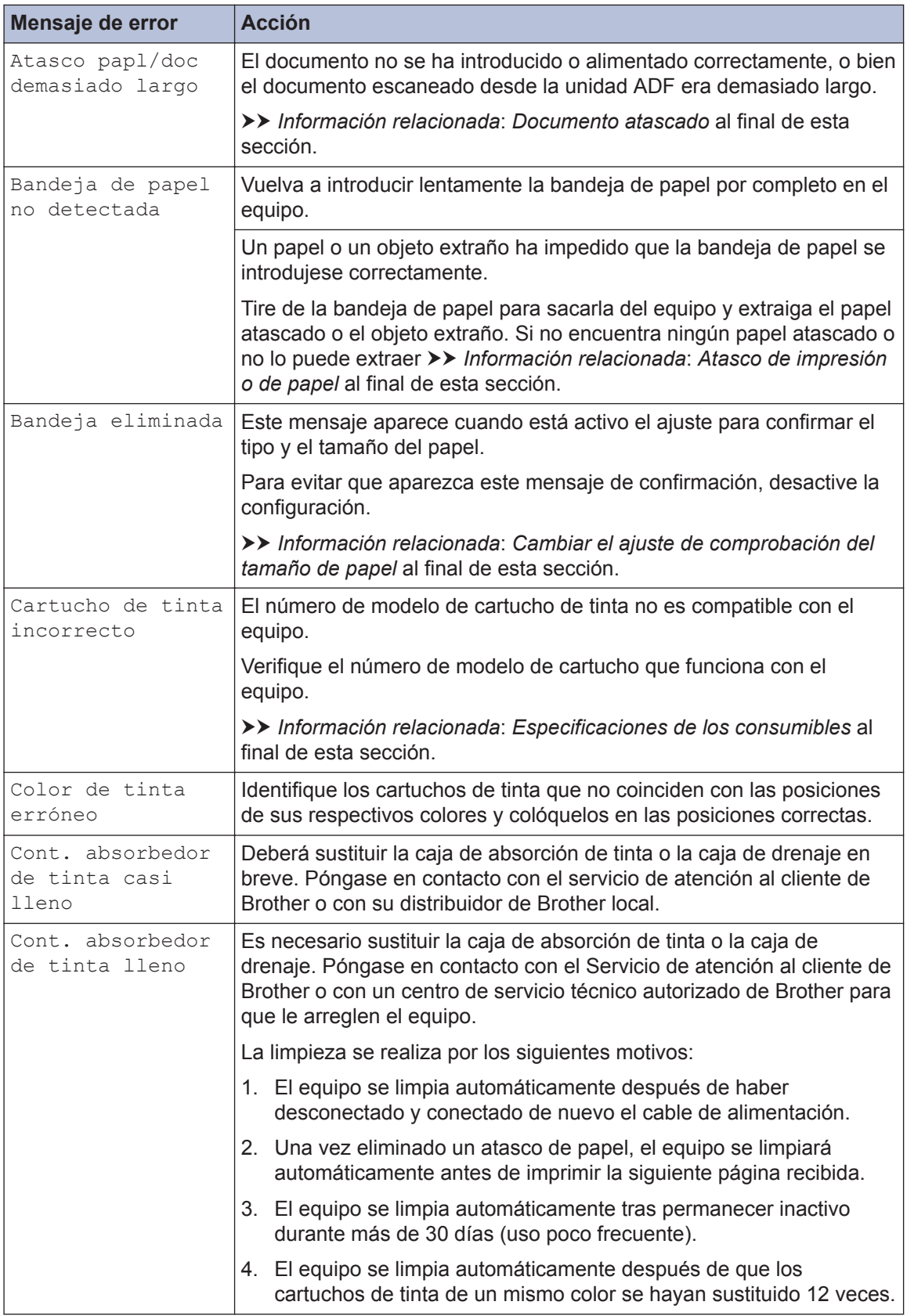

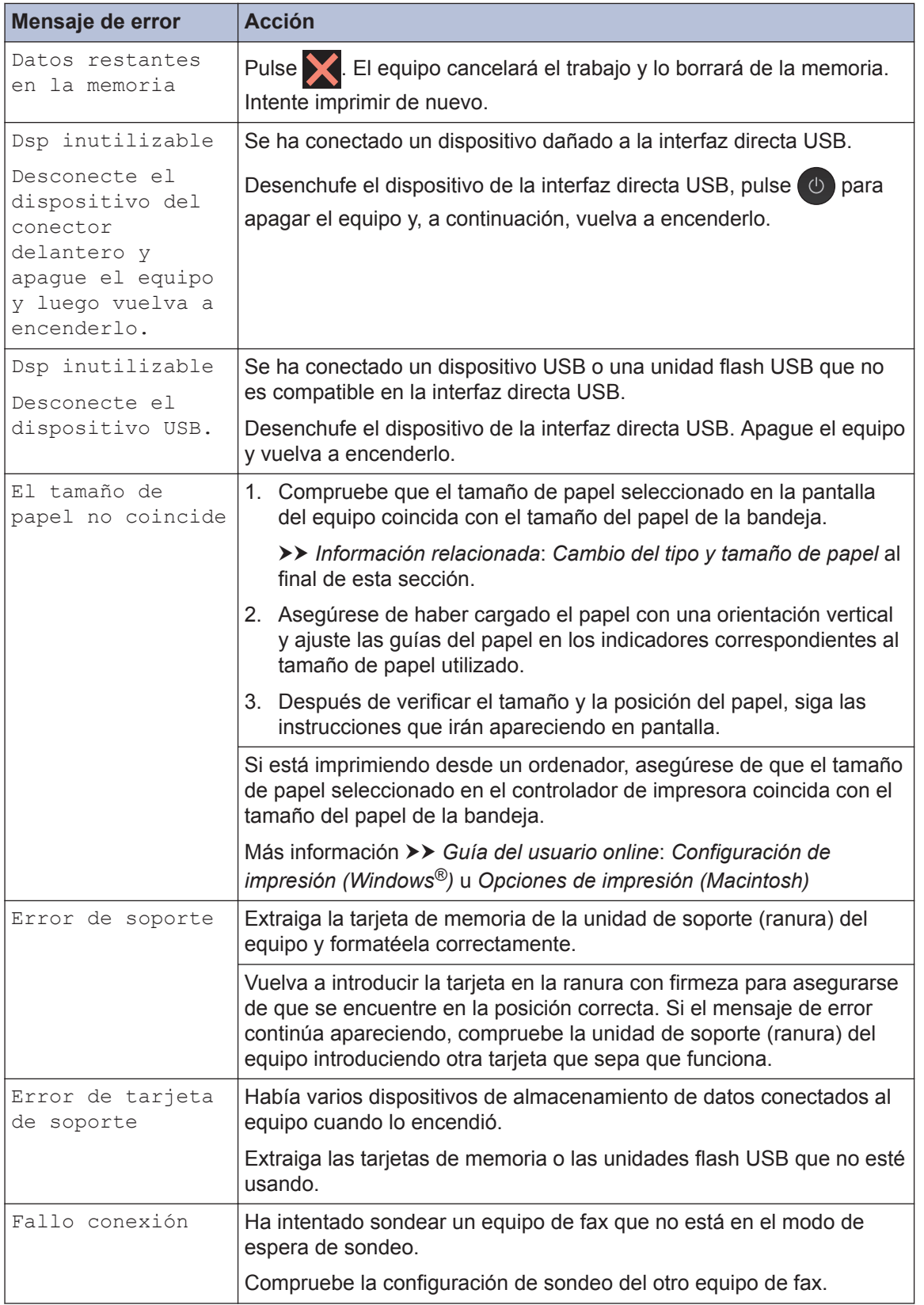

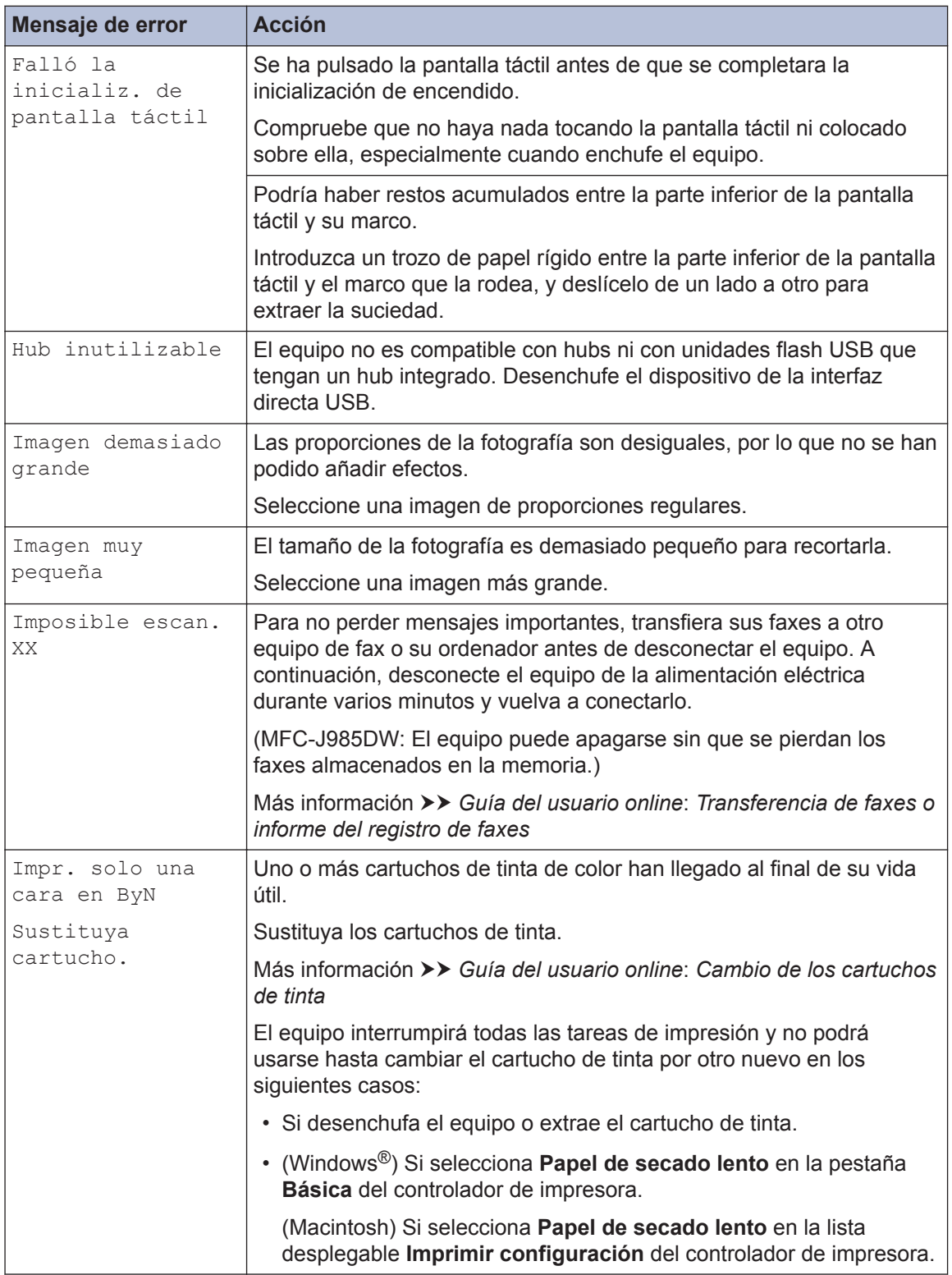

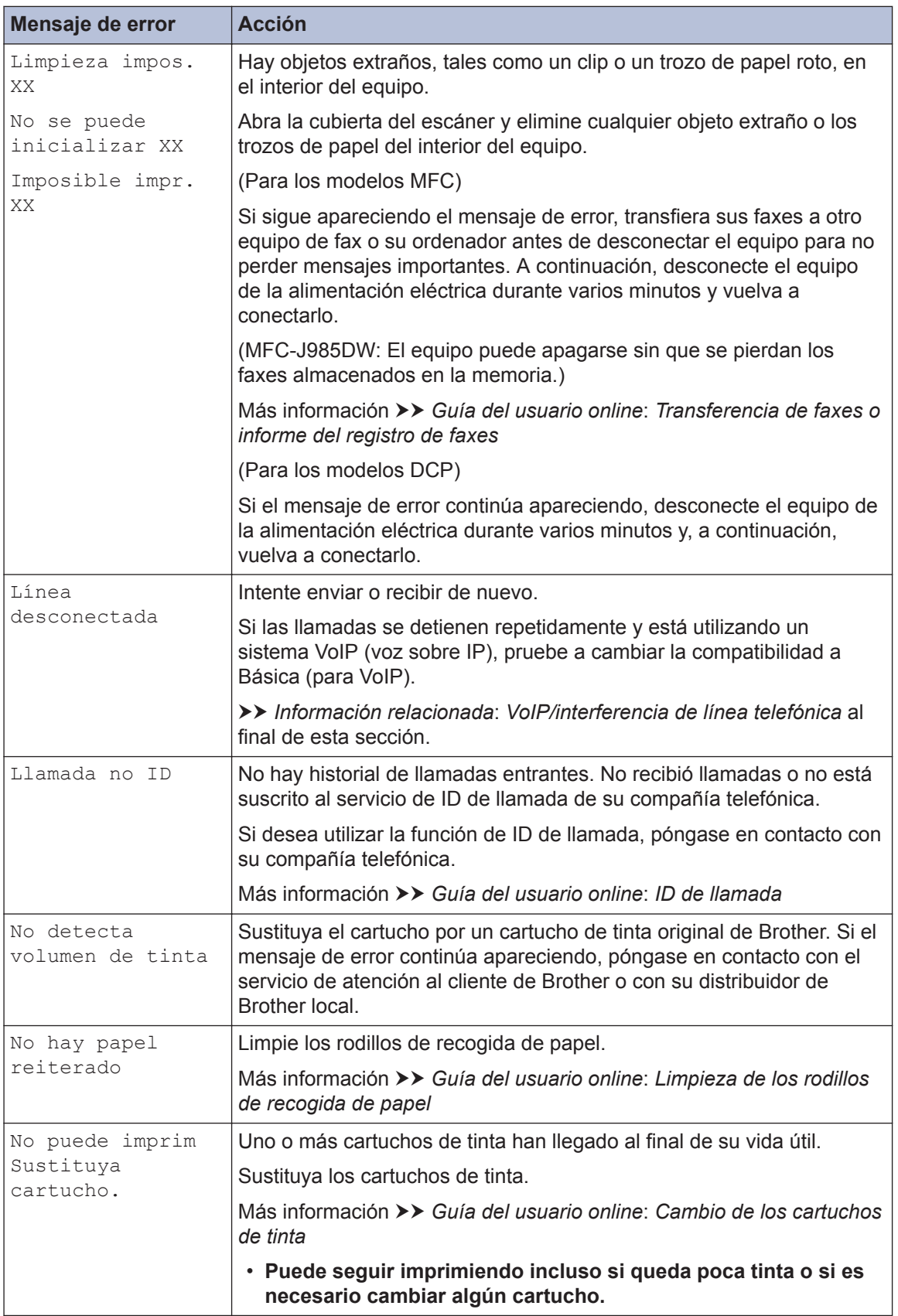

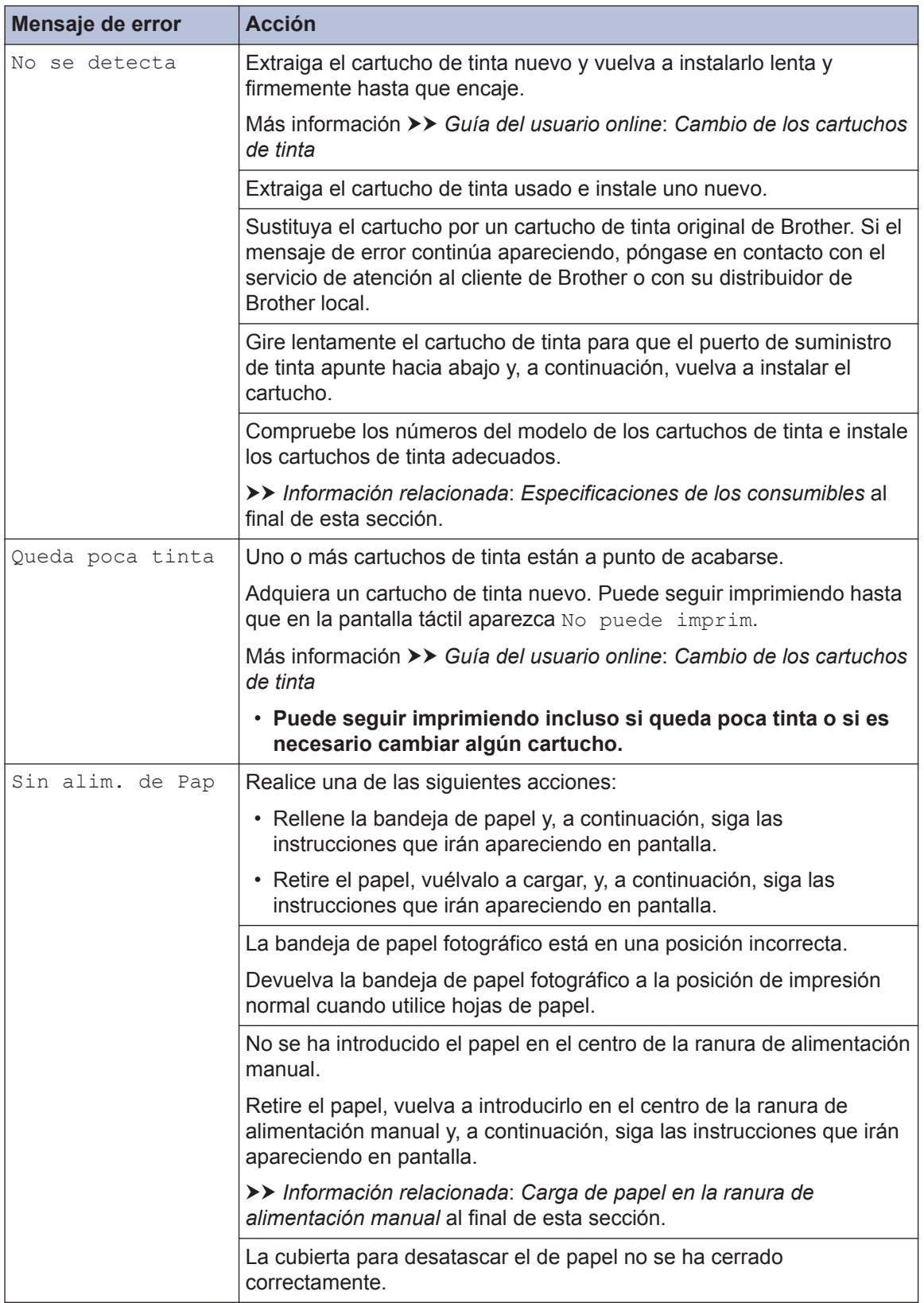

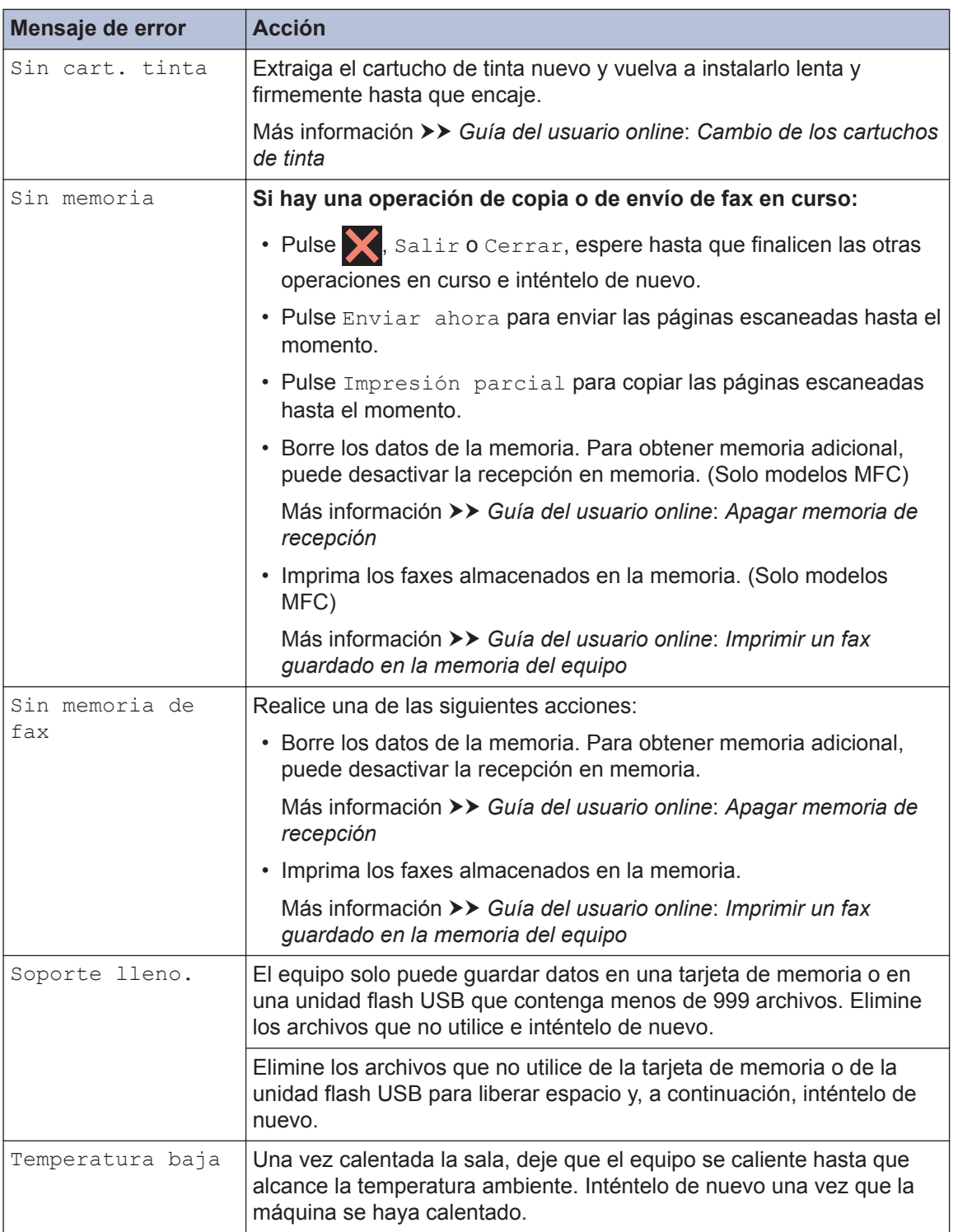

#### **Información relacionada**

- • [Carga de papel en la ranura de alimentación manual](#page-23-0) >> página 12
- • [Cambiar el ajuste de comprobación del tamaño de papel](#page-25-0) >> página 14
- • [Cambio del tipo y tamaño de papel](#page-25-0) >> página 14
- • [VoIP/interferencia de línea telefónica](#page-38-0) >> página 27
- • [Documento atascado](#page-74-0)  $\triangleright$  página 63
- $\cdot$  [Atasco de impresión o de papel](#page-75-0)  $\triangleright$  página 64
- • [Especificaciones de los consumibles](#page-83-0) >> página 72

#### **Transferencia de faxes o informe del registro de faxes**

**Modelos relacionados:** MFC-J985DW

Si la pantalla LCD indica:

- [Limpieza impos. XX]
- [No se puede inicializar XX]
- [Imposible impr. XX]
- [Imposible escan. XX]

Recomendamos que transfiera los faxes a otro equipo de fax o al ordenador.

También puede transferir el informe del registro de faxes para ver si hay algunos faxes que deba transferir.

Más información **>>** *Guía del usuario online: Transferencia de faxes o informe del registro de faxes*

## **Solución de problemas en la configuración de LAN inalámbrica**

### **Códigos de error del informe de LAN inalámbrica**

Si el informe de LAN inalámbrica indica que no se pudo realizar la conexión, compruebe el código de error impreso en el informe y consulte las instrucciones correspondientes en la tabla:

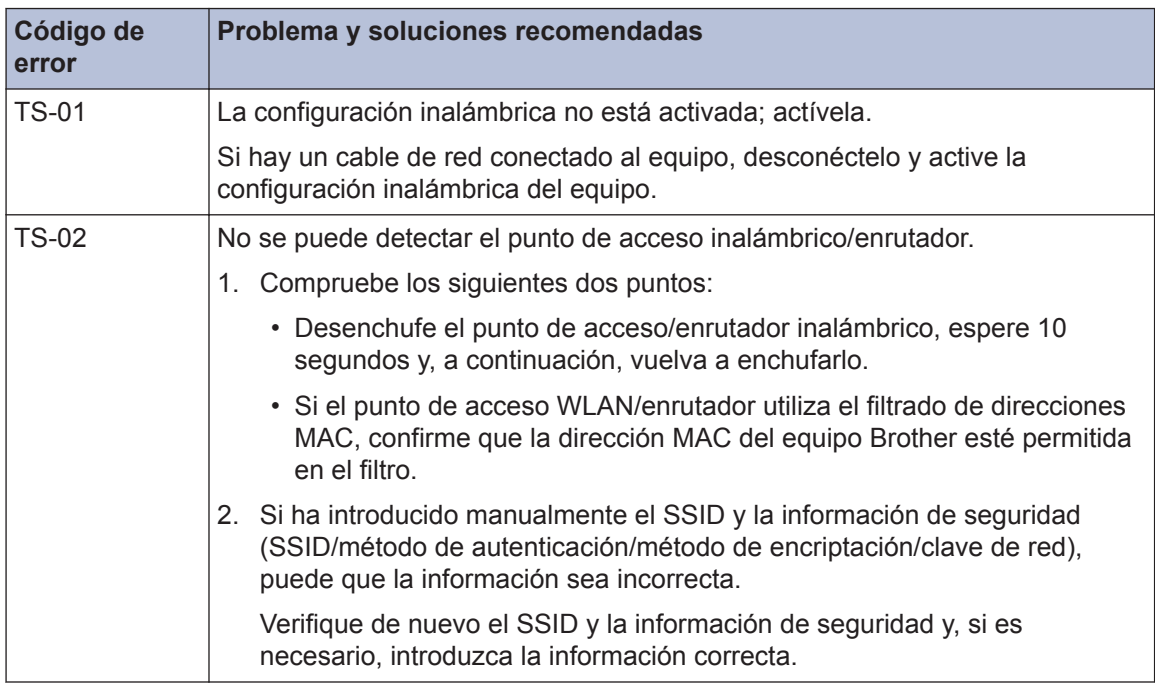

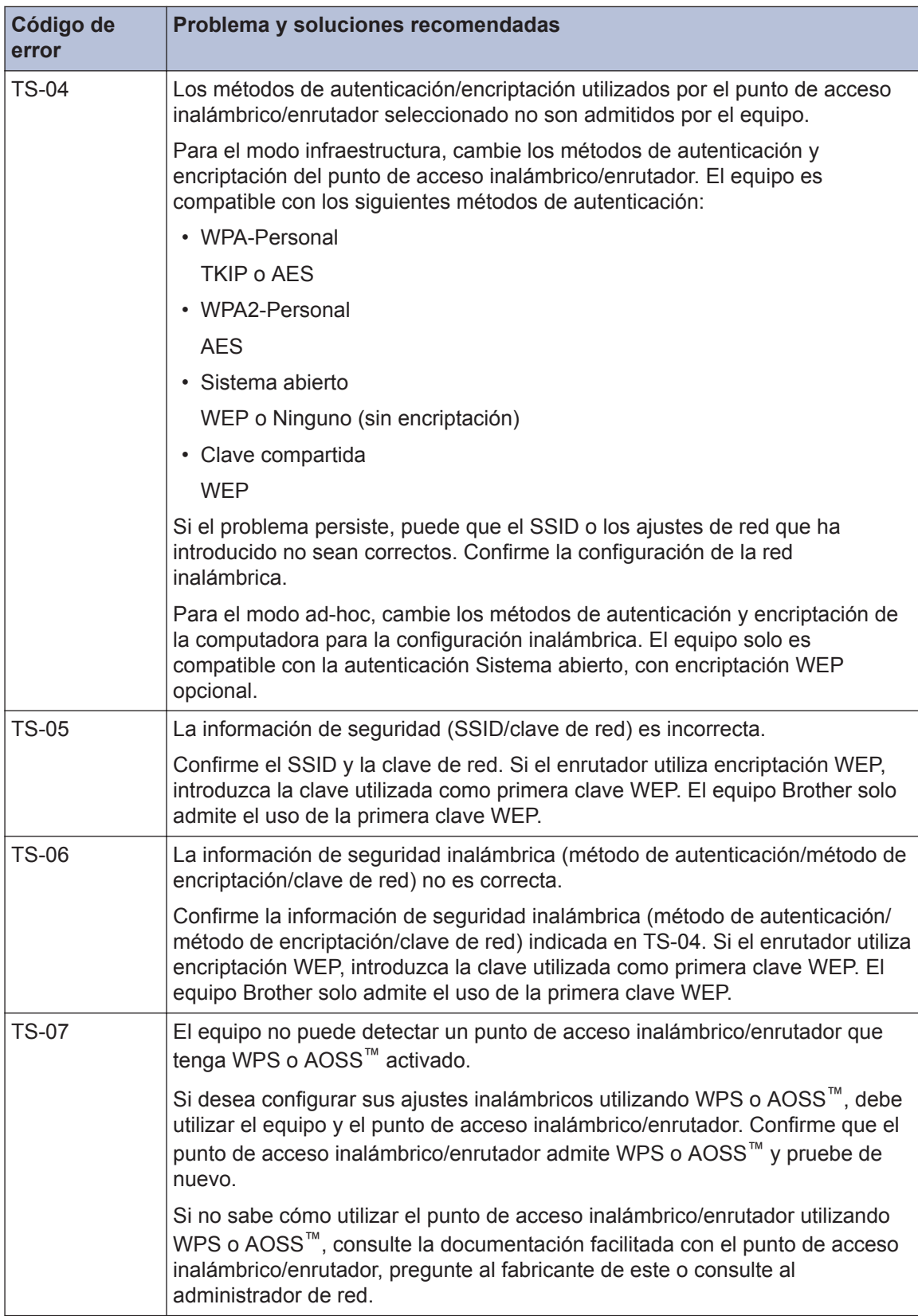

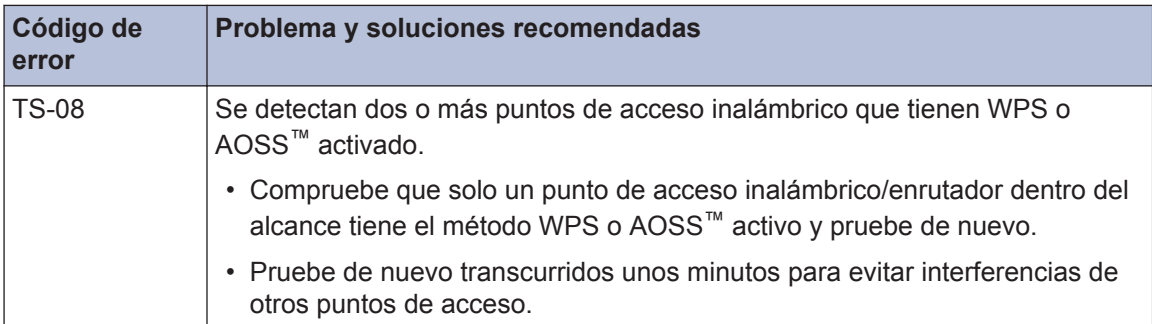

# <span id="page-67-0"></span>**Problemas con el fax y el teléfono**

**Modelos relacionados:** MFC-J985DW

Si no puede enviar ni recibir un fax, compruebe lo siguiente:

**1** Conecte un extremo del cable de la línea telefónica al área denominada "LINE" y, a<br>
continuación conecte el otro extremo del cable de la línea telefónica directamente a continuación, conecte el otro extremo del cable de la línea telefónica directamente a la toma telefónica de pared.

Si puede enviar y recibir faxes con la línea telefónica conectada directamente al fax, el problema puede no estar relacionado con el equipo. Póngase en contacto con su proveedor de servicios telefónicos si tiene problemas con la conexión.

- 2 Compruebe el modo de recepción.
	- uu *Información relacionada*:
	- *Modos de recepción*
	- *Seleccione el modo de recepción correcto*

**3** Pruebe a cambiar los ajustes de compatibilidad.

Tal vez pueda enviar y recibir faxes si reduce la velocidad de la conexión.

Más información **> >** *Información relacionada: VoIP/interferencia de línea telefónica* 

Si el problema persiste, apague el equipo y vuélvalo a encender.

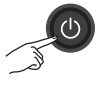

#### **Información relacionada**

- • [VoIP/interferencia de línea telefónica](#page-38-0) >> página 27
- • [Modos de recepción](#page-39-0)  $\rightarrow$  página 28
- • [Selección del modo de recepción correcto](#page-40-0) >> página 29

<span id="page-68-0"></span>**Modelos relacionados:** MFC-J985DW

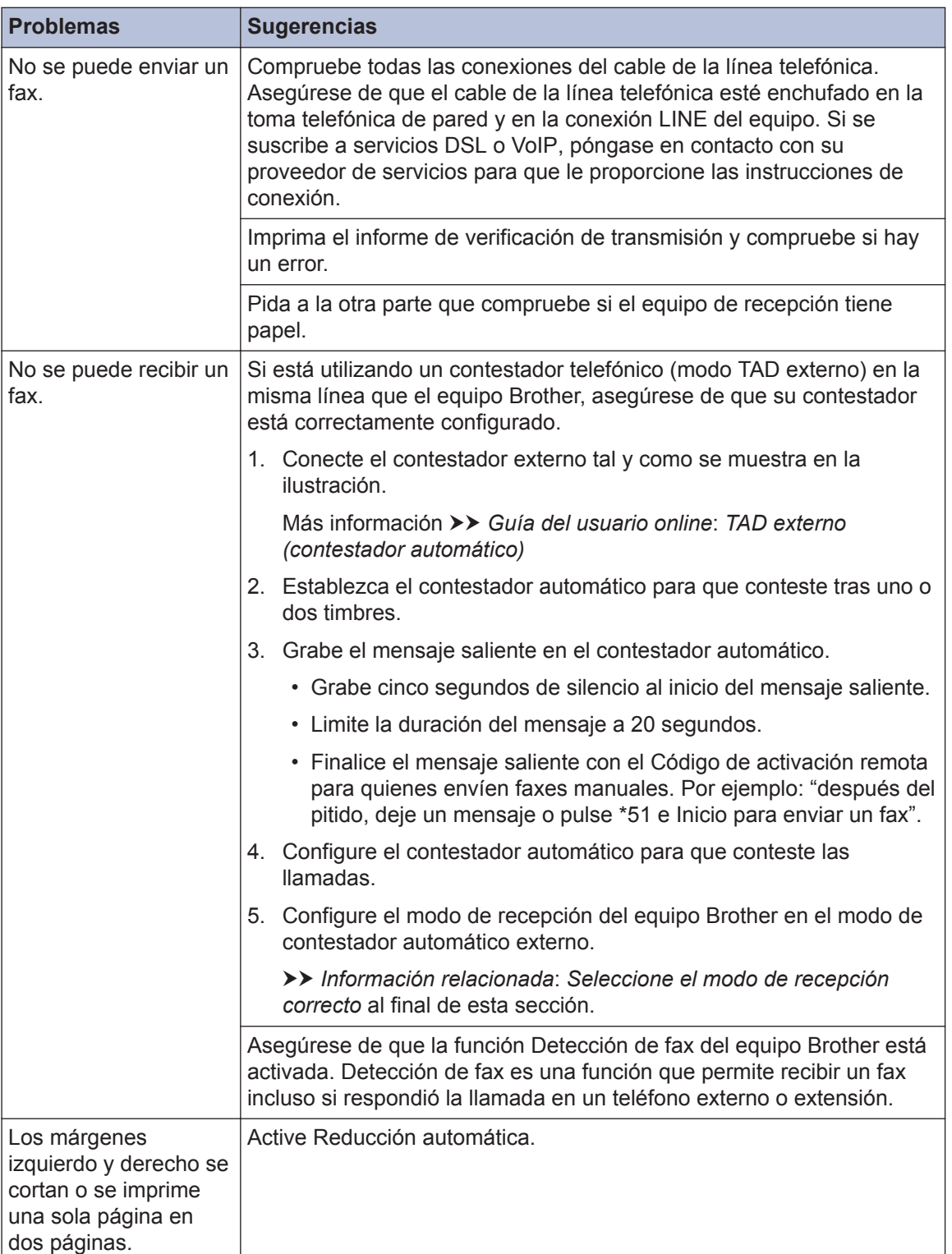

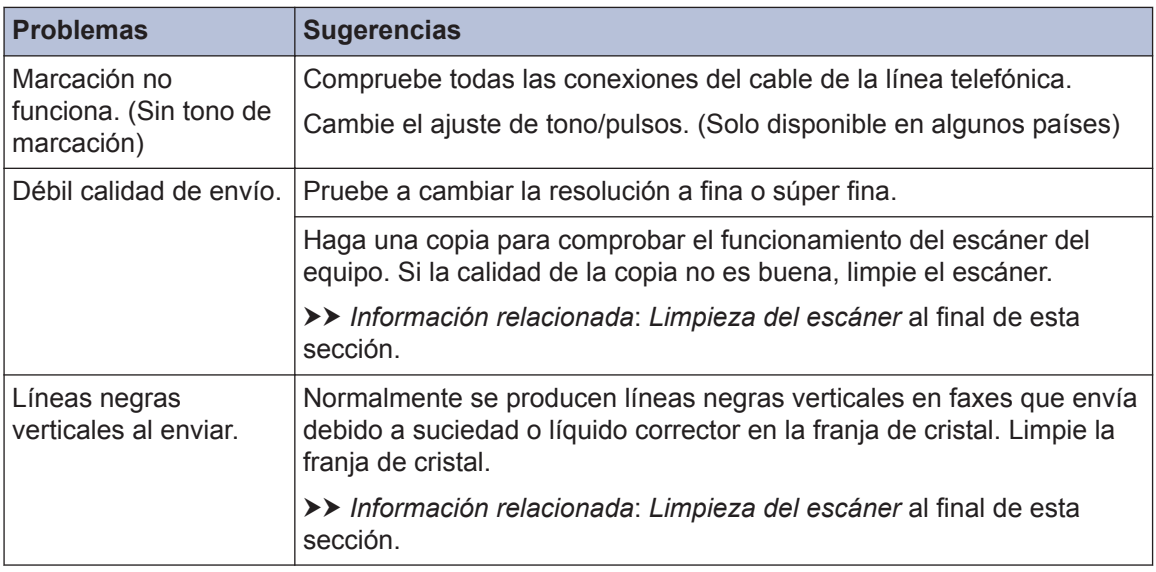

#### **Información relacionada**

- • [Selección del modo de recepción correcto](#page-40-0) >> página 29
- • [Limpieza del escáner](#page-51-0) >> página 40

# **Problemas de impresión o escaneado**

### **IMPORTANTE**

El uso de consumibles que no sean Brother puede influir en la calidad de impresión, el rendimiento del hardware y la fiabilidad del equipo.

#### **Si no puede imprimir o escanear un documento, compruebe lo siguiente:**

- **1** Todas las piezas de protección se han retirado del equipo.
- **2** Los cables de interfaz están conectados correctamente al equipo y al ordenador.
- **3** El controlador de la impresora o escáner se ha instalado correctamente.
- **4** (problema de escaneado únicamente)

Confirme que se ha asignado una dirección IP disponible. (Windows®)

a. Realice una de las siguientes acciones:

Windows® XP, Windows Vista® y Windows® 7

Haga clic en **(Iniciar)** > **Todos los programas** > **Brother** > **Brother Utilities**.

Haga clic en la lista desplegable y seleccione el nombre del modelo (si no está ya seleccionado). Haga clic en **Escanear** en la barra de navegación izquierda y, a continuación, haga clic en **Escáneres y cámaras**.

Windows<sup>®</sup> 8 y Windows<sup>®</sup> 10

Ejecute (**Brother Utilities**) y, a continuación, haga clic en la lista desplegable y seleccione el nombre de su modelo (si no está ya seleccionado). Haga clic en **Escanear** en la barra de navegación izquierda y, a continuación, haga clic en **Escáneres y cámaras**.

b. Realice una de las siguientes acciones:

Windows® XP

Haga clic con el botón derecho del ratón en el dispositivo de escaneado y, a continuación, seleccione **Propiedades**. Aparecerá el cuadro de diálogo de las propiedades del escáner de red.

Windows Vista<sup>®</sup>, Windows<sup>®</sup> 7, Windows<sup>®</sup> 8 y Windows<sup>®</sup> 10

Haga clic en el botón **Propiedades**.

c. Haga clic en la pestaña **Ajustes de red** para confirmar la dirección IP del equipo.

#### **Intente imprimir con el equipo. Si el problema persiste, desinstale y vuelva a instalar el controlador de la impresora.**

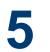

Si el problema persiste después de intentar todo lo anterior, pruebe lo siguiente: En conexiones de interfaz USB:

- Cambie el cable USB por uno nuevo.
- Use un puerto USB diferente.

En conexiones de red cableada:

- Cambie el cable LAN por uno nuevo.
- Use un puerto LAN diferente en su concentrador.
- Asegúrese de que la conexión cableada del equipo esté encendida.

En conexiones de red inalámbricas:

• Confirme el estado inalámbrico de su equipo en la pantalla LCD.

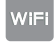

Su equipo no se ha conectado al punto de acceso inalámbrico. Configure la conexión de red inalámbrica.

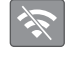

El ajuste de conexión inalámbrica está desactivado. Active la conexión WLAN y configure la conexión de red inalámbrica.

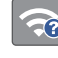

 $\mathscr{D}$ 

No se puede detectar el punto de acceso inalámbrico. Configure la conexión de red inalámbrica de nuevo.

La red inalámbrica está conectada. Un indicador de tres niveles muestra la intensidad actual de la señal inalámbrica en la pantalla LCD.

Puede configurar los ajustes inalámbricos pulsando cada botón de estado inalámbrico.

#### **Si no puede imprimir en ambas caras del papel, compruebe lo siguiente:**

**6** Cambie el ajuste del tamaño de papel en el controlador de la impresora a A4.
# **Solución de otros problemas de impresión**

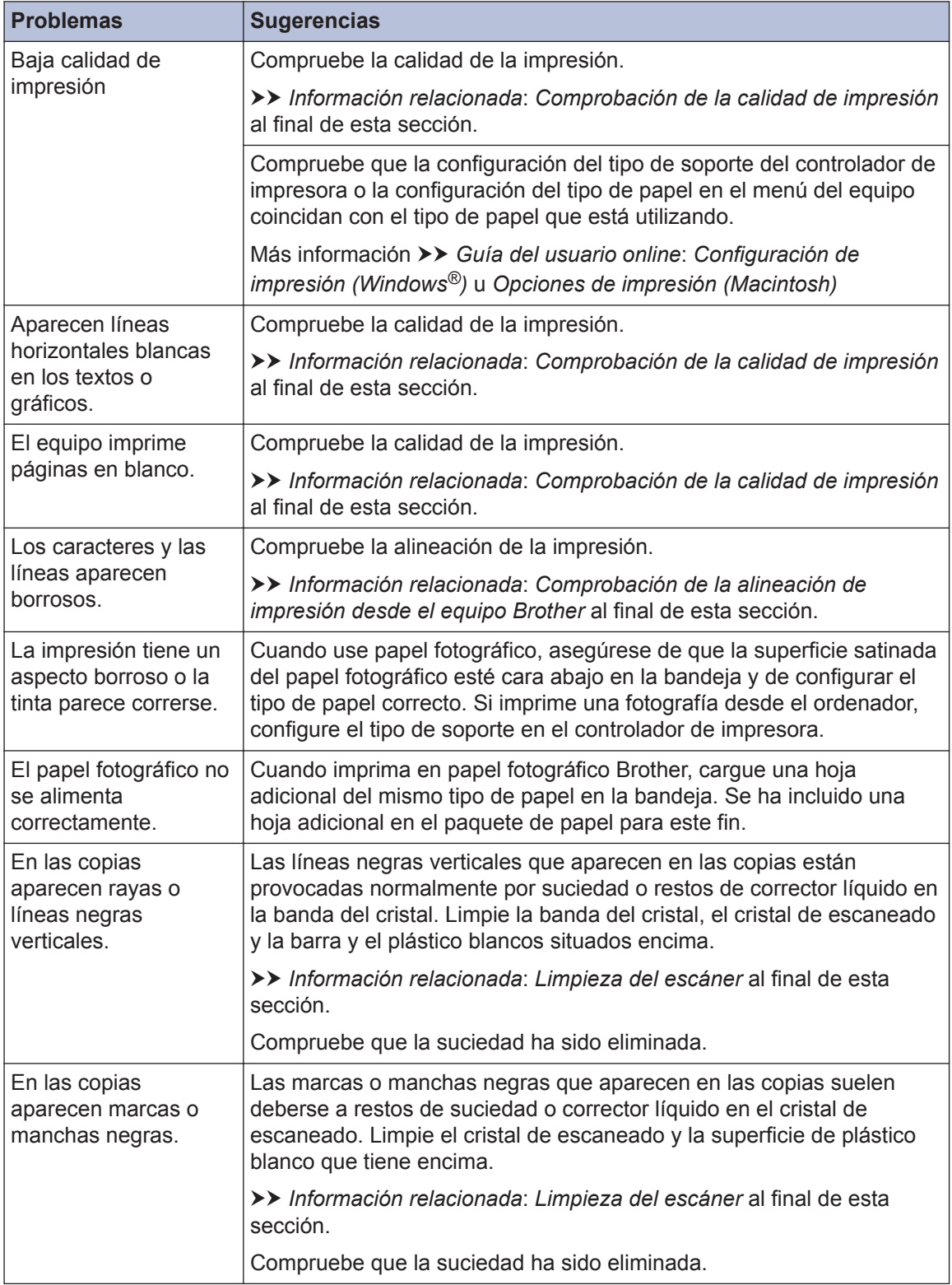

# **Información relacionada**

- • [Limpieza del escáner](#page-51-0) >> página 40
- • [Comprobación de la calidad de impresión](#page-51-0) >> página 40
- • [Comprobación de la alineación de impresión desde el equipo Brother](#page-53-0) >> página 42

# <span id="page-74-0"></span>**Atascos de papel y documentos**

# **Documento atascado**

### **Información relacionada**

• [Mensajes de error y mantenimiento](#page-56-0)  $\rightarrow \rightarrow$ [página 45](#page-56-0)

#### **Documento atascado en la parte superior de la unidad ADF**

- **1** Extraiga el papel que no esté atascado de la unidad ADF.
- **2** Abra la cubierta de la unidad ADF.
- **3** Extraiga el papel atascado tirando hacia arriba.

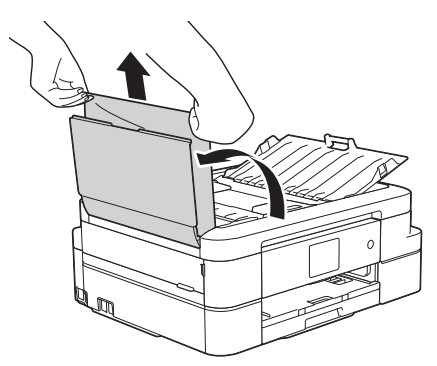

**4** Cierre la cubierta de la unidad ADF.

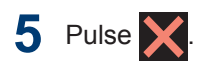

# **IMPORTANTE**

Para evitar futuros atascos de documentos, cierre la cubierta de la unidad ADF adecuadamente presionándola en el centro.

### **Documento atascado dentro de la unidad ADF**

- **1** Extraiga el papel que no esté atascado de la unidad ADF.
- **2** Levante la cubierta de documentos.
- **3**
	- Tire del documento atascado hacia la izquierda.

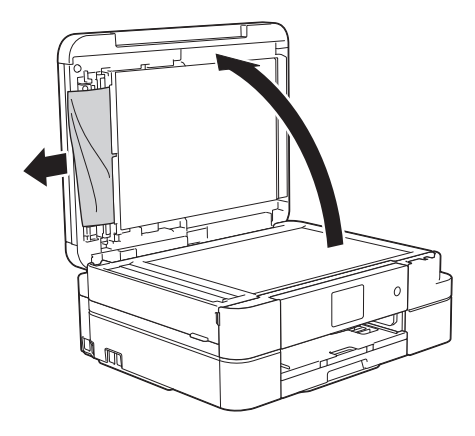

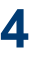

Cierre la cubierta de documentos.

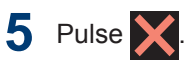

### **Extracción de trozos de papel atascados en la unidad ADF**

- **1** Levante la cubierta de documentos.
- **2** Introduzca un trozo de papel rígido, como, por ejemplo, una cartulina, en la unidad ADF para empujar cualquier

<span id="page-75-0"></span>trozo pequeño de papel que se haya quedado en el interior.

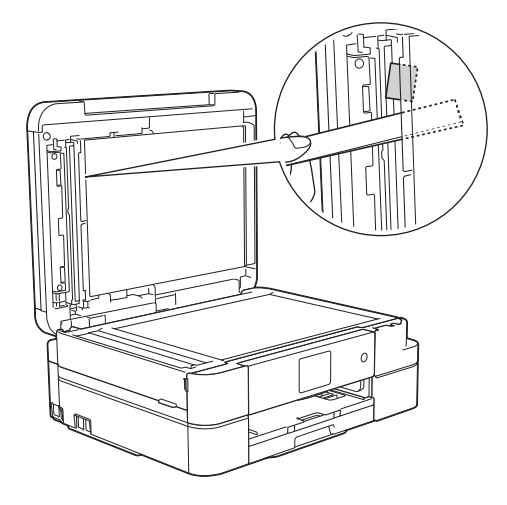

**3** Cierre la cubierta de documentos.

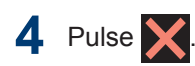

# **Atasco de impresión o de papel**

Localice y extraiga el papel atascado.

### **Información relacionada**

• [Mensajes de error y mantenimiento](#page-56-0)  $\rightarrow \rightarrow$ [página 45](#page-56-0)

#### **Papel atascado en el interior y en la parte delantera del equipo (Atasco A Dentro/Delante)**

Si en la pantalla LCD aparece [Atasco A inter/fro] o [Nuevo atasco A interno/frontal], siga estos pasos:

- **1** Desenchufe el equipo de la toma de corriente.
- **2** Tire de la bandeja de papel (1) para sacarla por completo del equipo.

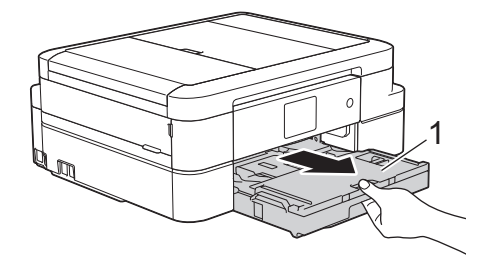

**3** Tire de las dos palancas de color verde situadas en el interior del equipo para soltar el papel atascado.

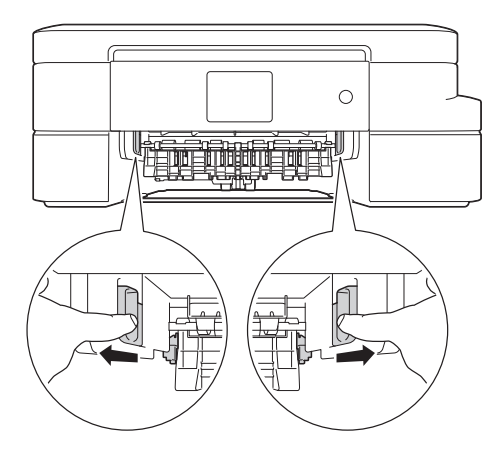

**4** Coloque ambas manos bajo las<br>
pestañas de plástico en ambos pestañas de plástico en ambos lados del equipo para levantar la cubierta del escáner (1) y abrirla.

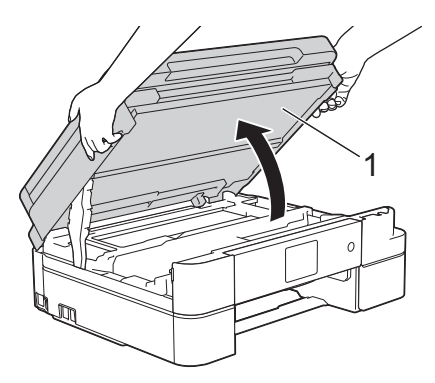

**5** Tire lentamente del papel atascado (1) para extraerlo del equipo.

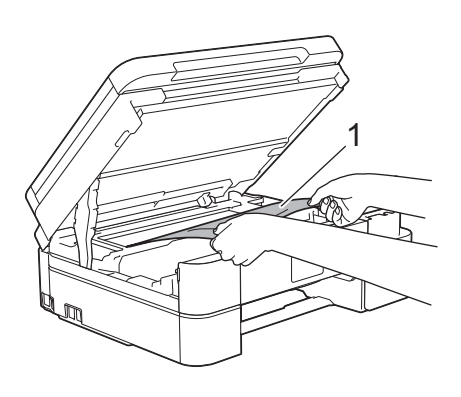

Si en la pantalla LCD aparece [Nuevo atasco A interno/frontal], mueva el cabezal de impresión (si es necesario) para extraer el papel que quede en la zona. Asegúrese de que no queden trozos de papel en las esquinas del equipo  $(1)$  y  $(2)$ .

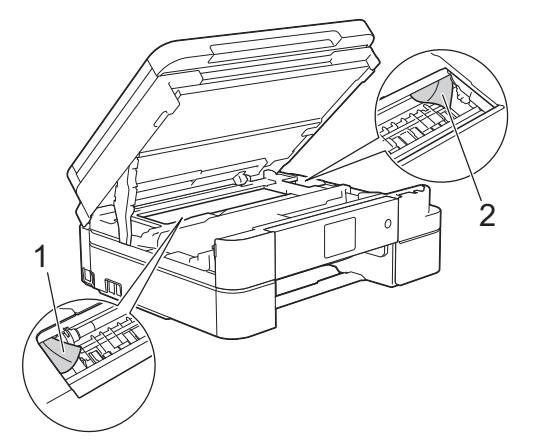

Cuando haya acabado, continúe con el paso siguiente.

# **IMPORTANTE**

• NO toque la tira de codificación (tira fina de plástico que se extiende a lo largo del equipo) (1). De lo contrario, se podrían producir daños en el equipo.

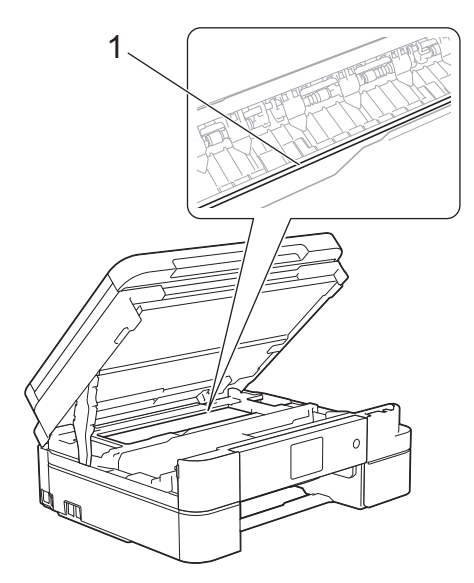

• Si el cabezal de impresión se encuentra en la esquina derecha, tal y como se muestra en la ilustración (2), no podrá desplazarlo. Cierre la cubierta del escáner y, a continuación, vuelva a conectar el cable de alimentación. Abra la cubierta del escáner de nuevo y, a continuación, mantenga

pulsado hasta que el cabezal de

impresión se desplace al centro. A continuación, desenchufe el equipo de la fuente de alimentación y extraiga el papel.

• Si el papel está atascado debajo del cabezal de impresión, desenchufe el equipo de la fuente de alimentación y mueva el cabezal para sacar el papel.

Agarre las secciones cóncavas indicadas a través de triángulos que se muestran en la ilustración (3) para desplazar el cabezal de impresión.

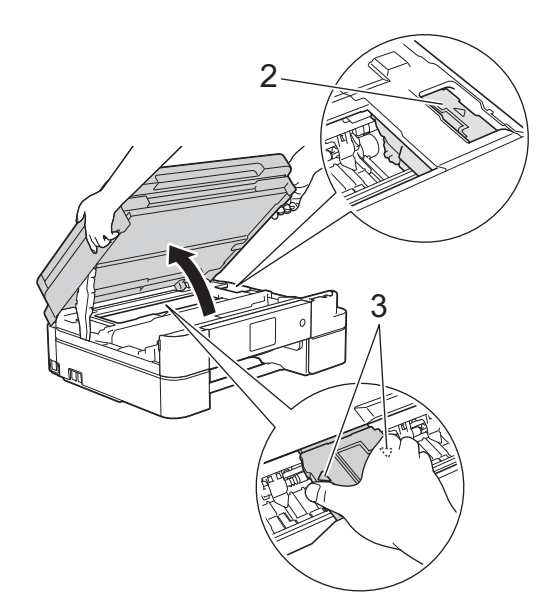

- Si se mancha la piel o la ropa de tinta, lávela inmediatamente con jabón o detergente.
- **6** Cierre la cubierta del escáner con cuidado con ambas manos.

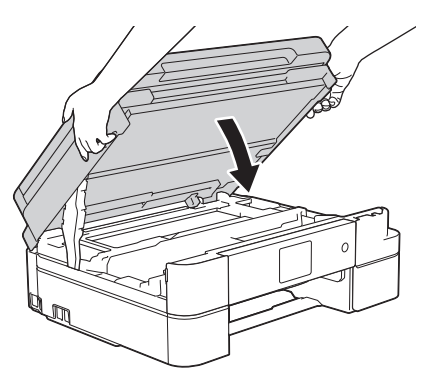

**7** Tire lentamente del papel atascado (1) para extraerlo del equipo.

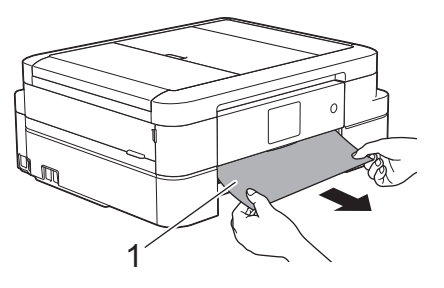

- Si el mensaje de error de la pantalla LCD ha sido [Nuevo atasco A interno/ frontal], haga lo siguiente:
	- a. Asegúrese de comprobar detenidamente que no queden trozos de papel en el interior (1).

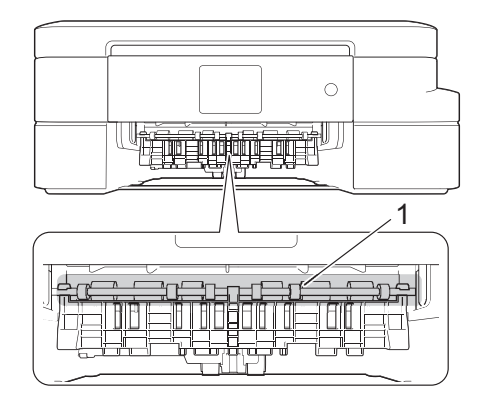

b. Oprima ambas palancas (1) y, a continuación, abra la cubierta para el desatasco del papel situada en la parte posterior del equipo.

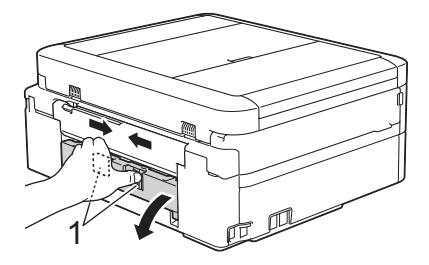

c. Tire lentamente del papel atascado para extraerlo del equipo.

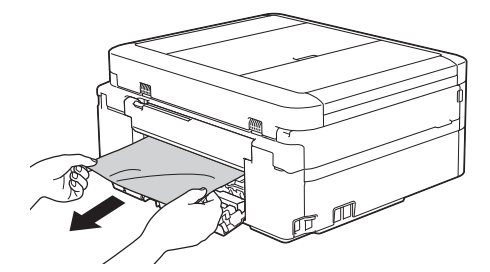

d. Cierre la cubierta para el desatasco del papel. Asegúrese de que la cubierta esté cerrada completamente.

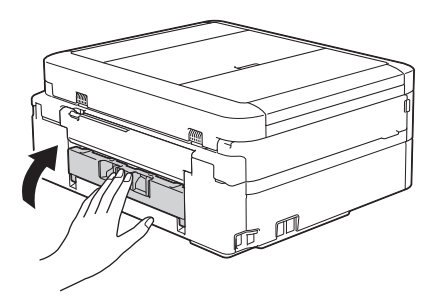

Cuando haya acabado, continúe con el paso siguiente.

**8** Vuelva a colocar la bandeja de papel firmemente en el equipo.

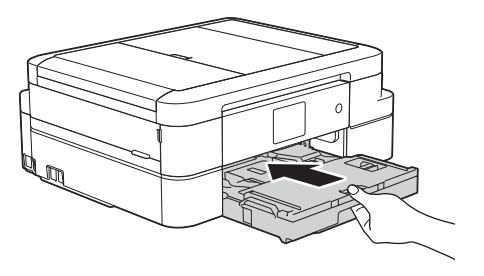

**9** Mientras sujeta la bandeja de papel del equipo, tire del soporte del papel (1) hasta que quede encajado en su sitio y, a continuación, despliegue la lengüeta del soporte del papel (2).

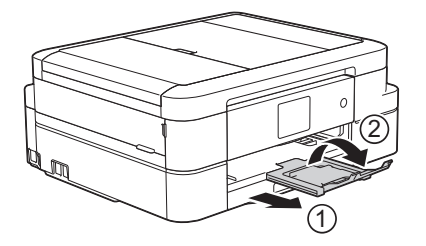

**10** Vuelva a enchufar el cable de alimentación.

### **Papel atascado en la parte delantera del equipo (Atasco B Delante)**

Si en la pantalla LCD aparece [Atasco B frontal] o [Nuevo atasco B frontal], siga estos pasos:

- **1** Desenchufe el equipo de la toma de corriente.
- **2** Tire de la bandeja de papel (1) para sacarla por completo del equipo.

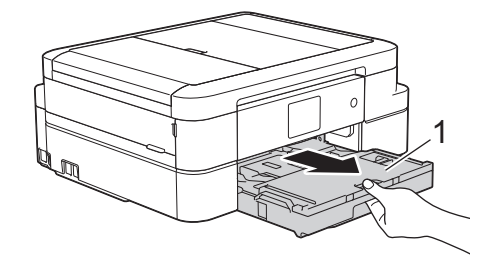

**3** Tire de las dos palancas de color verde situadas en el interior del equipo para soltar el papel atascado.

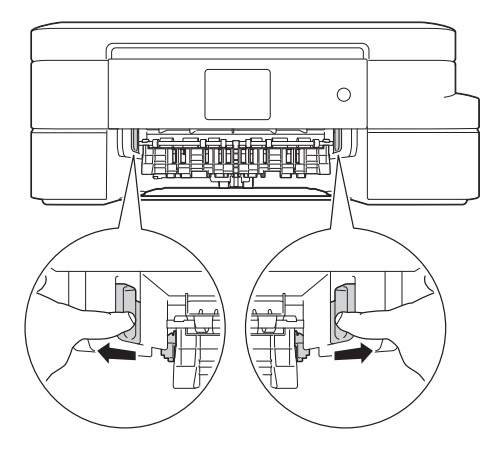

**4** Extraiga lentamente el papel atascado (1).

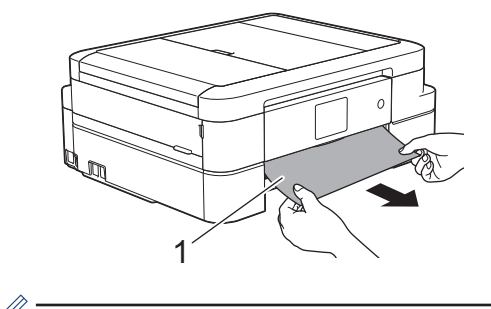

Si el mensaje de error de la pantalla LCD ha sido [Nuevo atasco B frontal], haga lo siguiente:

a. Asegúrese de comprobar detenidamente que no queden trozos de papel en el interior (1).

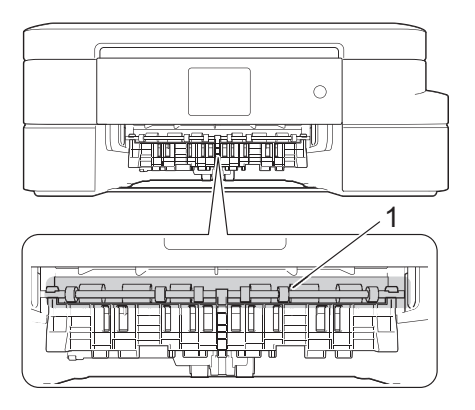

b. Oprima ambas palancas (1) y, a continuación, abra la cubierta para el desatasco del papel situada en la parte posterior del equipo.

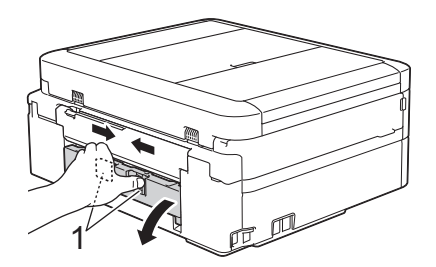

c. Tire lentamente del papel atascado para extraerlo del equipo.

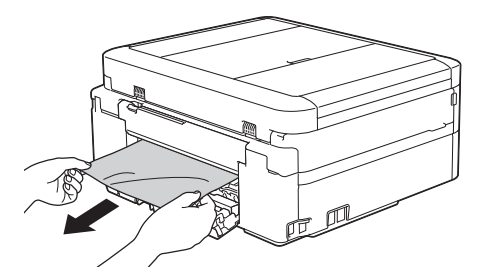

d. Cierre la cubierta para el desatasco del papel. Asegúrese de que la cubierta esté cerrada completamente.

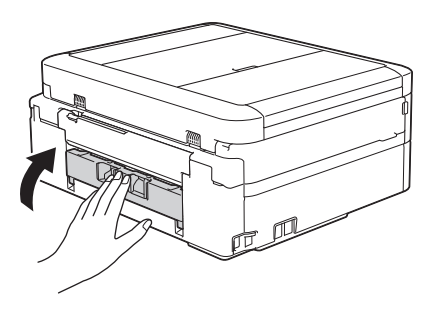

Cuando haya acabado, continúe con el paso siguiente.

**5** Vuelva a colocar la bandeja de papel firmemente en el equipo.

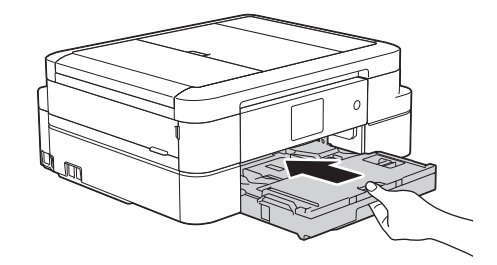

**6** Mientras sujeta la bandeja de papel en el equipo, tire del soporte del papel (1) hasta que quede encajado en su sitio y, a continuación, despliegue la lengüeta del soporte del papel (2).

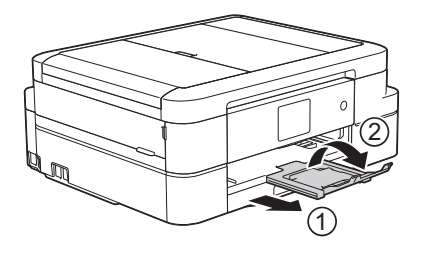

**7** Vuelva a enchufar el cable de alimentación.

### **Papel atascado en la parte posterior del equipo (Atasco C Detrás)**

Si en la pantalla LCD aparece [Atasco C trasero], siga estos pasos:

**1** Desenchufe el equipo de la toma de corriente.

**2** Tire de la bandeja de papel (1) para sacarla por completo del equipo.

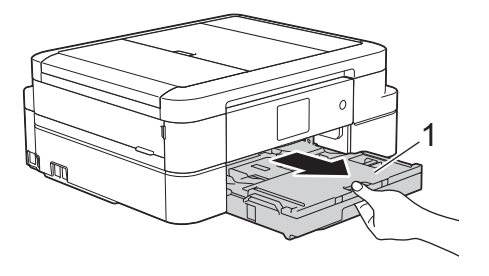

**3** Tire de las dos palancas de color verde situadas en el interior del equipo para soltar el papel atascado.

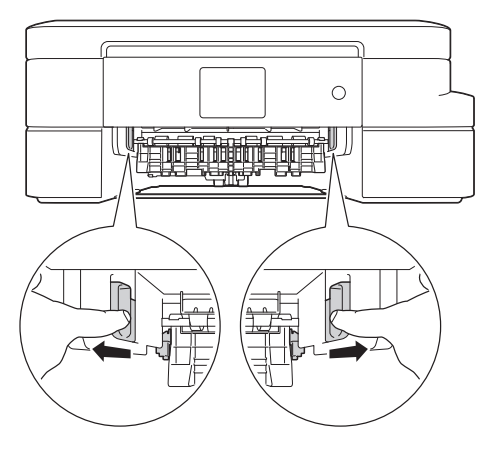

Dependiendo del tamaño del papel, es más fácil extraer el papel atascado de la parte frontal del equipo que de la parte trasera.

**4** Oprima ambas palancas (1) y, a<br>continuación abra la cubierta pa continuación, abra la cubierta para el desatasco del papel situada en la parte posterior del equipo.

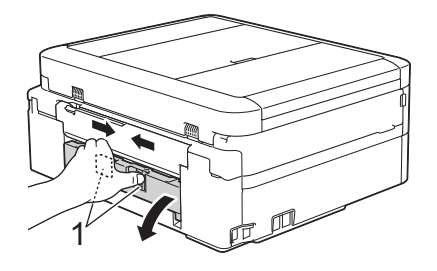

**5** Tire lentamente del papel atascado para extraerlo del equipo.

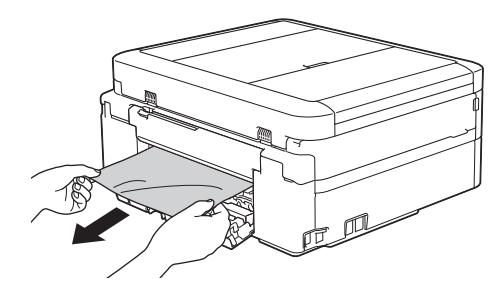

**6** Cierre la cubierta para el desatasco del papel. Asegúrese de que la cubierta esté cerrada completamente.

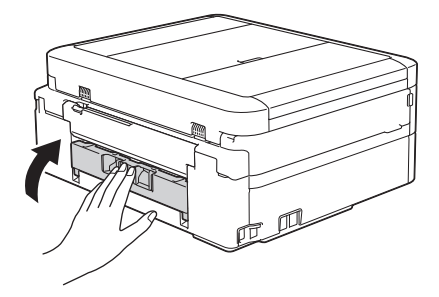

**7** Vuelva a colocar la bandeja de papel firmemente en el equipo.

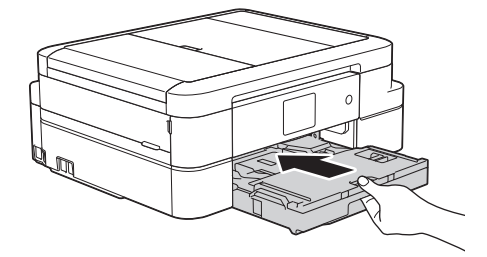

**8** Mientras sujeta la bandeja de papel en el equipo, tire del soporte del papel (1) hasta que quede encajado en su sitio y, a continuación, despliegue la lengüeta del soporte del papel (2).

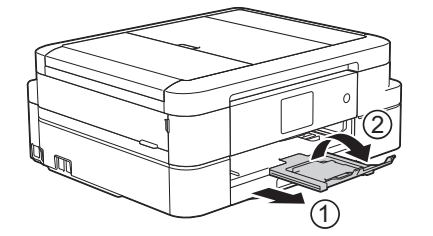

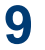

 Vuelva a enchufar el cable de alimentación.

<span id="page-82-0"></span>**C Apéndice**

# **Introducción de texto en el equipo Brother**

- Los caracteres disponibles pueden diferir dependiendo del país.
- El diseño del teclado puede ser diferente según la función que esté configurando.

Cuando tenga que introducir texto en el equipo Brother, aparecerá un teclado en la pantalla táctil.

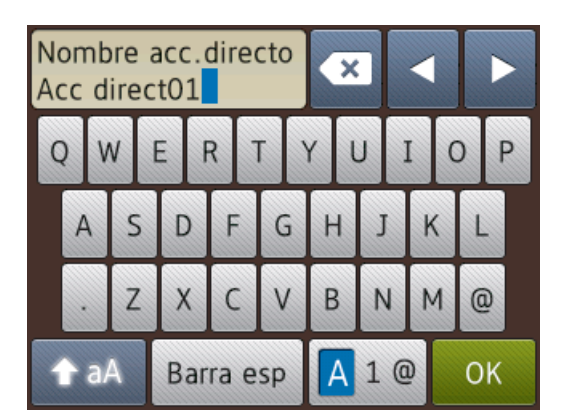

- Pulse  $\overline{A}$  1  $\overline{\omega}$  para alternar entre letras, números y caracteres especiales.
- Pulse  $\bigcirc$  aA para alternar entre minúsculas y mayúsculas.
- Para mover el cursor hacia la izquierda o hacia la derecha, pulse  $\triangleleft$  o  $\triangleright$ .

#### **Inserción de espacios**

• Para introducir un espacio, pulse [Barra  $\exp$ ]. O bien, puede pulsar  $\blacktriangleright$  para mover el cursor.

#### **Realización de correcciones**

• Si ha introducido un carácter incorrecto y desea cambiarlo, pulse ◀ o ▶ para resaltar

el carácter incorrecto. Pulse  $\mathbf x$  y, a

continuación, introduzca el carácter correcto.

- Para insertar un carácter, pulse  $\triangleleft$  o  $\triangleright$  para mover el cursor hasta el lugar correcto y, después, introduzca el carácter.
- Pulse x para cada carácter que desee borrar o mantenga pulsado x para

# **Información relativa al cumplimiento del Reglamento 801/2013 de la Comisión**

borrar todos los caracteres.

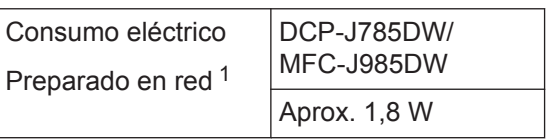

Todos los puertos de red activados y conectados

#### **Cómo activar/desactivar la LAN inalámbrica**

(DCP-J785DW) Para activar o desactivar la conexión a la red inalámbrica, pulse

[Configur.] > [Todos ajus.] > [Red] >  $[Activityar WLAN] > [Si] O [No].$ 

(MFC-J985DW) Para activar o desactivar la

conexión a la red inalámbrica, pulse

[Configur.] > [Todos ajus.] > [Red] > [I/F red] > [WLAN] o [LAN cableada].

# <span id="page-83-0"></span>**Especificaciones de los consumibles**

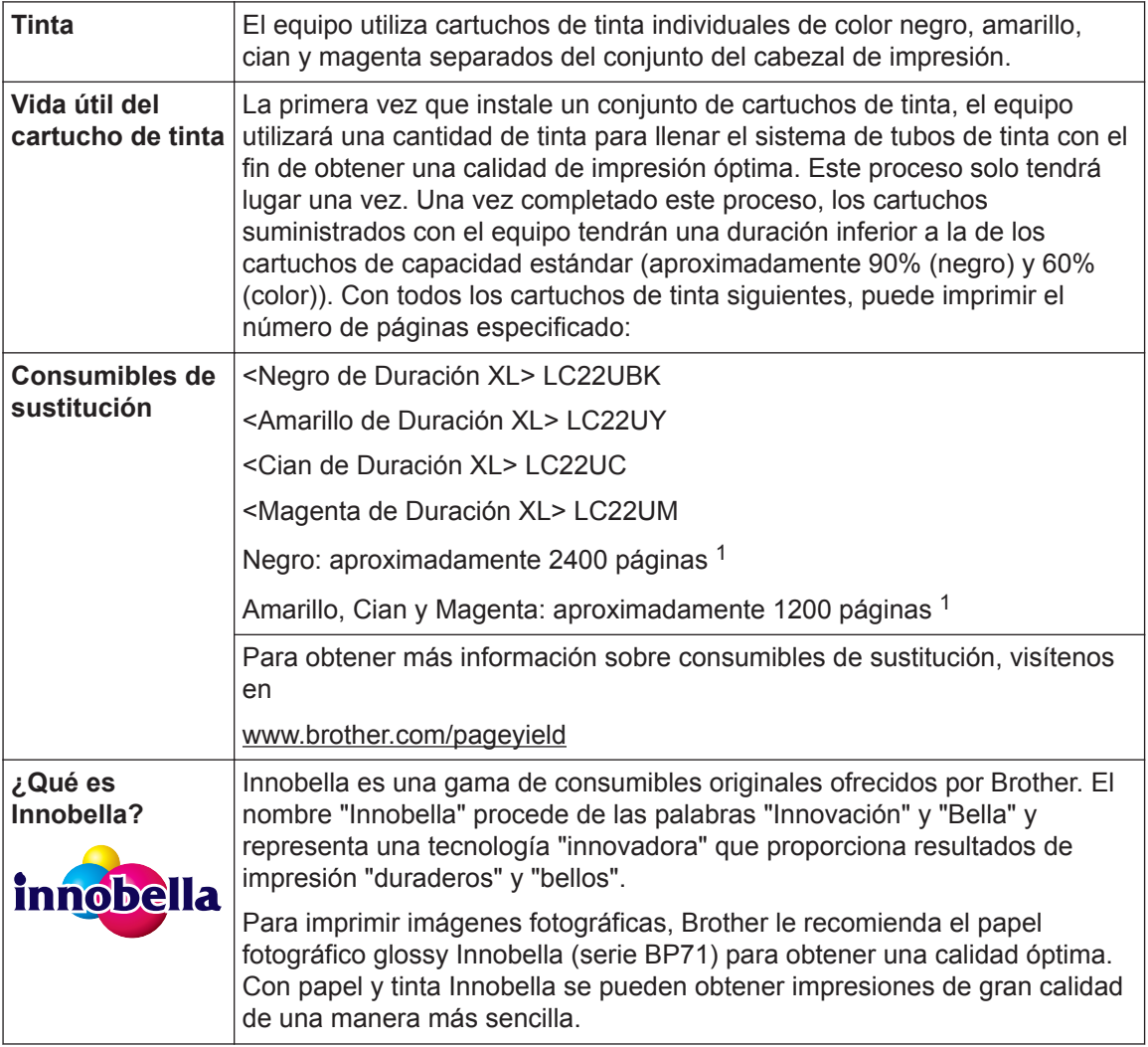

1 La capacidad aproximada de los cartuchos se define de acuerdo con la norma ISO/IEC 24711

# **BROTHER**<br>**CREATIVECENTER**

Si usa Windows<sup>®</sup>, haga doble clic en el icono **de Brother CreativeCenter en el escritorio** 

para acceder a nuestro sitio web **GRATUITO**, creado para ayudarle a diseñar e imprimir materiales personalizados, tanto personales como profesionales, con fotografías, texto y un toque de creatividad.

Los usuarios de Mac pueden acceder a Brother CreativeCenter en la siguiente dirección web:

[www.brother.com/creativecenter](http://www.brother.com/creativecenter)

### **Información relacionada**

• [Mensajes de error y mantenimiento](#page-56-0) >> página 45

# **Índice**

# **A**

**D**

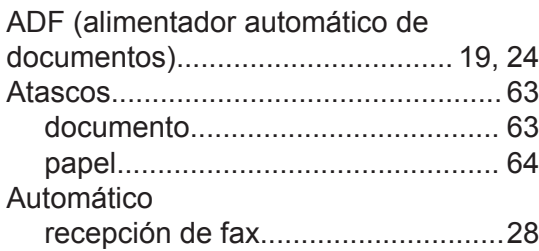

# **B**

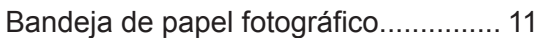

# **C**

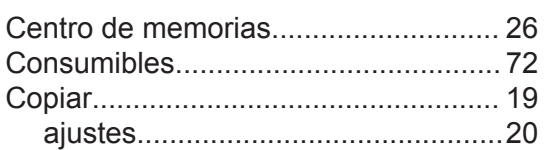

### **D**

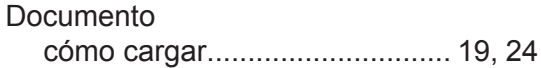

## **E**

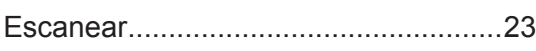

# **F**

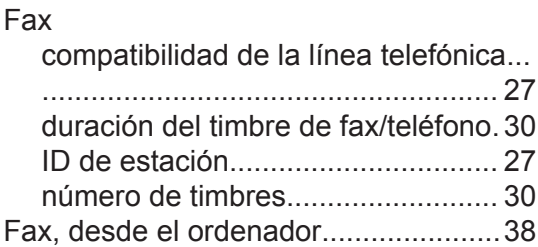

### **I**

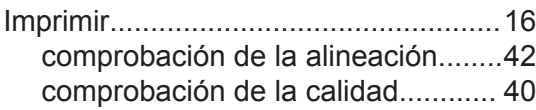

Información general del panel de control. ...............................................................[1](#page-12-0) Informe de LAN inalámbrica................ [53](#page-64-0) Introducir texto..................................... [71](#page-82-0)

#### **L**

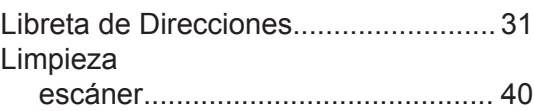

### **M**

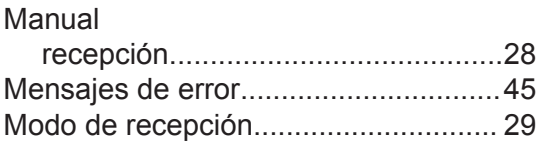

### **P**

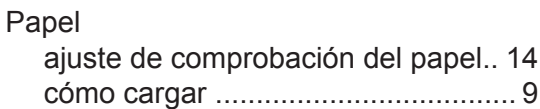

## **R**

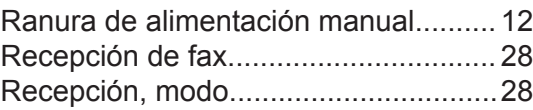

### **S**

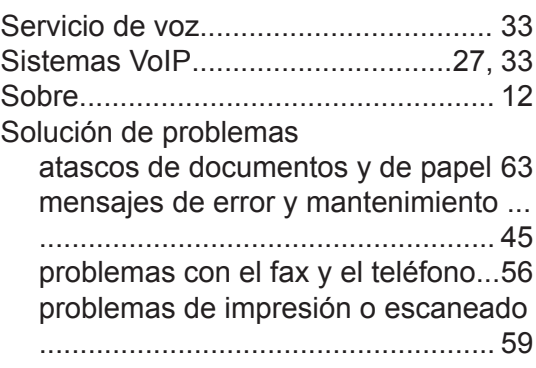

# **T**

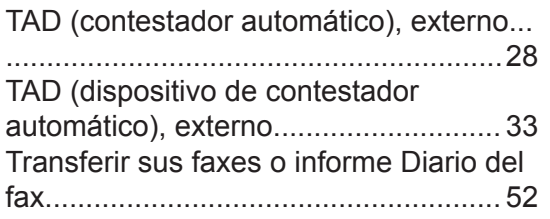

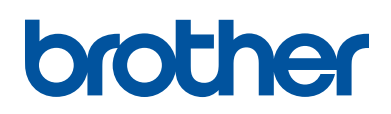

**Visite nuestra página web [www.brother.com](http://www.brother.com/)**

> Hecho con papel 100% reciclado (excepto la cubierta)

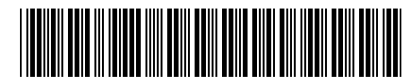

LEX300065-00 SPA Versión 0

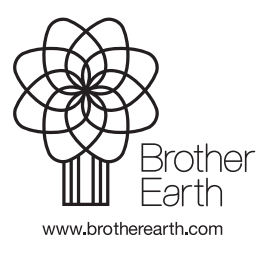